# **GARMIN.**

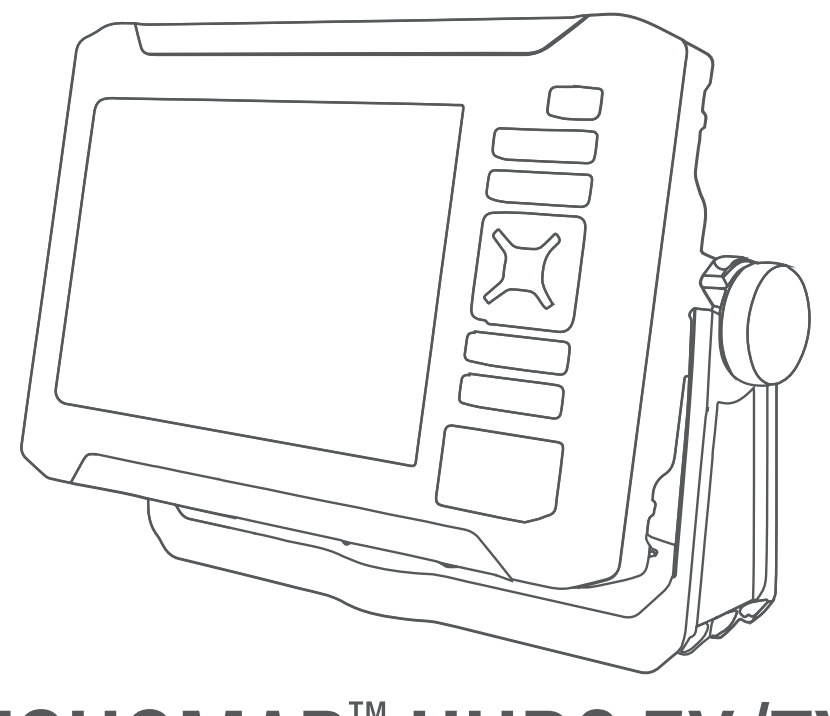

# ECHOMAP™ UHD2 5X/7X

Käyttöopas

#### © 2022 Garmin Ltd. tai sen tytäryhtiöt

Kaikki oikeudet pidätetään. Tekijänoikeuslakien mukaisesti tätä opasta ei saa kopioida kokonaan tai osittain ilman Garmin kirjallista lupaa. Garmin pidättää oikeuden muuttaa tai parannella tuotteitaan sekä tehdä muutoksia tämän oppaan sisältöön ilman velvollisuutta ilmoittaa muutoksista tai parannuksista muille henkilöille tai organisaatioille. Osoitteessa [www.garmin.com](http://www.garmin.com) on uusimmat päivitykset ja lisätietoja tämän tuotteen käyttämisestä.

Garmin®, Garmin logo, ActiveCaptain® ja BlueChart® ovat Garmin Ltd:n tai sen tytäryhtiöiden tavaramerkkejä, jotka on rekisteröity Yhdysvalloissa ja muissa maissa. ECHOMAP<sup>™</sup>, Garmin ClearVü<sup>™</sup>, Garmin Connect<sup>™</sup>, Garmin Express<sup>™</sup>, Garmin LakeVü<sup>™</sup>, Garmin Quickdraw<sup>™</sup>, Garmin Navionics Vision+™, Panoptix<sup>™</sup> ja OneChart™ ovat Garmin Ltd:n tai sen tytäryhtiöiden tavaramerkkejä. Näitä tavaramerkkejä ei saa käyttää ilman yhtiön Garmin nimenomaista lupaa.

Mac® on Apple Inc:n rekisteröity tavaramerkki Yhdysvalloissa ja muissa maissa. microSD® ja microSD logo ovat SD-3C LLC:n tavaramerkkejä. Standard Mapping® on Standard Mapping Service LLC:n tavaramerkki. Wi-Fi® on Wi-Fi Alliance Corporationin rekisteröity merkki. Windows® on Microsoft Corporationin rekisteröity tavaramerkki Yhdysvalloissa ja muissa maissa. Kaikki muut tavaramerkit ja tekijänoikeudet kuuluvat omistajilleen.

# Sisällysluettelo

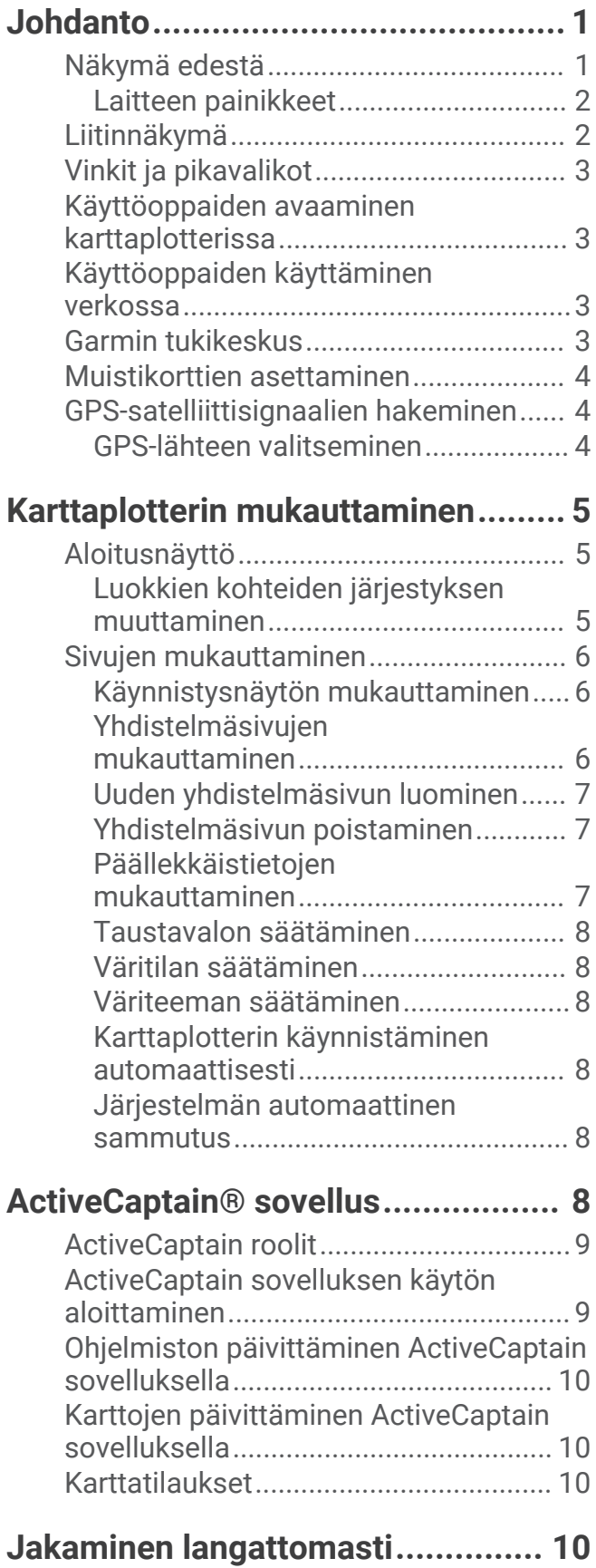

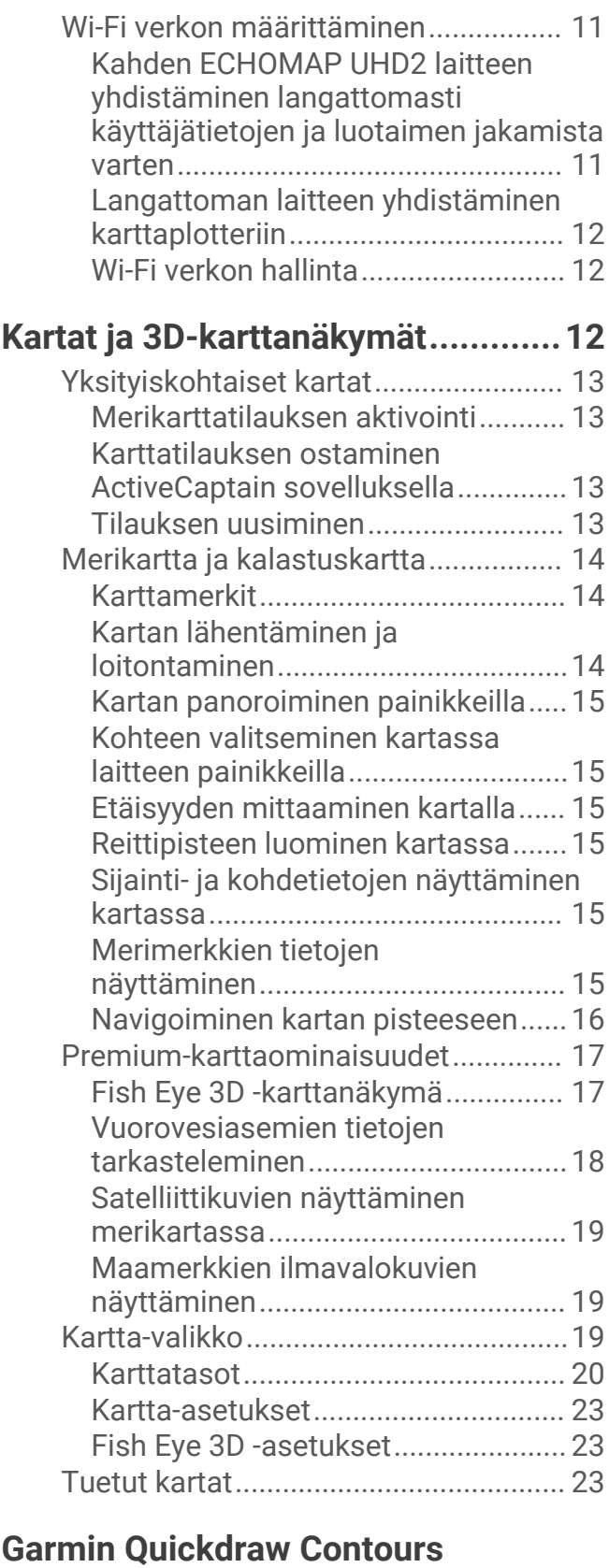

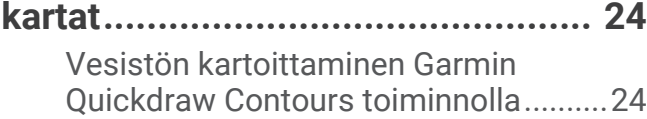

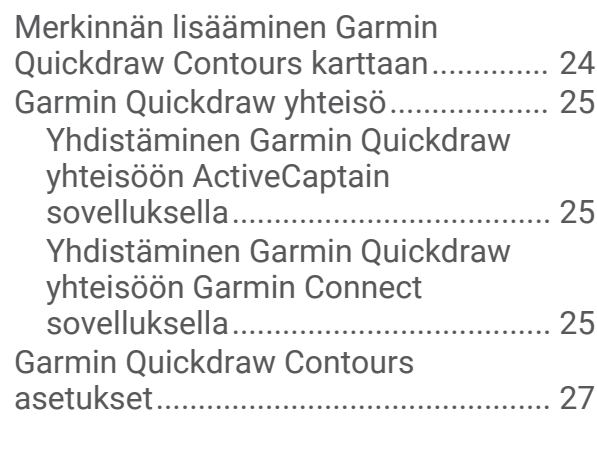

# **[Navigointi käyttäen karttaplotteria..27](#page-32-0)**

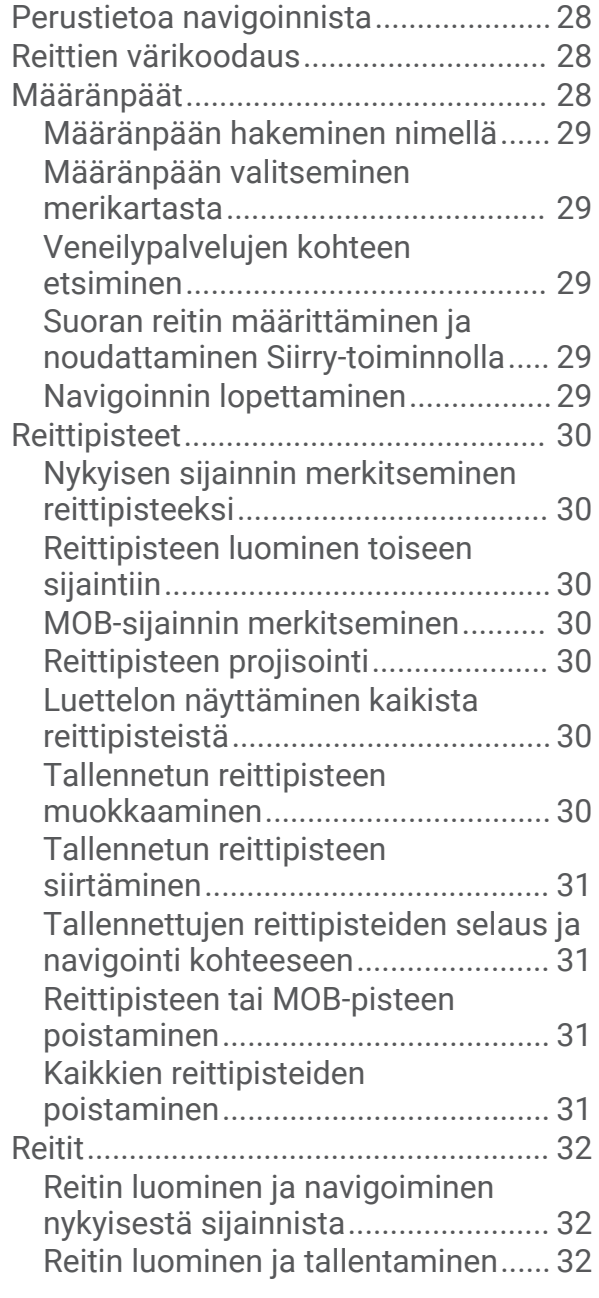

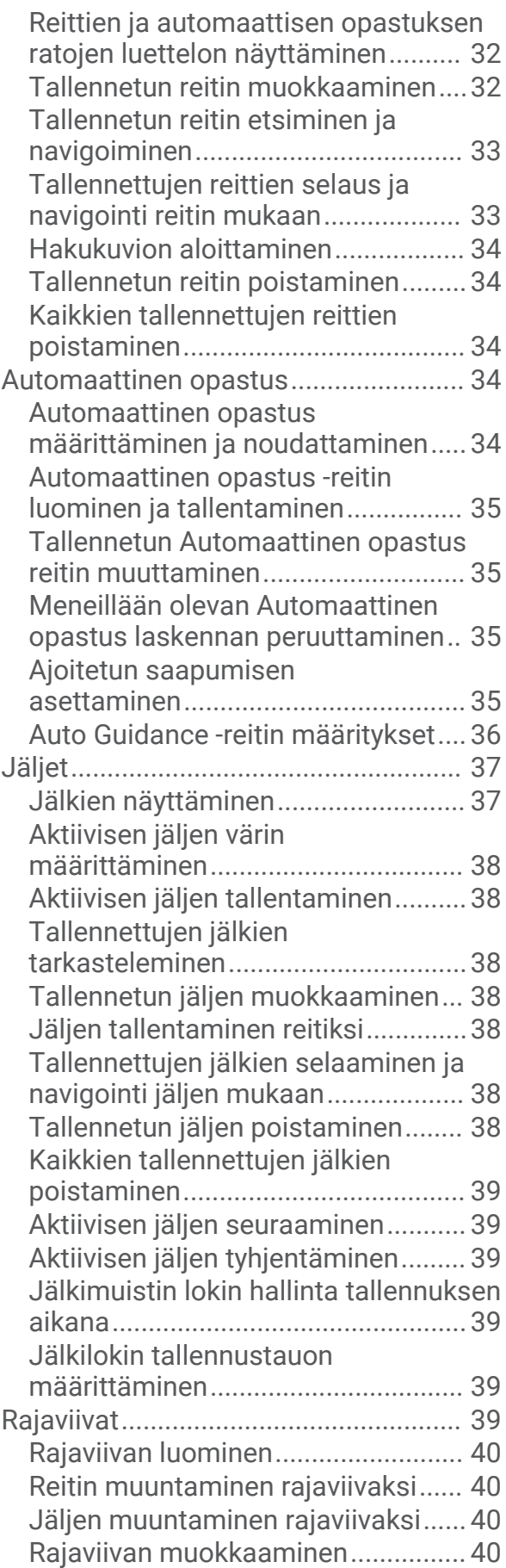

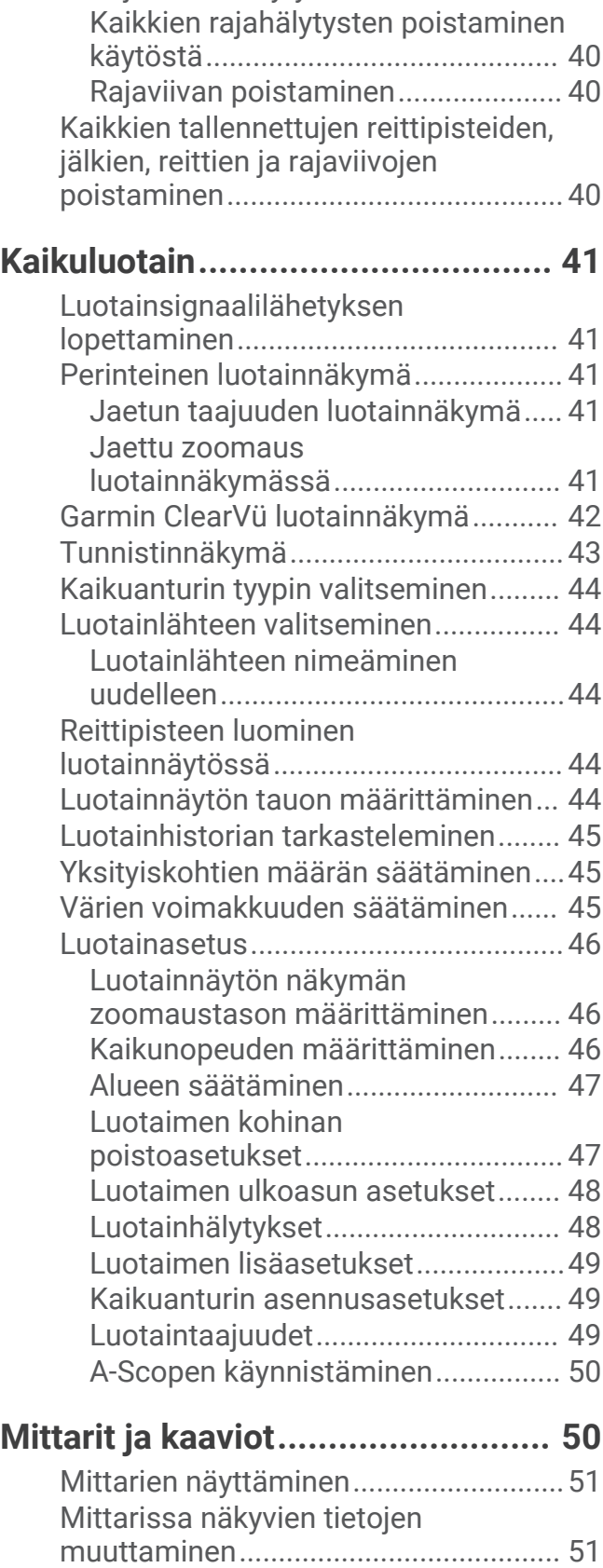

[Mittarien mukauttaminen.....................](#page-56-0) 51 [Matkamittareiden näyttäminen............](#page-56-0) 51 [Matkamittarien nollaaminen................](#page-57-0) 52

[Rajaviivan hälytyksen asettaminen..](#page-45-0) 40

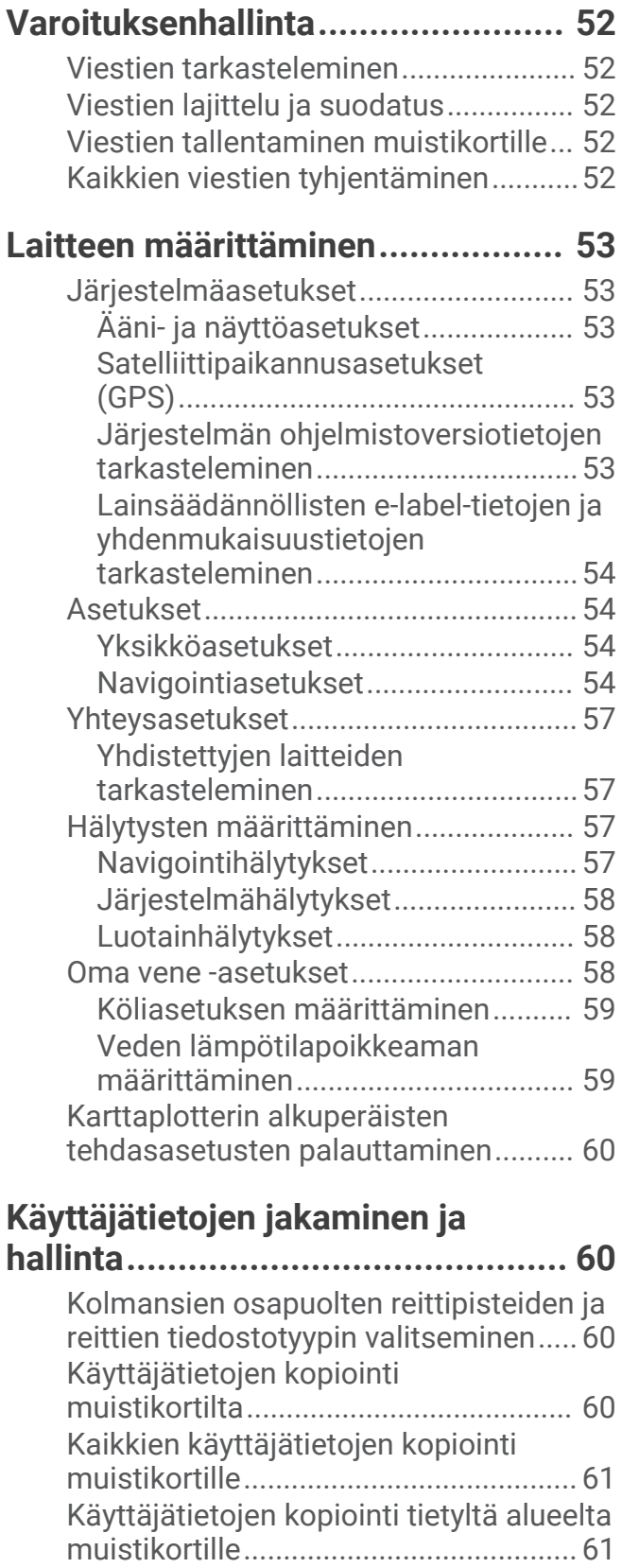

[Kaavioiden tarkasteleminen.................](#page-57-0) 52 [Kaavion alueen ja aika-asteikkojen](#page-57-0)  [määrittäminen...................................](#page-57-0) 52

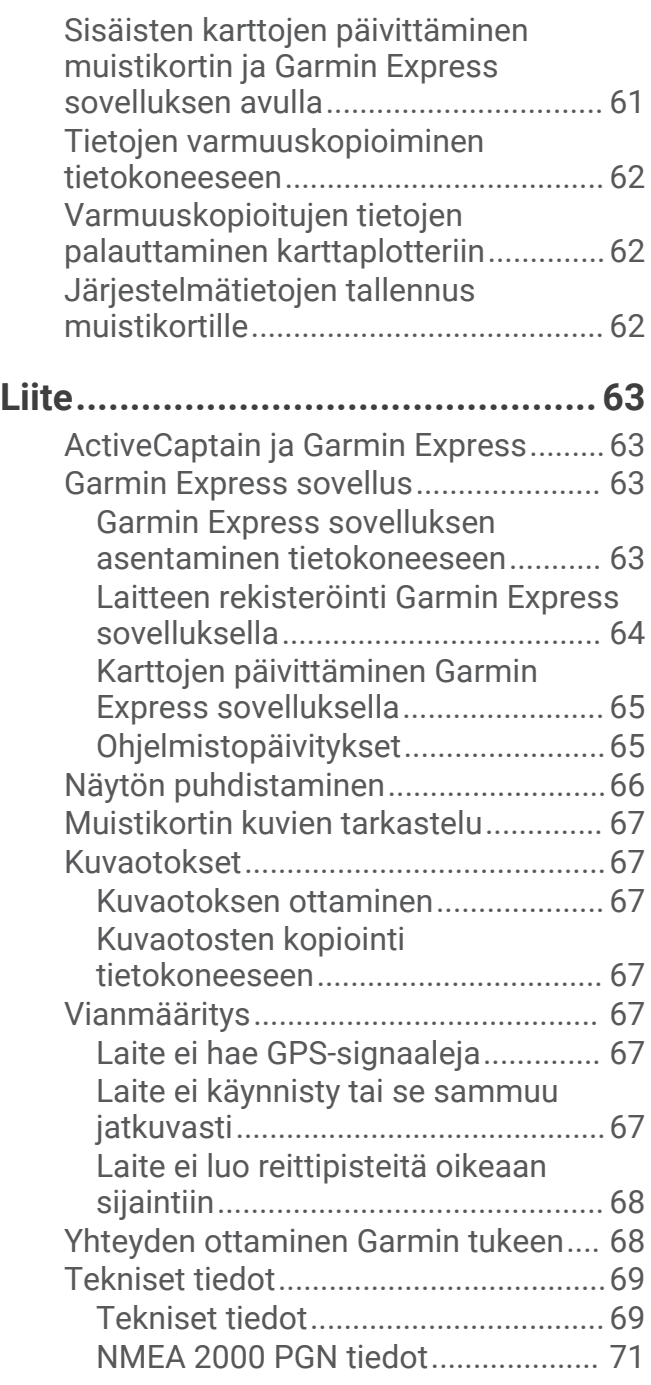

# Johdanto

#### **VAROITUS**

<span id="page-6-0"></span>Lue lisätietoja varoituksista ja muista tärkeistä seikoista laitteen mukana toimitetusta *Tärkeitä turvallisuus- ja tuotetietoja* -oppaasta.

Kaikki karttaplotterissa näkyvät reitti- ja navigointiviivat on tarkoitettu ainoastaan yleiseksi reittiopastukseksi tai oikeiden kanavien tunnistamiseen, niitä ei ole tarkoitus seurata tarkasti. Vältä ajaminen karille ja muut vaarat, jotka voisivat aiheuttaa aluksen vaurioitumisen, vammoja tai kuoleman, tarkkailemalla navigoidessasi aina merimerkkejä ja vesistön olosuhteita.

**HUOMAUTUS:** kaikki ominaisuudet eivät ole käytettävissä kaikissa malleissa.

Yhtiön Garmin® sivusto osoitteessa [support.garmin.com](http://support.garmin.com) sisältää uusimmat tuotetta koskevat tiedot. Tukisivuilla on vastauksia usein kysyttyihin huoltokysymyksiin, ja lisäksi voit ladata ohjelmisto- ja karttapäivityksiä. Sivuilla on myös Garmin tuen yhteystiedot.

# Näkymä edestä

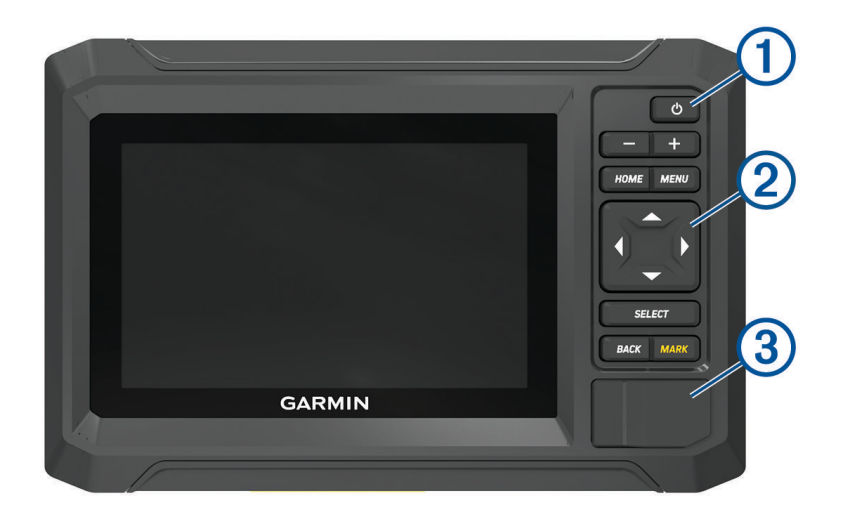

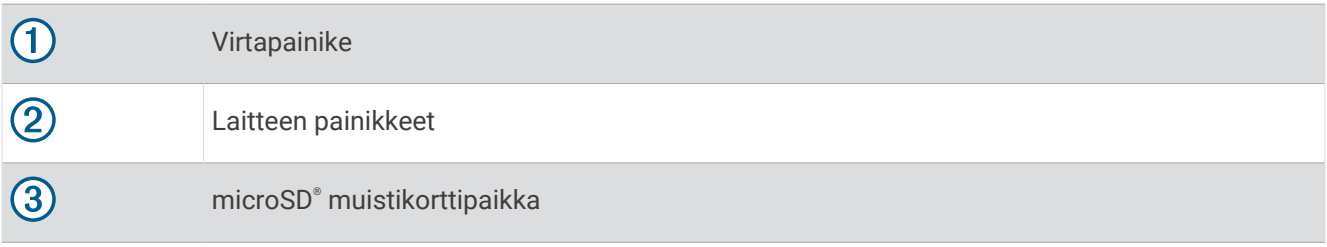

# <span id="page-7-0"></span>Laitteen painikkeet

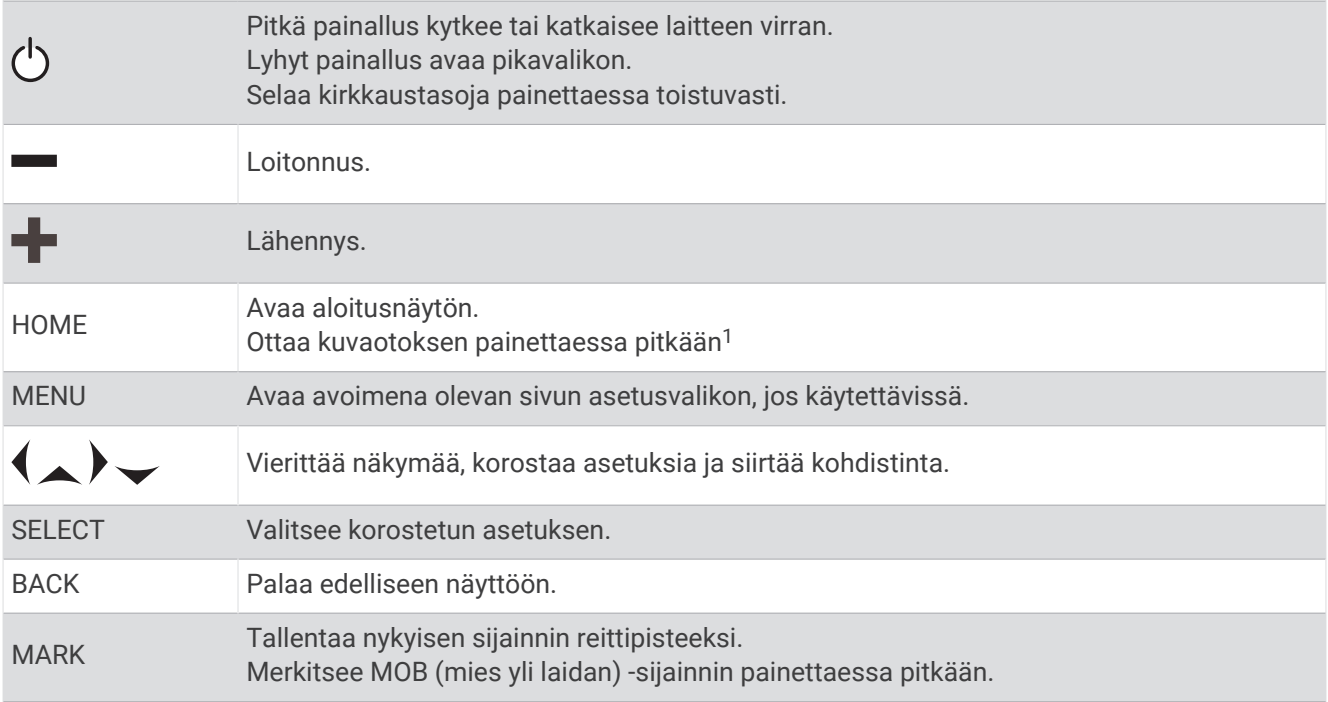

# Liitinnäkymä

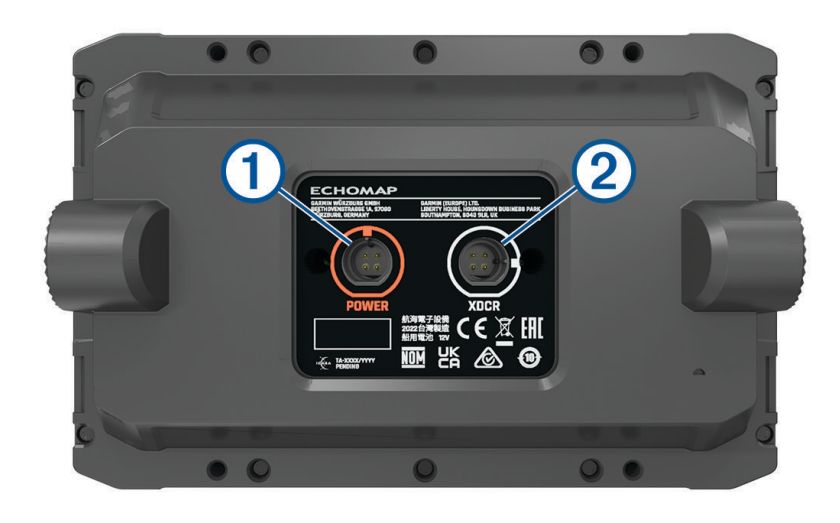

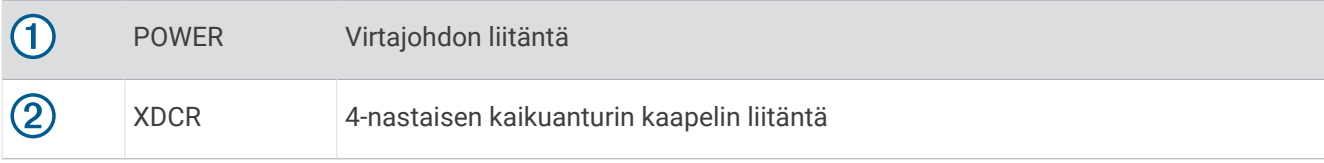

<sup>1</sup> Ominaisuus edellyttää microSD muistikorttia (*[Muistikorttien asettaminen](#page-9-0)*, sivu 4).

# <span id="page-8-0"></span>Vinkit ja pikavalikot

- Käynnistä karttaplotteri valitsemalla $(')$ .
- Voit selata kirkkaustasoja mahdollisuuksien mukaan valitsemalla missä tahansa näytössä  $\binom{1}{2}$ toistuvasti. Tästä voi olla apua, kun kirkkaus on niin pieni, ettet näe näyttöä.
- Voit palata aloitusnäyttöön mistä tahansa näytöstä valitsemalla **HOME**.
- Voit avata näyttökohtaiset lisäasetukset valitsemalla **MENU**.
- Kun haluat poistua valikosta, valitse tarvittaessa **BACK**.
- Valitsemalla  $\binom{1}{2}$ voit avata lisäasetuksia, kuten taustavalon säätämisen.
- Voit sammuttaa karttaplotterin mahdollisuuksien mukaan valitsemalla ja **Virta** > **Sammuta järjestelmä** tai painamalla  $\bigcup$ , kunnes **Sammuta järjestelmä** -palkki täyttyy.
- Voit asettaa karttaplotterin valmiustilaan, jos se on käytettävissä, valitsemalla (<sup>I</sup>) ja **Virta > Asema lepotilaan**. Voit poistua valmiustilasta valitsemalla  $\binom{1}{2}$ .
- Jos nuolet osoittavat, että kaikki asetukset eivät ole näkyvissä, katso lisäasetukset painamalla näkyvää nuolipainiketta.
- -Joidenkin valikkopainikkeiden yhteydessä asetuksen voi ottaa käyttöön valitsemalla painikkeen  $\textcircled{1}.$

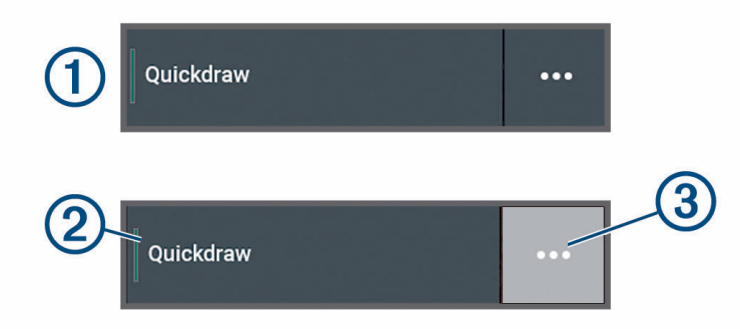

Asetuksen kohdalla oleva vihreä valo osoittaa, että asetus on käytössä  $(2)$ .

• Jos valikko on käytettävissä, voit avata sen valitsemalla  $\cdots$  3.

## Käyttöoppaiden avaaminen karttaplotterissa

- **1** Valitse > **Käyttöopas**.
- **2** Valitse opas.
- **3** Valitse **Avoin**.

## Käyttöoppaiden käyttäminen verkossa

Saat uusimman käyttöoppaan ja sen käännetyt versiot Garmin sivustosta.

**1** Siirry osoitteeseen [garmin.com/manuals/echomapUHD2.](http://www.garmin.com/manuals/echomapUHD2/)

**2** Valitse *käyttöopas*.

Opas avautuu verkossa. Voit ladata koko oppaan valitsemalla Lataa PDF.

## Garmin tukikeskus

Osoitteessa [support.garmin.com](http://support.garmin.com) on ohjeita ja tietoja, kuten tuoteoppaita, usein kysyttyjä kysymyksiä, videoita, ohjelmistopäivityksiä ja asiakastuki.

# <span id="page-9-0"></span>Muistikorttien asettaminen

Tämä laite tukee enintään 32 Gt:n microSD muistikortteja, jotka on alustettu FAT32-muotoon ja joiden nopeusluokka on vähintään 4. Suosittelemme vähintään 8 Gt:n muistikorttia, jonka nopeusluokka on 10.

**1** Avaa karttaplotterin etupuolella korttipaikan läppä tai luukku $(1)$ .

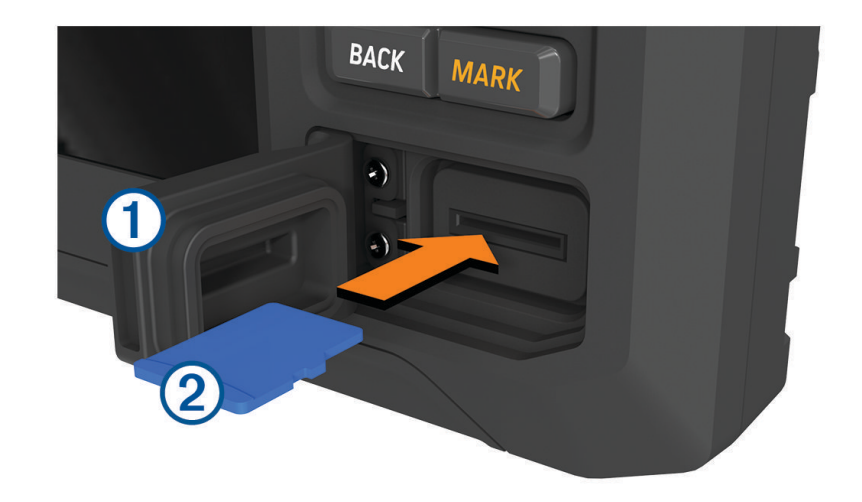

- **2** Aseta muistikortti (2).
- **3** Puhdista ja kuivaa tiiviste ja luukku.

#### *HUOMAUTUS*

Estä korroosio varmistamalla, että muistikortti, tiiviste ja luukku ovat täysin kuivia, ennen kuin suljet luukun.

**4** Sulje luukku.

## GPS-satelliittisignaalien hakeminen

Satelliittisignaalien etsiminen saattaa edellyttää esteetöntä näköyhteyttä taivaalle. Aika ja päiväys määritetään automaattisesti GPS-sijainnin mukaan.

- **1** Käynnistä laite.
- **2** Odota, kun laite hakee satelliitteja.

Satelliittisignaalien etsiminen voi kestää 30–60 sekuntia.

Voit katsoa GPS-satelliittisignaalin voimakkuuden valitsemalla > **Järjestelmä** > **Satelliittipaikannus**.

Jos laite kadottaa satelliittisignaalin, vilkkuva kysymysmerkki tulee näkyviin karttaan veneen sijainti-ilmaisimen päälle.

Lisätietoja GPS-ominaisuudesta on osoitteessa [garmin.com/aboutGPS](http://www.garmin.com/aboutGPS). Lisätietoja satelliittisignaalien hakemisesta on kohdassa *[Laite ei hae GPS-signaaleja](#page-72-0)*, sivu 67.

#### GPS-lähteen valitseminen

Voit valita ensisijaisen GPS-tietojen lähteen, jos käytettävissä on useita GPS-lähteitä.

- **1** Valitse > **Järjestelmä** > **Satelliittipaikannus** > **Lähde**.
- **2** Valitse GPS-tietojen lähde.

# Karttaplotterin mukauttaminen

# <span id="page-10-0"></span>Aloitusnäyttö

Aloitusnäyttö on päällekkäisnäyttö, josta voi käyttää kaikkia karttaplotterin ominaisuuksia. Ominaisuudet ovat riippuvaisia karttaplotteriin yhdistämistäsi lisävarusteista. Kaikki tässä oppaassa mainitut ominaisuudet eivät välttämättä ole käytettävissäsi.

Voit palata aloitusnäyttöön toisesta näytöstä valitsemalla HOME.

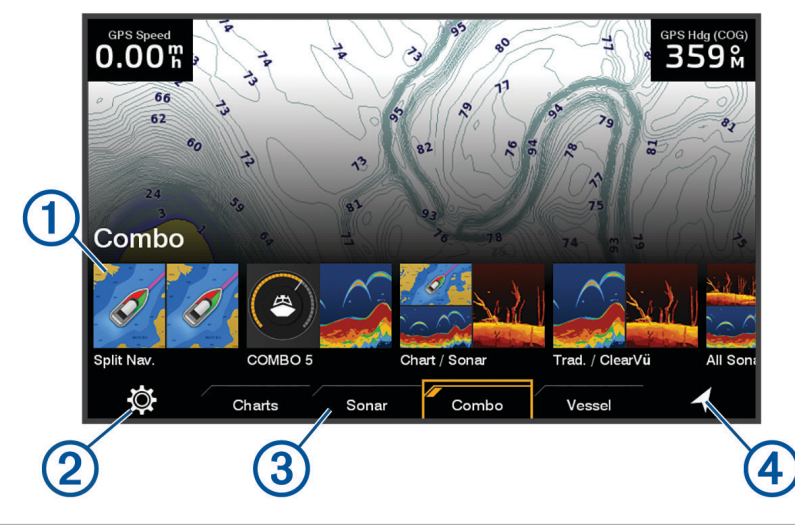

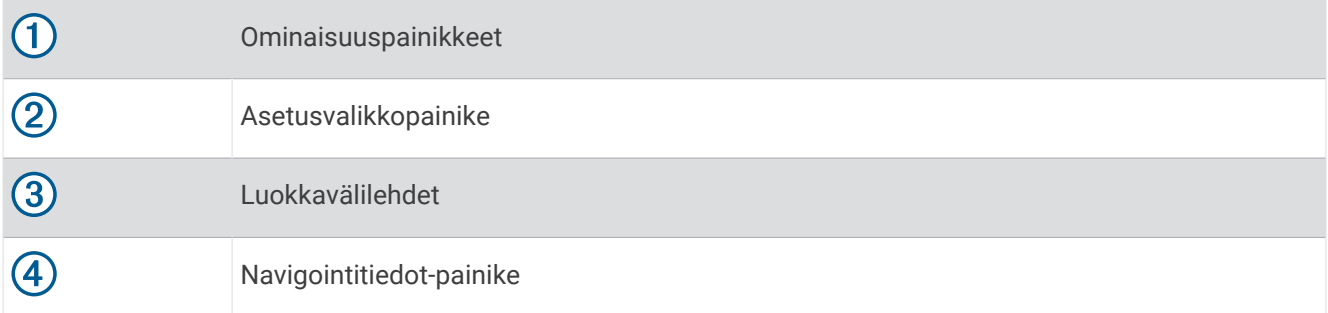

Luokkavälilehdistä voit käyttää karttaplotterin pääominaisuuksia nopeasti. Esimerkiksi Luotain-välilehdessä näkyvät luotainominaisuuteen liittyvät näkymät ja näytöt.

**VIHJE:** jotta näet käytettävissä olevat luokkavälilehdet, sinun tarvitsee ehkä vierittää vasemmalle tai oikealle nuolipainikkeilla.

#### Luokkien kohteiden järjestyksen muuttaminen

Voit mukauttaa näyttöä muuttamalla luokkien kohteiden järjestystä.

- **1** Valitse mukautettava luokka, kuten **Kartat**
- **2** Korosta ominaisuuspainike, kuten **Merikartta**.
- **3** Paina **SELECT**-painiketta pitkään.
- **4** Valitse **Järjestä uudelleen**.

Ominaisuuspainikkeisiin ilmestyy nuoli.

- **5** Valitse siirrettävä painike uudelleen.
- **6** Korosta uusi sijainti nuolipainikkeilla ja poista valinta.
- **7** Valitse painikkeen uusi sijainti.
- **8** Toista, kunnes olet siirtänyt kaikki haluamasi painikkeet.
- **9** Kun olet valmis, valitse **BACK** tai **Koti**.

# <span id="page-11-0"></span>Sivujen mukauttaminen

#### Käynnistysnäytön mukauttaminen

Voit muuttaa karttaplotterin käynnistyskuvaa. Käynnistyskuvan enimmäiskoko on 50 Mt, jotta se mahtuu suositeltuihin mittoihin (*Käynnistyskuvan suositellut mitat*, sivu 6).

- **1** Aseta muistikortti, joka sisältää käytettävän kuvan.
- **2** Valitse > **Järjestelmä** > **Äänet ja näyttö** > **Käynnistyskuva** > **Valitse kuva**.
- **3** Valitse muistikorttipaikka.
- **4** Valitse kuva.
- **5** Valitse **Aseta aloituskuvaksi**.

Uusi kuva näkyy, kun käynnistät karttaplotterin.

#### Käynnistyskuvan suositellut mitat

Käynnistyskuva mahtuu parhaiten, kun sen koko on seuraavanlainen (kuvapisteinä).

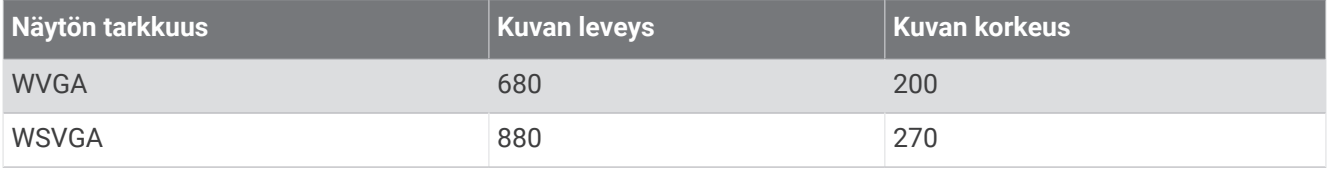

#### Yhdistelmäsivujen mukauttaminen

Voit mukauttaa yhdistelmäsivujen asettelua ja yhdistelmäsivuilla näkyviä tietoja.

- **1** Valitse **Yhdistelmä**.
- **2** Valitse mukautettava yhdistelmäsivu.
- **3** Valitse **MENU** > **Muokkaa yhdistelmää**.
- **4** Valitse vaihtoehto:
	- Voit muuttaa yhdistelmän nimeä valitsemalla **Nimi** ja kirjoittamalla uuden nimen.
	- Voit muuttaa asettelua ja näkyvissä olevien toimintojen määrää valitsemalla **Asettelu** ja valitsemalla vaihtoehdon.
	- Jos haluat muuttaa näytön osan toimintoa, korosta muutettava ikkuna nuolipainikkeilla, valitse se ja valitse toiminto.
	- Voit muuttaa näyttöjen jakoa valitsemalla yhdistelmäsivun, valitsemalla **Muuta asettelun kokoa** ja säätämällä kokoa nuolipainikkeilla.
	- Voit muuttaa sivulla näkyviä tietoja ja lisätietopalkkeja valitsemalla **Tietokentät** ja valitsemalla vaihtoehdon.
- **5** Valitse **Valmis**.

#### <span id="page-12-0"></span>Uuden yhdistelmäsivun luominen

Voit luoda mukautetun yhdistelmäsivun tarpeisiisi.

- **1** Valitse **Yhdistelmä** > **Lisää yhdistelmä**.
- **2** Valitse ikkuna.
- **3** Valitse toiminto ikkunaa varten.
- **4** Toista tämä sivun jokaisessa ikkunassa.
- **5** Valitse **Asettelu** ja valitse asettelu.

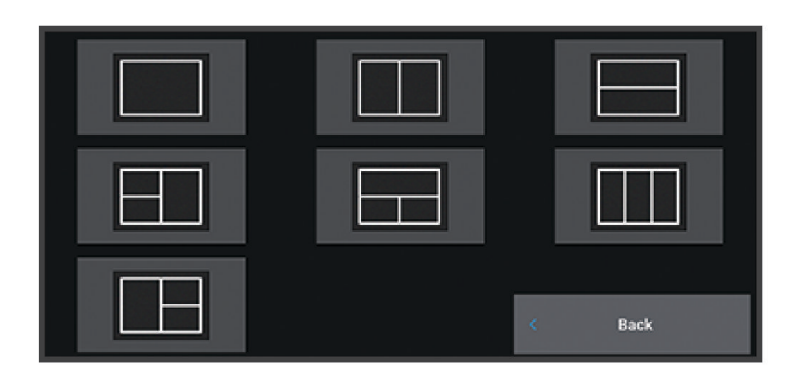

- **6** Valitse **Nimi**, kirjoita sivulle nimi ja valitse **Valmis**.
- **7** Valitse **Tietokentät** ja valitse näytettävät tiedot.
- **8** Valitse **Valmis**, kun sivun mukautus on valmis.

#### Yhdistelmäsivun poistaminen

- **1** Valitse **Yhdistelmä**.
- **2** Korosta poistettava yhdistelmäsivu.
- **3** Valitse **MENU**.
- **4** Valitse **Poista yhdistelmä** > **Kyllä**.

#### Päällekkäistietojen mukauttaminen

Voit mukauttaa näytössä näkyvien päällekkäistietojen tietoja.

- **1** Valitse vaihtoehto katselemasi näytön mukaan:
	- Valitse koko näytön tilassa **MENU** > **Muokkaa tietokenttiä**.
	- Valitse yhdistelmänäytössä **MENU** > **Muokkaa yhdistelmää** > **Tietokentät**.
- **2** Mukauta tietoja ja tietopalkkia valitsemalla kohde:
	- Näytä päällekkäistiedot valitsemalla **Tiedot**, valitsemalla sijainnin ja valitsemalla **BACK**.
	- Voit muuttaa päällekkäisessä ruudussa näkyviä tietoja valitsemalla ruudun, uudet näytettävät tiedot ja **BACK**.
	- Voit mukauttaa navigoinnin aikana näkyviä tietoja valitsemalla **Navigointi** ja valitsemalla vaihtoehdon.
	- Voit ottaa käyttöön muita tietopalkkeja valitsemalla **Yläpalkki** tai **Alapalkki** ja valitsemalla tarvittavat vaihtoehdot.
- **3** Valitse **Valmis**.

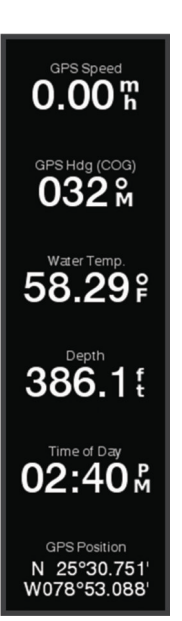

#### <span id="page-13-0"></span>Taustavalon säätäminen

- **1** Valitse > **Järjestelmä** > **Äänet ja näyttö** > **Taustavalo**.
- **2** Säädä taustavalo.

**VIHJE:** voit selata kirkkaustasoja valitsemalla missä tahansa näytössä (<sup>I</sup>) toistuvasti. Tästä voi olla apua, kun kirkkaus on niin pieni, ettet näe näyttöä.

#### Väritilan säätäminen

**1** Valitse > **Järjestelmä** > **Äänet ja näyttö** > **Väritila**.

**VIHJE:** voit avata väriasetukset valitsemalla missä tahansa näytössä (<sup>I</sup>) > **Väritila**.

**2** Valitse jokin vaihtoehto.

#### Väriteeman säätäminen

Voit muuttaa useimmissa karttaplotterin näytöissä käytettävää korostusväriä.

- **1** Valitse > **Järjestelmä** > **Äänet ja näyttö** > **Väriteema**.
- **2** Valitse jokin vaihtoehto.

#### Karttaplotterin käynnistäminen automaattisesti

Voit määrittää karttaplotterin käynnistymään automaattisesti, kun se saa virtaa. Muutoin karttaplotteri käynnistetään valitsemalla (<sup>I</sup>).

#### Valitse > **Järjestelmä** > **Automaattikäynnistys**.

HUOMAUTUS: kun Automaattikäynnistys on Käytössä, karttaplotteri sammutetaan valitsemalla  $\bigcup$  ja virta katkaistaan ja kytketään uudelleen alle kahden minuutin kuluessa, laitteen uudelleenkäynnistystä varten tarvitsee ehkä valita (<sup>I</sup>).

#### Järjestelmän automaattinen sammutus

Voit määrittää karttaplotterin ja koko järjestelmän sammumaan automaattisesti, kun se on ollut lepotilassa tietyn ajan. Muutoin järjestelmä on sammutettava manuaalisesti valitsemalla  $\bigcup$  ja painamalla sitä pitkään.

- **1** Valitse > **Järjestelmä** > **Automaattinen sammutus**.
- **2** Valitse jokin vaihtoehto.

# ActiveCaptain® sovellus

#### **VAROITUS**

Tällä toiminnolla käyttäjät voivat lähettää tietoja. Garmin ei vastaa käyttäjien lähettämien tietojen tarkkuudesta, täydellisyydestä eikä ajantasaisuudesta. Käyttäjä käyttää käyttäjien lähettämiä tietoja ja luottaa niihin omalla vastuullaan.

ActiveCaptain sovellus yhdistää ECHOMAP UHD2 karttaplotterin, kartat ja ActiveCaptain yhteisön ja takaa parhaan veneilykokemuksen.

Kun mobiililaitteessa on ActiveCaptain sovellus, voit ladata, ostaa ja päivittää karttoja. Sovelluksella voi siirtää helposti ja nopeasti käyttäjätietoja, kuten reittipisteitä ja reittejä, yhdistää Garmin Quickdraw™ Contours yhteisöön, päivittää laitteen ohjelmiston ja suunnitella matkoja.

# <span id="page-14-0"></span>ActiveCaptain roolit

ECHOMAP UHD2 laitteen käyttötasosi ActiveCaptain sovelluksella määräytyy roolisi mukaan.

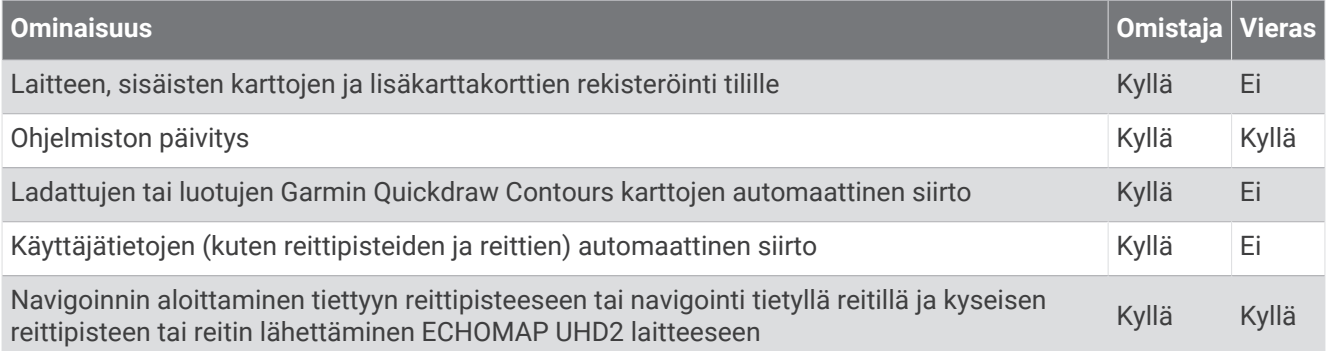

# ActiveCaptain sovelluksen käytön aloittaminen

Voit yhdistää mobiililaitteen ECHOMAP UHD2 laitteeseen ActiveCaptain sovelluksella. Sovelluksella voit käyttää ECHOMAP UHD2 laitetta nopeasti ja helposti ja esimerkiksi jakaa tietoja, rekisteröidä, ja päivittää laitteen ohjelmiston.

- **1** Valitse ECHOMAP UHD2 laitteessa **Alus** > **ActiveCaptain**.
- **2** Valitse **ActiveCaptain** sivulla **Wi-Fi-verkko** > **Wi-Fi** > **Käytössä**.
- **3** Kirjoita verkon nimi ja salasana.
- **4** Aseta muistikortti ECHOMAP UHD2 laitteen korttipaikkaan (*[Muistikorttien asettaminen](#page-9-0)*, sivu 4).
- **5** Valitse **Aseta ActiveCaptain-kortti**.

#### *HUOMAUTUS*

Saat ehkä kehotteen alustaa muistikortti. Kortin alustaminen poistaa kaikki kortille tallennetut tiedot. Tämä tarkoittaa kaikkia tallennettuja käyttäjätietoja, kuten reittipisteitä. Kortin alustaminen on suositeltavaa, muttei pakollista. Tallenna tiedot muistikortilta laitteen sisäiseen muistiin, ennen kuin alustat kortin (*[Käyttäjätietojen](#page-65-0) [kopiointi muistikortilta](#page-65-0)*, sivu 60). Kun olet alustanut kortin ActiveCaptain sovellusta varten, voit siirtää käyttäjätiedot takaisin kortille (*[Kaikkien käyttäjätietojen kopiointi muistikortille](#page-66-0)*, sivu 61).

Varmista, että kortti on paikallaan aina, kun haluat käyttää ActiveCaptain ominaisuutta.

- **6** Asenna ActiveCaptain sovellus mobiililaitteen sovelluskaupasta ja avaa se. **VIHJE:** voit ladata sovelluksen skannaamalla tämän QR-koodin mobiililaitteella.
- **7** Tuo mobiililaite enintään 32 m (105 jalkaa) päähän ECHOMAP UHD2 laitteesta.
- 8 Avaa mobiililaitteen asetuksista Wi-Fi® yhteyssivu ja yhdistä ECHOMAP UHD2 laitteeseen käyttämällä vaiheessa 3 määrittämääsi nimeä ja salasanaa.

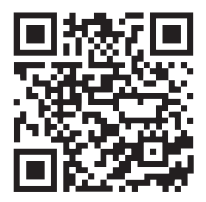

# <span id="page-15-0"></span>Ohjelmiston päivittäminen ActiveCaptain sovelluksella

Jos laitteessa on Wi‑Fi tekniikkaa, voit ladata ja asentaa laitteen uusimmat ohjelmistopäivitykset ActiveCaptain sovelluksella.

#### *HUOMAUTUS*

Ohjelmistopäivitykset saattavat olla suuria tiedostoja. Operaattorin normaalit datarajoitukset ja -maksut ovat voimassa. Pyydä operaattorilta lisätietoja datarajoituksista tai -maksuista.

Asennus voi kestää useita minuutteja.

- **1** Yhdistä mobiililaite ECHOMAP UHD2 laitteeseen (*[ActiveCaptain sovelluksen käytön aloittaminen](#page-14-0)*, sivu 9).
- **2** Kun ohjelmistopäivitys on saatavilla ja Internet-yhteys on käytettävissä mobiililaitteessa, valitse **Ohjelmistopäivitykset** > **Lataa**.

ActiveCaptain sovellus lataa päivityksen mobiililaitteeseen. Kun yhdistät sovelluksen uudelleen ECHOMAP UHD2 laitteeseen, päivitys siirretään laitteeseen. Siirron jälkeen saat kehotteen asentaa päivitys.

- **3** Kun ECHOMAP UHD2 laitteessa näkyy kehote, asenna päivitys valitsemalla vaihtoehto.
	- Voit päivittää ohjelmiston heti valitsemalla **OK**.
	- Voit lykätä päivitystä valitsemalla **Peruuta**. Kun olet valmis asentamaan päivityksen, valitse **ActiveCaptain**  > **Ohjelmistopäivitykset** > **Asenna heti**.

## Karttojen päivittäminen ActiveCaptain sovelluksella

**HUOMAUTUS:** ennen kuin karttoja voi päivittää, ne on rekisteröitävä (*[ActiveCaptain sovelluksen käytön](#page-14-0) [aloittaminen](#page-14-0)*, sivu 9).

ActiveCaptain sovelluksella voit ladata laitteen uusimmat karttapäivitykset ja siirtää ne laitteeseen. Voit nopeuttaa latausta ja säästää tallennustilaa lataamalla vain tarvitsemasi kartta-alueet.

Kun olet ladannut kartan tai alueen kerran, päivitys on automaattinen aina, kun avaat ActiveCaptain sovelluksen.

Jos lataat koko kartan, voit ladata sen muistikortille Garmin Express™ sovelluksella (*[Karttojen päivittäminen](#page-70-0) [Garmin Express sovelluksella](#page-70-0)*, sivu 65). Garmin Express sovellus lataa suuret kartat nopeammin kuin ActiveCaptain sovellus.

#### *HUOMAUTUS*

Karttapäivitykset saattavat olla suuria tiedostoja. Operaattorin normaalit datarajoitukset ja -maksut ovat voimassa. Pyydä operaattorilta lisätietoja datarajoituksista tai -maksuista.

- **1** Kun Internet-yhteys on käytettävissä mobiililaitteessasi, valitse **Kartta** > > **Lataa karttoja**.
- **2** Valitse ladattava alue.
- **3** Valitse **Lataa**.
- **4** Valitse päivitettävä kartta tarvittaessa.

ActiveCaptain sovellus lataa päivityksen mobiililaitteeseen. Kun yhdistät sovelluksen uudelleen ECHOMAP UHD2 laitteeseen, päivitys siirretään laitteeseen. Kun siirto on valmis, päivitetyt kartat ovat käytettävissä.

## Karttatilaukset

Karttatilauksen ansiosta ActiveCaptain mobiilisovelluksen avulla voidaan käyttää uusimpia karttapäivityksiä ja lisäsisältöä. Päivitetyt kartat ja sisältö on ladattavissa päivittäin.

Karttatilauksia voidaan ostaa, ottaa käyttöön ja uusia ActiveCaptain mobiilisovelluksella (*[Yksityiskohtaiset](#page-18-0) kartat*[, sivu 13](#page-18-0)).

# Jakaminen langattomasti

Yhdistämällä kaksi ECHOMAP UHD2 laitetta langattomasti voit jakaa käyttäjätietoja ja luotaimen (*[Kahden](#page-16-0)  [ECHOMAP UHD2 laitteen yhdistäminen langattomasti käyttäjätietojen ja luotaimen jakamista varten](#page-16-0)*, sivu 11). Kun avaat langattoman verkon asetukset ensimmäisen kerran, saat kehotteen määrittää langaton verkko isäntälaitteessa. Kun olet määrittänyt verkon, voit yhdistää laitteen myös muihin langattomiin laitteisiin, kuten puhelimeesi, jotta voit käyttää ActiveCaptain sovellusta (*[ActiveCaptain sovelluksen käytön aloittaminen](#page-14-0)*, sivu 9).

# <span id="page-16-0"></span>Wi**‑**Fi verkon määrittäminen

Tämä laite voi isännöidä Wi‑Fi verkkoa, johon voi yhdistää langattomia laitteita, kuten toisen karttaplotterin tai puhelimen. Kun avaat langattoman verkon asetukset ensimmäisen kerran, saat kehotteen määrittää verkon.

- **1** Valitse > **Viestintä** > **Wi-Fi-verkko** > **Wi-Fi** > **Käytössä** > **OK**.
- **2** Anna langattomalle verkolle nimi tarvittaessa.
- **3** Anna salasana.

Tarvitset salasanan, jotta voit käyttää langatonta verkkoa langattomassa laitteessa, kuten puhelimessa. Salasanan kirjainkoko on merkitsevä.

#### Kahden ECHOMAP UHD2 laitteen yhdistäminen langattomasti käyttäjätietojen ja luotaimen jakamista varten

Jos haluat jakaa käyttäjätietoja ja luotaimen langattomasti, voit yhdistää kaksi ECHOMAP UHD2 laitetta.

Käyttäjätiedot jaetaan laitteiden välillä automaattisesti, kun ne ovat yhteydessä keskenään. Luotaimen jakaminen saattaa edellyttää luotainlähteen valitsemista (*Luotaimen jakaminen*, sivu 11).

Jotta kaksi laitetta voi yhdistää, toinen laite on määritettävä isännäksi ja toinen asiakkaaksi. Vain kaksi ECHOMAP UHD2 laitetta voi yhdistää toisiinsa kerrallaan. Isäntälaite voi olla yhteydessä muihin langattomiin laitteisiin, kuten puhelimeen tai tablettiin, ollessaan yhteydessä ECHOMAP UHD2 laitteeseen.

**HUOMAUTUS:** ECHOMAP UHD2 6/7/9 sv laite ei voi muodostaa yhteyttä ECHOMAP UHD2 5/7 cv laitteeseen, joka on määritetty isäntälaitteeksi. Tässä tilanteessa ECHOMAP UHD2 6/7/9 sv -laite on määritettävä isännäksi.

- **1** Varmista, että molemmat ECHOMAP UHD2 laitteet ovat toiminta-alueella (32 m (105 jalkaa)), ja käynnistä ne.
- **2** Määritä verkon isäntänä toimivassa ECHOMAP UHD2 laitteessa Wi‑Fi verkko (*Wi‑Fi verkon määrittäminen*, sivu 11).
- **3** Valitse ECHOMAP UHD2 isäntälaitteessa > **Viestintä** > **Wi-Fi-verkko** > **Wi-Fi** > **Käytössä** > **Isäntä** > **Pariliitä karttaplotteri** > **Aloita**.
- **4** Valitse ECHOMAP UHD2 asiakaslaitteessa > **Viestintä** > **Wi-Fi-verkko** > **Wi-Fi** > **Käytössä** > **Asiakas** > **Pariliitä isäntä** > **Aloita**.
- **5** Kun laitteet on yhdistetty, valitse **OK**.

Jos haluat purkaa laitteiden pariliitoksen ja poistaa langattoman yhteyden tunnistetiedot, jotta laitteet eivät yritä muodostaa yhteyttä jatkossa, valitse asiakaslaitteessa > **Viestintä** > **Wi-Fi-verkko** > **Pura pariliitos**.

Jos kahden laitteen yhdistäminen ei onnistu, tee yhteyden vianmääritys ja yritä uudelleen (*Langattoman yhteyden vianmääritys*, sivu 11).

#### Luotaimen jakaminen

Kaksi ECHOMAP UHD2 laitetta, jotka on yhdistetty Wi‑Fi verkon kautta, voivat jakaa luotaimen (*Kahden ECHOMAP UHD2 laitteen yhdistäminen langattomasti käyttäjätietojen ja luotaimen jakamista varten*, sivu 11).

Jos kumpaankin ECHOMAP UHD2 laitteeseen on yhdistetty kaikuanturi, kumpikin laite käyttää omaa luotainlähdettään automaattisesti. Voit vaihtaa luotainlähteen manuaalisesti toiseksi laitteeksi (*[Luotainlähteen](#page-49-0)  [valitseminen](#page-49-0)*, sivu 44).

Jos vain toiseen ECHOMAP UHD2 laitteeseen on yhdistetty kaikuanturi, kyseinen laite toimii molempien laitteiden luotainlähteenä.

#### Langattoman yhteyden vianmääritys

Jos kahden ECHOMAP UHD2 laitteen yhdistäminen ei onnistu, tarkista seuraavat ja yritä uudelleen.

- Jos yhdistät ECHOMAP UHD2 6/7/9 sv laitetta ECHOMAP UHD2 5/7 cv laitteeseen, määritä ECHOMAP UHD2 6/7/9 sv verkon isännäksi. ECHOMAP UHD2 6/7/9 sv laite ei voi muodostaa yhteyttä ECHOMAP UHD2 5/7 cv laitteeseen, joka on määritetty isännäksi.
- Varmista, että laitteet ovat kantama-alueella (32 m (105 jalkaa)).
- Tarkista, onko laitteiden välillä signaalia heikentäviä esteitä, kuten metallia.
- Sammuta ja käynnistä laitteet ja yritä yhdistää uudelleen.

#### <span id="page-17-0"></span>Langattoman laitteen yhdistäminen karttaplotteriin

Määritä karttaplotterin langaton verkko, jotta voit yhdistää langattoman laitteen karttaplotterin langattomaan verkkoon (*[Wi‑Fi verkon määrittäminen](#page-16-0)*, sivu 11).

Karttaplotteriin voi yhdistää useita langattomia laitteita tietojen jakamiseksi.

- **1** Ota langattomassa laitteessa Wi‑Fi käyttöön ja hae langattomia verkkoja.
- **2** Valitse karttaplotterin langattoman verkon nimi (*[Wi‑Fi verkon määrittäminen](#page-16-0)*, sivu 11).
- **3** Anna karttaplotterin salasana.

#### Wi**‑**Fi verkon hallinta

#### Wi**‑**Fi isäntälaitteen vaihtaminen

Jos Wi‑Fi Marine Networkissa on useita Garmin tekniikkaa sisältäviä karttaplottereita, voit vaihtaa Wi‑Fi isäntälaitetta. Tämä voi olla hyödyllistä, jos Wi‑Fi yhteyksissä on ongelmia. Vaihtamalla Wi‑Fi palvelinta voit valita karttaplotterin, joka on fyysisesti lähempänä karttaplotteria.

- **1** Valitse > **Viestintä** > **Wi-Fi-verkko** > **Lisäasetukset** > **Wi-Fi-palvelin**.
- **2** Seuraa näytön ohjeita.

#### Langattoman kanavan vaihtaminen

Voit vaihtaa langatonta kanavaa, jos et löydä laitetta, et saa siihen yhteyttä tai havaitset häiriöitä.

- **1** Valitse > **Viestintä** > **Wi-Fi-verkko** > **Lisäasetukset** > **Kanava**.
- **2** Määritä uusi kanava.

Langatonta kanavaa ei tarvitse vaihtaa kyseiseen verkkoon liitetyissä laitteissa.

# Kartat ja 3D-karttanäkymät

Käytettävissä olevat kartat ja 3D-karttanäkymät määräytyvät käytettyjen karttatietojen ja lisävarusteiden mukaan.

**HUOMAUTUS:** 3D-karttanäkymät ovat käytettävissä Premium-kartoissa joillakin alueilla.

Voit käyttää karttoja ja 3D-karttanäkymiä valitsemalla Kartat.

- **Merikartta**: näyttää navigointitiedot, jotka ovat käytettävissä esiladatuissa kartoissa ja mahdollisissa lisäkartoissa. Kortti sisältää tiedot poijuista, loistoista, kaapeleista, syvyysluotaukset sekä venesatamat ja vuorovesiasemat ylhäältäpäin.
- **Kalastuskartta**: näyttää pohjan muodot ja syvyysluotaukset yksityiskohtaisesti kartassa. Näyttää kartan ilman navigointitietoja, näyttää yksityiskohtaiset syvyysmittaustiedot ja korostaa pohjan muodot ja syvyysluotaukset. Tämä kartta soveltuu parhaiten rannikkokalastukseen syvemmissä vesissä.

**HUOMAUTUS:** kalastuskartta on käytettävissä Premium-kartoissa joillakin alueilla.

- **Perspective 3D**: näkymä takaviistosta veneen yläpuolelta navigoinnin tueksi. Näkymä on hyödyllinen navigoitaessa vaikeakulkuisia matalikkoja, riuttoja, siltoja tai kanavia sekä yritettäessä tunnistaa vieraiden satamien tai ankkurointipaikkojen tulo- ja lähtöväyliä.
- **3D-kartta**: yksityiskohtainen, kolmiulotteinen näkymä takaviistosta veneen yläpuolelta navigoinnin tueksi. Näkymä on hyödyllinen navigoitaessa vaikeakulkuisia matalikkoja, riuttoja, siltoja tai kanavia sekä yritettäessä tunnistaa vieraiden satamien tai ankkurointipaikkojen tulo- ja lähtöväyliä.
- **Fish Eye 3D**: vedenalainen näkymä, jossa meren tai järven pohja näkyy kartan tietojen mukaisesti. Kun kaikuanturi on liitetty, vedenalaiset kohteet (kuten kalat) näkyvät punaisina, vihreinä ja keltaisina ympyröinä. Punainen osoittaa suurimmat kohteet ja vihreä pienimmät.
- **Korkeuserojen varjostus**: näyttää järvien ja rannikkojen tarkan korkeuserojen varjostuksen. Tästä kartasta voi olla apua kalastukseen ja sukellukseen.

**HUOMAUTUS:** Korkeuserojen varjostus on käytettävissä Premium-kartoissa joillakin alueilla.

# <span id="page-18-0"></span>Yksityiskohtaiset kartat

Tämä karttaplotteri tukee uusimpia Garmin Navionics+™ karttoja ja Premium-lisäkarttaominaisuuksia. Voit hankkia näitä karttoja kolmella tavalla:

- Voit ostaa karttaplotterin, jossa yksityiskohtaiset kartat ovat esiladattuna.
- Voit ostaa kartta-alueita muistikortilla Garmin jälleenmyyjältä tai osoitteesta [garmin.com.](https://www.garmin.com)
- Voit ostaa kartta-alueita ActiveCaptain sovelluksessa ja ladata ne karttaplotteriisi.

**HUOMAUTUS:** esiladatut kartat ja muistikortilla ostetut kartat on aktivoitava ActiveCaptain sovelluksessa, ennen kuin täydet karttaominaisuudet ovat käytettävissä karttaplotterissa.

#### Merikarttatilauksen aktivointi

Ennen kuin voit käyttää laitteeseen esiladattujen tai muistikortilla ostettujen Garmin Navionics+ karttojen täysiä ominaisuuksia, sinun on aktivoitava tilauksesi ActiveCaptain sovelluksessa.

Tilauksen myötä voit käyttää uusimpia karttapäivityksiä ja ostokseen kuuluvaa lisäsisältöä.

- **1** Jos olet ostanut karttoja muistikortilla, aseta kortti karttaplotterin muistikorttipaikkaan tai Garmin muistikortinlukijaan.
- **2** Avaa ActiveCaptain sovellus mobiililaitteessa ja yhdistä se karttaplotteriin (*[ActiveCaptain sovelluksen käytön](#page-14-0) [aloittaminen](#page-14-0)*, sivu 9).
- **3** Kun ActiveCaptain sovellus on muodostanut yhteyden karttaplotteriin, varmista että mobiililaite on yhteydessä Internetiin.
- **4** Valitse ActiveCaptain sovelluksessa **Kartta** >  $\frac{1}{\sqrt{2}}$  > **Omat kartat** ja varmista, että luettelossa näkyy aktiivinen karttojen tilaus.
- **5** Yhdistä ActiveCaptain sovellus tarvittaessa karttaplotteriin aktivoinnin viimeistelemiseksi.

ActiveCaptain sovellus aktivoi tilauksen automaattisesti muodostettuaan ensin yhteyden Internetiin ja sitten karttaplotteriin. Tilauksen tila näkyy ActiveCaptain sovelluksessa Omat kartat -luettelossa. **HUOMAUTUS:** uuden tilauksen vahvistaminen saattaa kestää muutaman tunnin.

#### Karttatilauksen ostaminen ActiveCaptain sovelluksella

- **1** Yhdistä mobiililaite Internetiin ja avaa ActiveCaptain sovellus.
- **2** Valitse **Kartta** > > **Omat kartat** > **Lisää karttatilaus**.
- **3** Valitse kartta.
- **4** Valitse **Tilaa heti**. **HUOMAUTUS:** uuden tilauksen ilmestyminen näkyviin saattaa kestää muutaman tunnin.

#### Tilauksen uusiminen

Karttatilauksesi päättyy vuoden kuluttua. Kun tilaus päättyy, voit edelleen käyttää lataamiasi karttoja, muttet voi ladata uusimpia karttapäivityksiä etkä käyttää lisäsisältöä.

- **1** Yhdistä mobiililaite Internetiin ja avaa ActiveCaptain sovellus.
- **2** Valitse Kartta > $\frac{1}{\sqrt{2}}$  > Omat kartat.
- **3** Valitse uusittava kartta.
- **4** Valitse **Uusi heti**.

**HUOMAUTUS:** uusitun tilauksen ilmestyminen näkyviin saattaa kestää muutaman tunnin.

# <span id="page-19-0"></span>Merikartta ja kalastuskartta

**HUOMAUTUS:** kalastuskartta on käytettävissä Premium-kartoissa joillakin alueilla.

Merikartta on tarkoitettu navigointiin. Sen avulla voit suunnitella reitin, tarkastella kartan tietoja sekä navigoida. Avaa Merikartta valitsemalla **Kartat** > **Merikartta**.

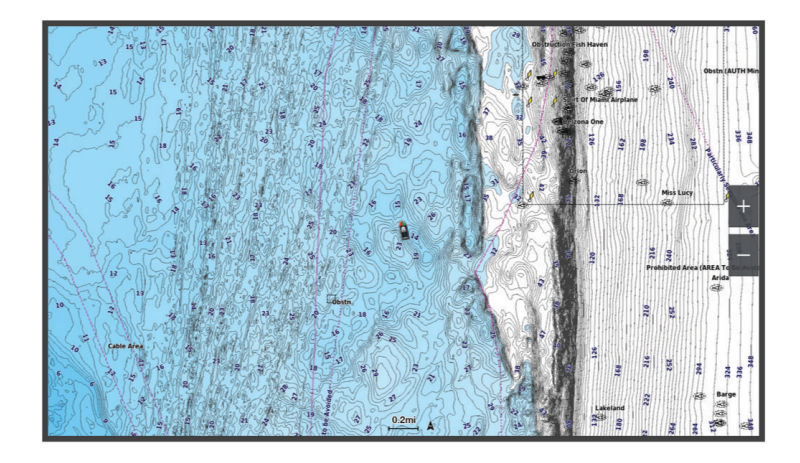

Kalastuskartta voit tarkastella pohjaa ja kaloja yksityiskohtaisemmin. Tämä kartta on tarkoitettu kalastamiseen. Avaa Kalastuskartta valitsemalla **Kartat** > **Kalastuskartta**.

## Karttamerkit

Tämä taulukko sisältää yleisiä symboleita, joita voi esiintyä yksityiskohtaisissa kartoissa.

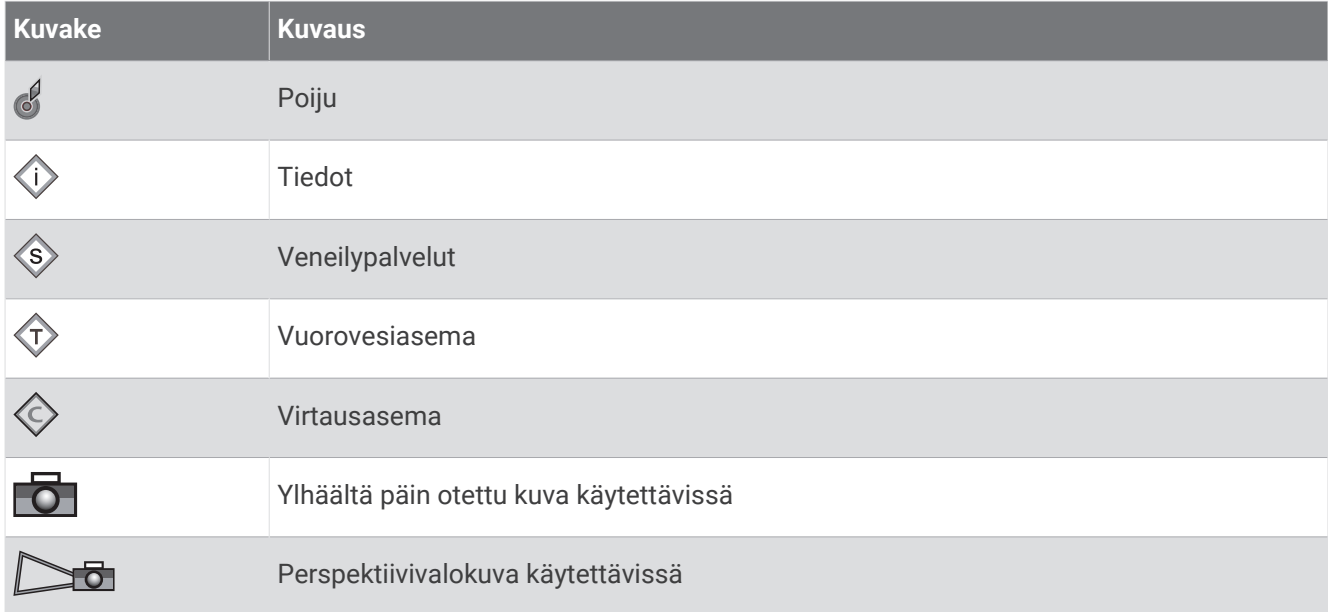

Muita useimmissa kartoissa olevia ominaisuuksia ovat syvyyskäyräviivat, vuorovesialueiden väliset vyöhykkeet, syvyysluotaukset (alkuperäisen paperikartan mukaan), navigointiohjeet ja -symbolit sekä tiedot esteistä ja alueista, joilla on kaapeleita.

#### Kartan lähentäminen ja loitontaminen

Zoomaustaso näkyy kartan alareunassa. Luvun alapuolella oleva palkki osoittaa etäisyyden kartassa.

- $\cdot$  Loitonna valitsemalla  $\equiv$ .
- $\cdot$  Lähennä valitsemalla  $\blacktriangleright$ .

#### <span id="page-20-0"></span>Kartan panoroiminen painikkeilla

Voit tarkastella muita alueita kuin nykyistä sijaintiasi siirtämällä karttaa.

- **1** Käytä nuolipainikkeita kartassa.
- **2** Valitsemalla **BACK** voit lopettaa panoroinnin ja palauttaa näytön nykyiseen sijaintiisi. **HUOMAUTUS:** voit panoroida yhdistelmänäytössä valitsemalla SELECT.

#### Kohteen valitseminen kartassa laitteen painikkeilla

- **1** Siirrä kohdistinta valitsemalla kartassa tai 3D-karttanäkymässä  $\langle, \rangle$ ,  $\downarrow$  tai  $\uparrow$ .
- **2** Valitse **SELECT**.

#### Etäisyyden mittaaminen kartalla

- **1** Valitse kartasta sijainti.
- **2** Valitse **Mittaa**.

Näyttöön tulee karttaneula nykyiseen sijaintiisi. Etäisyys ja kulma tästä neulasta näytetään näytön kulmassa. **VIHJE:** nollaa neulan sijainti ja etäisyys osoittimen nykyisestä sijainnista valitsemalla Aseta viite.

#### Reittipisteen luominen kartassa

- **1** Valitse kartasta sijainti tai kohde.
- **2** Valitse **Luo reittipiste**.

#### Sijainti- ja kohdetietojen näyttäminen kartassa

Voit näyttää meri- tai kalastuskartassa sijainnin tai kohteen tietoja, kuten vuorovedet, virtaukset, kierron, kartan huomautukset tai paikalliset palvelut.

**1** Valitse sijainti tai kohde meri- tai kalastuskartassa.

Näyttöön tulee asetusluettelo. Luettelon vaihtoehdot vaihtelevat sen mukaan, minkä sijainnin tai kohteen valitsit.

**2** Valitse **Tiedot**.

#### Merimerkkien tietojen näyttäminen

Merikartta-, Kalastuskartta-, Perspective 3D- ja Mariner's Eye 3D -karttanäkymissä voi tarkastella tietoja erilaisista merimerkeistä, esimerkiksi majakoista, loistoista ja esteistä.

**HUOMAUTUS:** kalastuskartta on käytettävissä Premium-kartoissa joillakin alueilla.

**HUOMAUTUS:** 3D-karttanäkymät ovat käytettävissä Premium-kartoissa joillakin alueilla.

- **1** Valitse merimerkki kartassa tai 3D-karttanäkymässä.
- **2** Valitse merimerkin nimi.

#### <span id="page-21-0"></span>Navigoiminen kartan pisteeseen

#### **VAROITUS**

Kaikki karttaplotterissa näkyvät reitti- ja navigointiviivat on tarkoitettu ainoastaan yleiseksi reittiopastukseksi tai oikeiden kanavien tunnistamiseen, niitä ei ole tarkoitus seurata tarkasti. Vältä ajaminen karille ja muut vaarat, jotka voisivat aiheuttaa aluksen vaurioitumisen, vammoja tai kuoleman, tarkkailemalla navigoidessasi aina merimerkkejä ja vesistön olosuhteita.

Auto Guidance perustuu sähköisiin karttatietoihin. Tiedot eivät takaa, että reitillä ei ole esteitä eikä matalaa. Vertaa reittiä huolellisesti kaikkiin näkyviin merkkeihin, jotta vältät reitillä mahdollisesti olevat maa-alueet, matalat vesialueet ja muut esteet.

Käytettäessä Siirry-toimintoa suora reitti ja korjattu reitti saattavat ylittää maa-alueita tai matalia vesialueita. Tarkkaile visuaalisia merkkejä ja ohjaa siten, että vältät maa-alueet, matalat vesialueet ja muut vaaralliset kohteet.

**HUOMAUTUS:** kalastuskartta on käytettävissä Premium-kartoissa joillakin alueilla.

**HUOMAUTUS:** auto Guidance on käytettävissä Premium-kartoissa joillakin alueilla.

- **1** Valitse sijainti navigointikartassa tai kalastuskartassa.
- **2** Valitse tarvittaessa **Navigoi**.
- **3** Valitse vaihtoehto:
	- Jos haluat navigoida suoraan sijaintiin, valitse Mene tai
	- Jos haluat luoda sijaintiin reitin käännöksineen, valitse **Reitti** tai  $\sum$ .
	- Jos haluat käyttää automaattista opastusta, valitse **Automaattinen opastus** tai  $\sum$ .
- **4** Tarkista magentalla värillä merkitty reitti (*[Reittien värikoodaus](#page-33-0)*, sivu 28).

**HUOMAUTUS:** kun käytät Auto Guidance -toimintoa, magentan värisen viivan mahdollisesti harmaalla merkitty osuus osoittaa, että Auto Guidance ei voi laskea osaa Auto Guidance -reitistä. Tämä johtuu veden minimiturvasyvyysasetuksesta ja esteen minimikorkeusasetuksesta.

**5** Seuraa magentalla värillä merkittyä viivaa ja väistä maata, matalaa vettä ja muita esteitä.

# <span id="page-22-0"></span>Premium-karttaominaisuudet

#### **VAROITUS**

Kaikki karttaplotterissa näkyvät reitti- ja navigointiviivat on tarkoitettu ainoastaan yleiseksi reittiopastukseksi tai oikeiden kanavien tunnistamiseen, niitä ei ole tarkoitus seurata tarkasti. Vältä ajaminen karille ja muut vaarat, jotka voisivat aiheuttaa aluksen vaurioitumisen, vammoja tai kuoleman, tarkkailemalla navigoidessasi aina merimerkkejä ja vesistön olosuhteita.

Auto Guidance perustuu sähköisiin karttatietoihin. Tiedot eivät takaa, että reitillä ei ole esteitä eikä matalaa. Vertaa reittiä huolellisesti kaikkiin näkyviin merkkeihin, jotta vältät reitillä mahdollisesti olevat maa-alueet, matalat vesialueet ja muut esteet.

**HUOMAUTUS:** kaikki mallit eivät tue kaikkia karttoja.

Voit tehostaa karttaplotterin käyttöä hankkimalla valinnaisia Premium-karttoja, kuten Garmin Navionics Vision+™ . Yksityiskohtaisten merikarttojen lisäksi Premium-kartat voivat sisältää näitä ominaisuuksia, jotka ovat käytettävissä joillakin alueilla.

**HUOMAUTUS:** kaikki Premium-karttojen ominaisuudet eivät ole käytettävissä heti oston jälkeen. Ennen kuin kaikki Premium-ominaisuudet saadaan käyttöön, karttatilaus on aktivoitava ja valittava haluttujen ominaisuuksien lataaminen käyttämällä ActiveCaptain sovellusta (*[Merikarttatilauksen aktivointi](#page-18-0)*, sivu 13).

**Mariner's Eye 3D -karttanäkymä**: näkymä takaviistosta veneen yläpuolelta navigoinnin tueksi.

- **Fish Eye 3D -kalanäkymä**: vedenalainen kolmiulotteinen näkymä, jossa meren tai järven pohja näkyy kartan tietojen mukaisesti.
- **Kalastuskartat**: kartan näyttäminen ilman navigointitietoja pohjan muodot korostettuina. Tämä kartta soveltuu hyvin rannikkokalastukseen syvemmissä vesissä.
- **Tarkat satelliittikuvat**: näyttää tarkat satelliittikuvat, joiden avulla maa- ja vesialueet voidaan näyttää todenmukaisesti merikartassa (*[Satelliittikuvien näyttäminen merikartassa](#page-24-0)*, sivu 19).
- **Ilmakuvat**: näyttää venesatamien ja muiden veneilyn kannalta merkittävien kohteiden ilmakuvat, joiden avulla saadaan parempi käsitys ympäristöstä (*[Maamerkkien ilmavalokuvien näyttäminen](#page-24-0)*, sivu 19).
- **Yksityiskohtaiset tie- ja POI-tiedot**: sisältää tietoja teistä ja kohdepisteistä, kuten rannikkoteistä ja ravintoloista, yöpymispaikoista ja nähtävyyksistä.
- **Automaattinen opastus**: päättelee veneen tietojen ja karttatietojen avulla parhaan reitin määränpäähän.

**Luotainkuvat**: näyttää pohjan tiheyden luotainkuvien avulla.

**Korkeuserojen varjostus**: näyttää pohjan muutokset varjostuksella.

#### Fish Eye 3D -karttanäkymä

Fish Eye 3D -karttanäkymä näyttää vedenalaisen näkymän meren tai järven pohjasta Premium-karttojen (kuten Garmin Navionics Vision+ syvyyskäyräviivojen avulla.

Vedenalaiset kohteet, kuten kalat, näkyvät punaisina, vihreinä ja keltaisina ympyröinä. Punainen osoittaa suurimmat kohteet ja vihreä pienimmät.

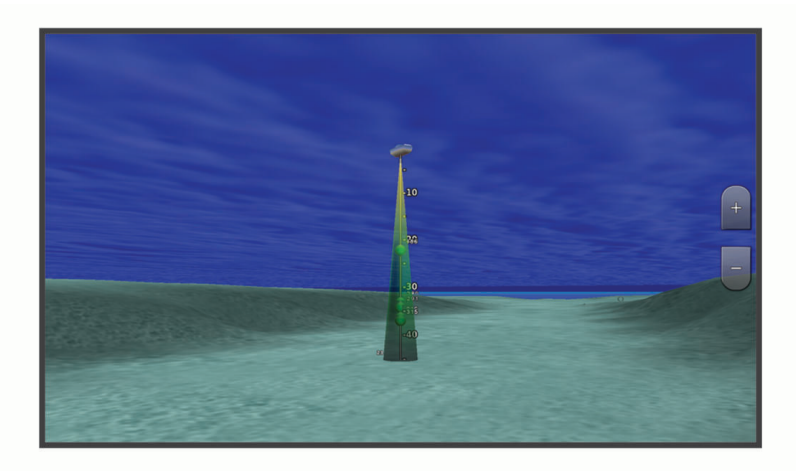

#### <span id="page-23-0"></span>Vuorovesiasemien tietojen tarkasteleminen

#### **VAROITUS**

Vuorovesi- ja virtaustiedot on tarkoitettu ainoastaan tiedoksi. On käyttäjän vastuulla noudattaa kaikki julkaistuja veteen liittyviä ohjeita, pysyä tietoisena ympäristöstään ja toimia vedessä, vesillä ja veden lähettyvillä aina turvallisesti ja harkitsevasti. Tämän varoituksen laiminlyönti voi aiheuttaa omaisuusvahinkoja, vakavia vammoja tai kuoleman.

 $\Diamond$  kartassa osoittaa vuorovesiaseman. Vuorovesiaseman yksityiskohtaisen kaavion avulla voit ennustaa vuoroveden tasoa eri kellonaikoina tai eri päivinä.

**HUOMAUTUS:** tämä ominaisuus on käytettävissä Premium-kartoissa joillakin alueilla.

- **1** Valitse vuorovesiasema meri- tai kalastuskartassa.
	- Vuoroveden suunta- ja korkeustiedot näkyvät  $\Diamond$  -kuvakkeen lähellä.
- **2** Valitse aseman nimi.

#### Animoidut vuorovesi- ja virtaustiedot

 **VAROITUS**

Vuorovesi- ja virtaustiedot on tarkoitettu ainoastaan tiedoksi. On käyttäjän vastuulla noudattaa kaikki julkaistuja veteen liittyviä ohjeita, pysyä tietoisena ympäristöstään ja toimia vedessä, vesillä ja veden lähettyvillä aina turvallisesti ja harkitsevasti. Tämän varoituksen laiminlyönti voi aiheuttaa omaisuusvahinkoja, vakavia vammoja tai kuoleman.

**HUOMAUTUS:** tämä ominaisuus on käytettävissä Premium-kartoissa joillakin alueilla.

Voit näyttää vuorovesiasemien ja virtausten tiedot animoituina merikartassa tai kalastuskartassa. Myös animoidut kuvakkeet on otettava käyttöön kartan asetuksista (*Vuorovesi- ja virtausilmaisimien näyttäminen*, sivu 18).

Vuorovesiaseman symboli näkyy kartassa nuolella varustettuna pystysuuntaisena palkkina. Alaspäin osoittava punainen nuoli tarkoittaa laskuvettä ja ylöspäin osoittava punainen nuoli nousuvettä. Kun siirrät kohdistimen vuorovesiaseman symbolin päälle, sen yläpuolelle tulee tieto vuoroveden korkeudesta kyseisen aseman luona.

Virtauksen suunnan symbolit näkyvät kartassa nuolina. Kunkin nuolen suunta näyttää virtauksen suunnan kartan tietyssä kohdassa. Virtausnuolen väri näyttää virtauksen nopeuden kyseisessä kohdassa. Kun siirrät kohdistimen virtauksen suunnan symbolin päälle, sen yläpuolelle tulee virran nopeus kyseisessä kohdassa.

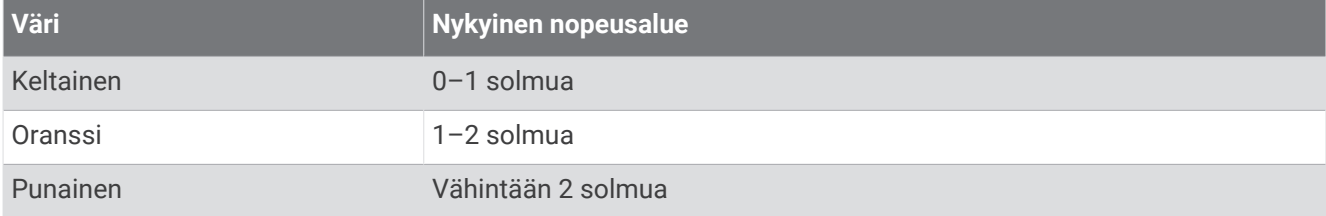

#### Vuorovesi- ja virtausilmaisimien näyttäminen

**HUOMAUTUS:** tämä ominaisuus on käytettävissä Premium-kartoissa joillakin alueilla.

Voit näyttää vuorovesi- ja virtausasemien tiedot staattisina tai animoituina merikartassa tai kalastuskartassa.

- **1** Valitse meri- tai kalastuskartassa **MENU** > **Tasot** > **Kartta** > **Vuorovedet ja virt.**.
- **2** Valitse vaihtoehto:
	- Valitse **Animoitu**, jos haluat näyttää virtaus- ja vuorovesiasemat animoituina kartassa.
	- Voit ottaa käyttöön vuorovesien ja virtausten liukusäätimen, jolla asetetaan aika, jolta vuorovedet ja virtaukset ilmoitetaan kartassa, valitsemalla **Liukusäädin**.

#### <span id="page-24-0"></span>Satelliittikuvien näyttäminen merikartassa

**HUOMAUTUS:** tämä ominaisuus on käytettävissä Premium-kartoissa joillakin alueilla.

Voit näyttää tarkkoja satelliittikuvia merikartan maa-alueiden tai sekä maa- että merialueen päällä.

**HUOMAUTUS:** tarkat satelliittikuvat näkyvät ainoastaan käytettäessä matalaa zoomaustasoa. Jos tarkat kuvat eivät näy valinnaisella kartta-alueella, voit lähentää valitsemalla . Voit myös lisätä yksityiskohtien määrää muuttamalla kartan zoomausta.

- **1** Valitse merikartassa **MENU** > **Tasot** > **Kartta** > **Satelliittikuvat**.
- **2** Valitse vaihtoehto:
	- Valitse **Vain maata**, jos haluat näyttää veden kohdassa kartan vakiotiedot ja maan päällä valokuvia. **HUOMAUTUS:** asetuksen on oltava käytössä, jotta Standard Mapping® karttoja voi tarkastella.
	- Valitse **Valokuvakartta**, jos haluat näyttää veden ja maan päällä valokuvia, joiden läpinäkyvyys on määritettävissä. Säädä valokuvan läpinäkyvyyttä liukusäätimellä. Satelliittikuvat peittävät maata ja vettä sitä enemmän, mitä suuremmaksi prosenttiluku määritetään.

#### Maamerkkien ilmavalokuvien näyttäminen

Maamerkkien ilmakuvien näyttäminen merikartassa edellyttää, että Valokuvapisteet-asetus otetaan käyttöön kartta-asetuksessa (*[Karttatasot](#page-25-0)*, sivu 20).

**HUOMAUTUS:** tämä ominaisuus on käytettävissä Premium-kartoissa joillakin alueilla.

Maamerkkien, venesatamien ja muiden satamien ilmavalokuvien avulla voit määrittää sijaintisi ympäristössä tai tutustua venesatamaan tai satamaan ennen saapumista.

- **1** Valitse merikartassa kamerakuvake:
	- Näytä ylhäältä päin otettu kuva valitsemalla  $\overline{O}$ l.
	- Näytä perspektiivivalokuva valitsemalla  $\Box$  Kuva on otettu kameran sijainnista kartion osoittamaan suuntaan.
- **2** Valitse **Valokuva**.

# Kartta-valikko

**HUOMAUTUS:** kaikki asetukset eivät koske kaikkia karttoja. Jotkin asetukset edellyttävät Premium-karttoja tai liitettyjä lisävarusteita, kuten tutkaa.

**HUOMAUTUS:** asennetut kartat tai nykyinen sijaintisi eivät välttämättä tue kaikkia valikkojen asetuksia. Jos muutat kyseisiä asetuksia, muutokset eivät vaikuta karttanäkymään.

Valitse kartassa MENU.

**Tasot**: säätää karttojen kohteiden ulkoasua (*[Karttatasot](#page-25-0)*, sivu 20).

**Quickdraw Contours**: ottaa käyttöön pohjan käyrän piirtotoiminnon ja sallii kalastusmerkintöjen lisäämisen (*[Garmin Quickdraw Contours kartat](#page-29-0)*, sivu 24).

**Asetukset**: säätää kartan asetuksia (*[Kartta-asetukset](#page-28-0)*, sivu 23).

**Muokkaa tietokenttiä**: mukauttaa näytössä näytettäviä tietoja (*[Päällekkäistietojen mukauttaminen](#page-12-0)*, sivu 7).

#### <span id="page-25-0"></span>**Karttatasot**

Voit ottaa käyttöön ja poistaa käytöstä karttatasoja sekä mukauttaa karttojen ominaisuuksia. Asetukset ovat karttakohtaisia tai karttanäkymäkohtaisia.

**HUOMAUTUS:** kaikki asetukset eivät koske kaikkia karttaoja ja karttaplotterimalleja. Jotkin asetukset edellyttävät Premium-karttoja tai liitettyjä lisävarusteita.

**HUOMAUTUS:** asennetut kartat tai nykyinen sijaintisi eivät välttämättä tue kaikkia valikkojen asetuksia. Jos muutat kyseisiä asetuksia, muutokset eivät vaikuta karttanäkymään.

Valitse kartassa **MENU** > **Tasot**.

**Kartta**: näyttää ja piilottaa karttaan liittyvät kohteet (*Karttatason asetukset*, sivu 20).

**Oma vene**: näyttää ja piilottaa veneeseen liittyvät kohteet (*Oman veneen tason asetukset*, sivu 20).

**Hallitse käyttäjätietoja**: näyttää ja piilottaa käyttäjätiedot, kuten reittipisteet, rajaviivat ja jäljet, ja avaa käyttäjätietoluettelot (*[Käyttäjätietotason asetukset](#page-26-0)*, sivu 21).

**Vesi**: näyttää ja piilottaa syvyyskohteet (*[Vesitason asetukset](#page-26-0)*, sivu 21).

**Quickdraw Contours**: näyttää ja piilottaa Garmin Quickdraw Contours tiedot (*[Garmin Quickdraw Contours](#page-32-0) [asetukset](#page-32-0)*, sivu 27).

#### Karttatason asetukset

Valitse kartassa **MENU** > **Tasot** > **Kartta**.

**Satelliittikuvat**: näyttää tarkat satelliittikuvat merikartan maaosuuden tai sekä maa- että meriosuuden päällä, kun käytetään tiettyjä Premium-karttoja (*[Satelliittikuvien näyttäminen merikartassa](#page-24-0)*, sivu 19).

**HUOMAUTUS:** asetuksen on oltava käytössä, jotta Standard Mapping karttoja voi tarkastella.

**Vuorovedet ja virt.**: näyttää virtausasemat ja vuorovesiasemat kartassa (*[Vuorovesi- ja virtausilmaisimien](#page-23-0)  [näyttäminen](#page-23-0)*, sivu 18) ja ottaa käyttöön vuorovesi- ja virtausliukusäätimen, jolla asetetaan aika, jolta vuorovedet ja virtaukset ilmoitetaan kartassa.

**POI:t maalla**: näyttää kohdepisteet maalla.

- **Merimerkki**: näyttää kartassa merimerkit, kuten ATON-merimerkit ja vilkkuvat loistot. Voit valita merimerkin tyypiksi NOAA tai IALA.
- **Palvelupisteet**: näyttää veneilypalveluiden sijainnit.

**Syvyys**: säätää syvyystason kohteita (*Syvyystason asetukset*, sivu 20).

**Rajoitetut alueet**: näyttää tietoja kartan rajoitetuista alueista.

**Valokuvapisteet**: näyttää ilmakuvien kamerakuvakkeet (*[Maamerkkien ilmavalokuvien näyttäminen](#page-24-0)*, sivu 19).

#### Syvyystason asetukset

Valitse kartassa **MENU** > **Tasot** > **Kartta** > **Syvyys**.

**Syvyyden varjostus**: määrittää suuremman ja pienemmän syvyyden, joiden väli varjostetaan.

**Matalan varjostus**: määrittää varjostuksen rantaviivasta määritettyyn syvyyteen.

- **Pistesyvyydet**: ottaa käyttöön tai poistaa käytöstä syvyysluotauksen ja asettaa vaarallisen syvyyden. Vaarallista syvyyttä matalammat ja yhtä syvät pistesyvyydet näkyvät punaisella tekstillä.
- **Kalastusrajat**: määrittää zoomaustasoksi pohjan muodot ja syvyysluotaukset yksityiskohtaisessa näkymässä ja yksinkertaistaa kartan esitystapaa optimaalista kalastuskäyttöä varten.

#### Oman veneen tason asetukset

Valitse kartassa **MENU** > **Tasot** > **Oma vene**.

**Otsikkorivi**: näyttää ja säätää keulaviivan, joka jatkaa veneen keulaa kartassa kulkusuuntaanxxx.

**Aktiiviset jäljet**: näyttää aktiivisen jäljen kartassa ja avaa Aktiivisen jäljen asetukset -valikon.

**Kompassiruusu**: näyttää veneen ympärillä kompassiruusun, joka osoittaa kompassisuunnan veneen kulkusuuntaan nähden.

**Aluskuvake**: määrittää kuvakkeen, joka osoittaa nykyisen sijaintisi kartassa.

#### <span id="page-26-0"></span>Käyttäjätietotason asetukset

Voit näyttää kartoissa käyttäjätietoja, kuten reittipisteitä, rajaviivoja ja jälkiä.

Valitse kartassa **MENU** > **Tasot** > **Hallitse käyttäjätietoja**.

**Reittipisteet**: näyttää reittipisteet kartassa ja avaa reittipisteiden luettelon.

**Rajaviivat**: näyttää rajaviivat kartassa ja avaa rajaviivojen luettelon.

**Jäljet**: näyttää jäljet kartassa.

#### Vesitason asetukset

#### Valitse kartassa **MENU** > **Tasot** > **Vesi**.

**HUOMAUTUS:** asennetut kartat tai nykyinen sijaintisi eivät välttämättä tue kaikkia valikon asetuksia. Jos muutat kyseisiä asetuksia, muutokset eivät vaikuta karttanäkymään.

**HUOMAUTUS:** kaikki asetukset eivät koske kaikkia karttoja, karttanäkymiä ja karttaplotterimalleja. Jotkin asetukset edellyttävät Premium-karttoja tai liitettyjä lisävarusteita.

**Syvyyden varjostus**: määrittää suuremman ja pienemmän syvyyden, joiden väli varjostetaan (*[Syvyysalueen](#page-27-0) [varjostus](#page-27-0)*, sivu 22).

**Matalan varjostus**: määrittää varjostuksen rantaviivasta määritettyyn syvyyteen.

- **Pistesyvyydet**: ottaa käyttöön tai poistaa käytöstä syvyysluotauksen ja asettaa vaarallisen syvyyden. Vaarallista syvyyttä matalammat ja yhtä syvät pistesyvyydet näkyvät punaisella tekstillä.
- **Kalastusrajat**: määrittää zoomaustasoksi pohjan muodot ja syvyysluotaukset yksityiskohtaisessa näkymässä ja yksinkertaistaa kartan esitystapaa optimaalista kalastuskäyttöä varten.
- **Korkeuserojen varjostus**: näyttää pohjan muutokset varjostuksella. Tämä toiminto on käytettävissä vain joissakin Premium-kartoissa.
- **Luotainkuvat**: näyttää pohjan tiheyden luotainkuvien avulla. Tämä toiminto on käytettävissä vain joissakin Premium-kartoissa.
- **Järven taso**: asettaa järven nykyisen veden tason. Tämä toiminto on käytettävissä vain joissakin Premiumkartoissa.

## <span id="page-27-0"></span>Syvyysalueen varjostus

Määrittämällä karttaan värialueita voit näyttää veden syvyydet, joissa saaliskalat kulloinkin ovat. Määrittämällä syvempiä alueita voit seurata, miten nopeasti pohjan syvyys muuttuu tietyllä syvyysalueella. Voit luoda enintään kymmenen syvyysaluetta. Sisämaan kalastuksen yhteydessä kannattaa käyttää enintään viittä syvyysaluetta, jotta kartta pysyy selkeänä. Syvyysalueet koskevat kaikkia karttoja ja vesistöjä.

Joissakin Garmin LakeVü™ ja Premium-lisäkartoissa on oletusarvoisesti useita syvyysalueen varjostuksia.

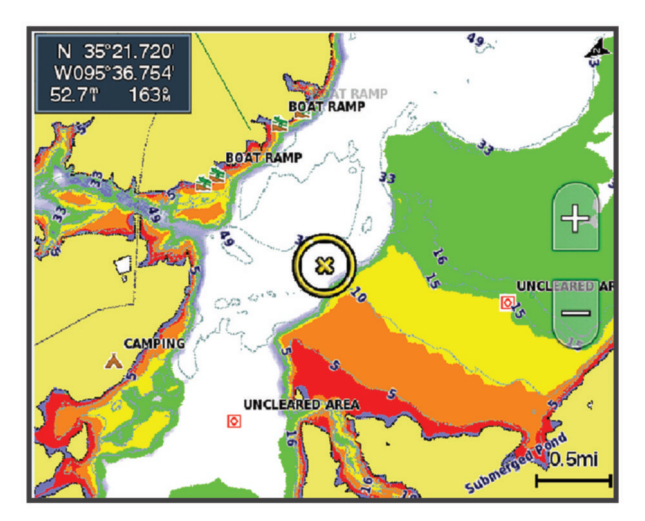

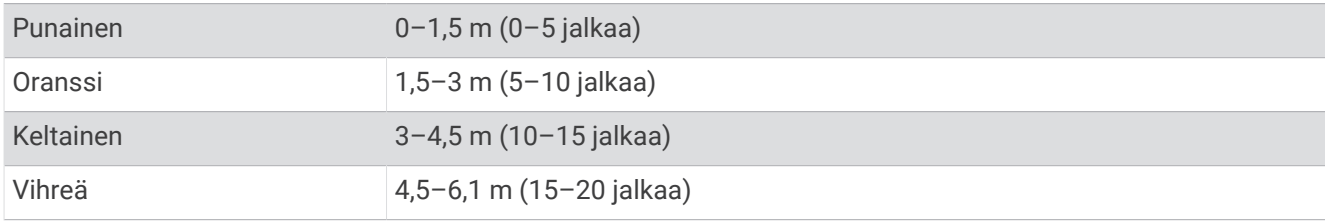

Ota käyttöön ja säädä valitsemalla kartassa **MENU** > **Tasot** > **Vesi** > **Syvyyden varjostus**.

#### <span id="page-28-0"></span>Kartta-asetukset

**HUOMAUTUS:** kaikki asetukset eivät koske kaikkia karttoja ja 3D-karttanäkymiä. Jotkin asetukset edellyttävät ulkoisia lisävarusteita tai asianmukaisia Premium-karttoja.

#### Valitse kartassa **MENU** > **Kartta-asetukset**.

**Kartan suunta**: määrittää perspektiivin kartassa.

**Katso eteen**: siirtää nykyistä sijaintipaikkaasi automaattisesti kohti näytön alareunaa sen mukaan, kun nopeus lisääntyy. Saat parhaan tuloksen määrittämällä enimmäisnopeuden.

**Aluksen suunta**: määrittää aluskuvakkeen kohdistuksen kartassa. Automaattinen-asetus kohdistaa aluskuvakkeen käyttäen GPS-COG-tietoja suurilla nopeuksilla ja magneettista ohjaussuuntaa pienillä nopeuksilla, jotta aluskuvake kohdistuu paremmin aktiiviseen jälkiviivaan. Kulkusuunta-asetus kohdistaa aluskuvakkeen magneettiseen ohjaussuuntaan. Vaihtoehto GPS-suunta (COG) kohdistaa aluskuvakkeen käyttäen GPS-COG-tietoja. Jos valittu tietolähde ei ole käytettävissä, sen sijasta käytetään käytettävissä olevaa tietolähdettä.

#### **VAROITUS**

Aluksen suunta -asetus on vain tiedoksi eikä sitä ole tarkoitus seurata tarkasti. Vältä ajaminen karille ja muut vaarat, jotka voisivat aiheuttaa aluksen vaurioitumisen, vammoja tai kuoleman, tarkkailemalla aina merimerkkejä ja vesistön olosuhteita.

**HUOMAUTUS:** Kartan suunta- ja Aluksen suunta -asetukset voi määrittää erikseen kahdelle yhdistelmäsivulla käytettävälle merikartalle.

**Tiedot**: säätää kartan yksityiskohtien määrää eri zoomaustasoilla.

**Kartan koko**: määrittää kartan näkyvän koon.

**Maailmankartta**: käyttää kartassa joko maailman peruskuvakarttaa tai varjostettua korkokarttaa. Nämä erot ovat näkyvissä ainoastaan, kun karttoja on loitonnettu niin kauas, että yksityiskohtaiset kartat eivät näy.

**Liitekartta**: näyttää pienen kartan, jonka keskipisteenä on nykyinen sijaintisi.

#### Fish Eye 3D -asetukset

**HUOMAUTUS:** tämä ominaisuus on käytettävissä Premium-kartoissa joillakin alueilla.

Valitse Fish Eye 3D -karttanäkymässä MENU.

**Tarkista**: määrittää 3D-karttanäkymän perspektiivin.

**Jäljet**: näyttää jäljet.

**Kaikukeila**: näyttää kaikuanturin kattaman alueen keilan.

**Kalasymboli**: näyttää vedenalaiset kohteet.

# Tuetut kartat

Jotta matkasi vesillä olisi turvallinen ja nautittava, Garmin laitteet tukevat ainoastaan virallisia yhtiön Garmin tai hyväksytyn kolmannen osapuolen tuottamia karttoja.

Voit ostaa karttoja yhtiöltä Garmin. Jos karttojen myyjä ei ole Garmin, varmista myyjän luotettavuus ennen karttojen ostoa. Ole erityisen varovainen ostaessasi karttoja verkosta. Jos olet ostanut kartan, jota ei tueta, palauta se myyjälle.

# Garmin Quickdraw Contours kartat

#### **VAROITUS**

<span id="page-29-0"></span>Garmin Quickdraw Contours karttatoiminnolla käyttäjät voivat luoda omia karttoja. Garmin ei vastaa kolmansien osapuolten luomien karttojen tarkkuudesta, luotettavuudesta, täydellisyydestä eikä ajantasaisuudesta. Käyttäjä käyttää kolmansien osapuolten luomia karttoja ja luottaa niihin omalla vastuullaan.

Garmin Quickdraw Contours karttatoiminnolla voit luoda helposti mistä tahansa vesistöstä karttoja, jotka sisältävät syvyyskäyrät ja -merkinnät.

Kun Garmin Quickdraw Contours tallentaa tietoja, aluskuvakkeen ympärillä on värillinen ympyrä. Se tarkoittaa kullakin luotauskerralla tutkittavaa kartta-aluetta summittain.

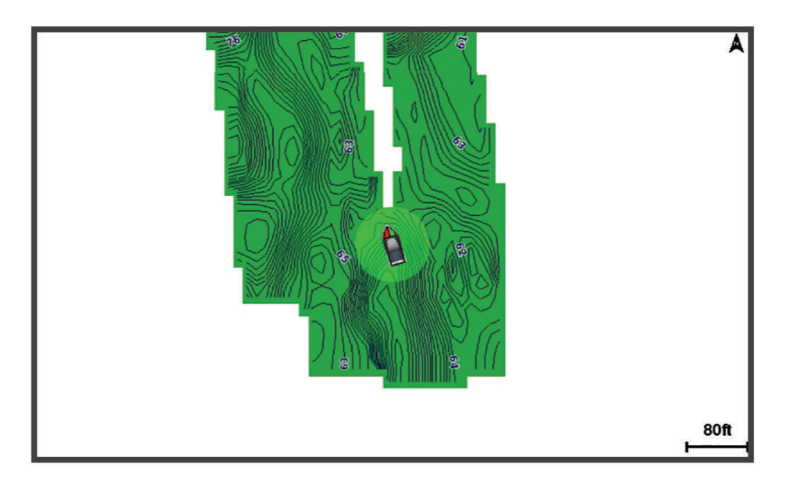

Vihreä ympyrä ilmaisee hyvän syvyyden ja GPS-sijainnin sekä nopeudeksi alle 16 km/h (10 mph). Keltainen ympyrä ilmaisee hyvän syvyyden ja GPS-sijainnin sekä nopeudeksi 16–32 km/h (10–20 mph). Punainen ympyrä ilmaisee heikon syvyyden tai GPS-sijainnin sekä nopeudeksi yli 32 km/h (20 mph).

Voit tarkastella Garmin Quickdraw Contours karttoja yhdistelmänäytössä tai yksittäisenä näkymänä kartassa.

Tallennettujen tietojen määrä määräytyy muistikortin koon, luotainlähteen ja veneen nopeuden mukaan tallentaessasi tietoja. Voit tallentaa pitempään käyttämällä yksikeilaista luotainta. 2 Gt:n muistikortille voi ehkä tallentaa jopa noin 1 500 tuntia tietoja.

Kun tallennat tietoja karttaplotterin muistikortille, uudet tiedot lisätään nykyiseen Garmin Quickdraw Contours karttaan ja tallennetaan muistikortille. Kun asetat uuden muistikortin, nykyisiä tietoja ei siirretä uudelle kortille.

# Vesistön kartoittaminen Garmin Quickdraw Contours toiminnolla

Jotta voit käyttää Garmin Quickdraw Contours toimintoa, tarvitset luotainsyvyyden, GPS-sijaintisi sekä muistikortin, jolla on vapaata tilaa.

- **1** Valitse karttanäkymässä **MENU** > **Quickdraw Contours** > **Aloita tallennus**.
- **2** Kun tallennus on valmis, valitse **MENU** > **Quickdraw Contours** > **Lopeta tallennus**.
- **3** Valitse **Hallinta** > **Nimi** ja nimeä kartta.

## Merkinnän lisääminen Garmin Quickdraw Contours karttaan

Voit merkitä Garmin Quickdraw Contours karttaan vaaroja tai kohdepisteitä.

- **1** Valitse sijainti merikartasta.
- **2** Valitse **Quickdraw-mk**.
- **3** Kirjoita merkinnän teksti ja valitse **Valmis**.

# <span id="page-30-0"></span>Garmin Quickdraw yhteisö

Garmin Quickdraw yhteisö on maksuton, julkinen verkkoyhteisö, jossa voit ladata muiden käyttäjien luomia karttoja. Voit jakaa omia Garmin Quickdraw Contours karttojasi muiden kanssa.

Jos laitteessa on Wi‑Fi tekniikkaa, voit käyttää ActiveCaptain sovelluksella Garmin Quickdraw yhteisöä (*Yhdistäminen Garmin Quickdraw yhteisöön ActiveCaptain sovelluksella*, sivu 25).

Jos laitteessa ei ole Wi‑Fi tekniikkaa, voit käyttää Garmin Quickdraw yhteisöä Garmin Connect™ sivustossa (*Yhdistäminen Garmin Quickdraw yhteisöön Garmin Connect sovelluksella*, sivu 25).

#### Yhdistäminen Garmin Quickdraw yhteisöön ActiveCaptain sovelluksella

- **1** Avaa mobiililaitteessa ActiveCaptain sovellus ja yhdistä ECHOMAP UHD2 laitteeseen (*[ActiveCaptain](#page-14-0) [sovelluksen käytön aloittaminen](#page-14-0)*, sivu 9).
- **2** Valitse sovelluksessa **Quickdraw-yhteisö**.

Voit luoda muiden yhteisön jäsenten luomia Contours-karttoja (*Garmin Quickdraw yhteisön karttojen lataaminen ActiveCaptain sovelluksella*, sivu 25) ja jakaa luomiasi karttoja (*Garmin Quickdraw Contours karttojen jakaminen Garmin Quickdraw yhteisön kanssa ActiveCaptain sovelluksella*, sivu 25).

#### Garmin Quickdraw yhteisön karttojen lataaminen ActiveCaptain sovelluksella

Voit ladata muiden luomia ja jakamia Garmin Quickdraw Contours karttoja Garmin Quickdraw yhteisöstä.

- **1** Valitse mobiililaitteen ActiveCaptain sovelluksessa **Quickdraw-yhteisö** > **Hae Contours-tietoja**.
- **2** Etsi ladattava alue kartan ja hakutoimintojen avulla.
- Punaiset pisteet edustavat kyseisen alueen jaettuja Garmin Quickdraw Contours karttoja.
- **3** Valitse **Valitse ladattava alue**.
- **4** Valitse ladattava alue vetämällä ruutua.
- **5** Voit muuttaa ladattavaa aluetta vetämällä kulmia.
- **6** Valitse **Lataa alue**.

Kun seuraavan kerran yhdistät ActiveCaptain sovelluksen ECHOMAP UHD2 laitteeseen, ladatut Contours-kartat siirretään laitteeseen automaattisesti.

#### Garmin Quickdraw Contours karttojen jakaminen Garmin Quickdraw yhteisön kanssa ActiveCaptain sovelluksella

Voit jakaa luomiasi Garmin Quickdraw Contours karttoja muiden Garmin Quickdraw yhteisön jäsenten kanssa. Kun jaat Contours-kartan, ainoastaan luomasi kartta jaetaan. Reittipisteitäsi ei jaeta.

Kun määritit ActiveCaptain sovellusta, valitsit ehkä karttojesi automaattisen jakamisen yhteisön kanssa. Jos et tehnyt niin, ota jakaminen käyttöön seuraavasti.

Valitse mobiililaitteen ActiveCaptain sovelluksessa **Synkronoi plotterin kanssa** > **Osallistu yhteisön toimintaan**.

Kun seuraavan kerran yhdistät ActiveCaptain sovelluksen ECHOMAP UHD2 laitteeseen, karttasi siirretään yhteisöön automaattisesti.

#### Yhdistäminen Garmin Quickdraw yhteisöön Garmin Connect sovelluksella

- **1** Siirry osoitteeseen [connect.garmin.com.](http://connect.garmin.com)
- **2** Valitse **Aloitus** > **Quickdraw-yhteisö** > **Aloitus**.
- **3** Luo Garmin Connect tili viimeistään nyt.
- **4** Kirjaudu Garmin Connect tilillesi.
- **5** Avaa Garmin Quickdraw widget valitsemalla **Kojelaudat** > **Veneily**.

**VIHJE:** varmista, että tietokoneessa on muistikortti, jotta voit jakaa Garmin Quickdraw Contours karttoja.

#### Garmin Quickdraw Contours karttojen jakaminen Garmin Quickdraw yhteisön kanssa Garmin Connect sovelluksella

Voit jakaa luomiasi Garmin Quickdraw Contours karttoja muiden Garmin Quickdraw yhteisön jäsenten kanssa. Kun jaat Contours-kartan, ainoastaan luomasi kartta jaetaan. Reittipisteitäsi ei jaeta.

- **1** Aseta muistikortti korttipaikkaan (*[Muistikorttien asettaminen](#page-9-0)*, sivu 4).
- **2** Aseta muistikortti tietokoneeseen.
- **3** Avaa Garmin Quickdraw yhteisö (*[Yhdistäminen Garmin Quickdraw yhteisöön Garmin Connect sovelluksella](#page-30-0)*, [sivu 25\)](#page-30-0).
- **4** Valitse **Jaa Contours-karttoja**.
- **5** Valitse muistikortin /Garmin-kansio.
- **6** Avaa Quickdraw-kansio ja valitse sieltä ContoursLog.svy-tiedosto.

Kun tiedosto on ladattu, poista ContoursLog.svy-tiedosto muistikortilta, jotta se ei aiheuta ongelmia tulevien latausten yhteydessä. Tietoja ei menetetä.

#### Garmin Quickdraw yhteisön karttojen lataaminen Garmin Connect sovelluksella

Voit ladata muiden luomia ja jakamia Garmin Quickdraw Contours karttoja Garmin Quickdraw yhteisöstä.

Jos laitteessa ei ole Wi‑Fi tekniikkaa, voit käyttää Garmin Quickdraw yhteisöä Garmin Connect sivustossa.

Jos laitteessa on Wi‑Fi tekniikkaa, käytä Garmin Quickdraw yhteisöä ActiveCaptain sovelluksella (*[Yhdistäminen](#page-30-0) [Garmin Quickdraw yhteisöön ActiveCaptain sovelluksella](#page-30-0)*, sivu 25).

- **1** Aseta muistikortti tietokoneeseen.
- **2** Avaa Garmin Quickdraw yhteisö (*[Yhdistäminen Garmin Quickdraw yhteisöön Garmin Connect sovelluksella](#page-30-0)*, [sivu 25\)](#page-30-0).
- **3** Valitse **Hae Contours-karttoja**.
- **4** Etsi ladattava alue kartan ja hakutoimintojen avulla. Punaiset pisteet edustavat kyseisen alueen jaettuja Garmin Quickdraw Contours karttoja.
- **5** Valitse **Valitse ladattava alue**.
- **6** Valitse ladattava alue vetämällä ruudun reunoja.
- **7** Valitse **Aloita lataus**.
- **8** Tallenna tiedosto muistikortille.

**VIHJE:** jos et löydä tiedostoa, katso Ladatut tiedostot -kansiosta. Selain on ehkä tallentanut tiedoston siihen.

- **9** Irrota muistikortti tietokoneesta.
- **10** Aseta muistikortti korttipaikkaan (*[Muistikorttien asettaminen](#page-9-0)*, sivu 4).

Karttaplotteri tunnistaa Contours-kartat automaattisesti. Karttaplotterilta saattaa kulua karttojen lataamiseen muutama minuutti.

# <span id="page-32-0"></span>Garmin Quickdraw Contours asetukset

Valitse kartassa **MENU** > **Quickdraw Contours** > **Asetukset**.

**Tallennuksen siirtymä**: määrittää luotainsyvyyden ja käyrän tallennussyvyyden välin. Jos veden taso on muuttunut viimeisimmän tallennuksen jälkeen, säädä tätä asetusta siten, että tallennussyvyys on sama molemmissa tallenteissa.

Jos luotainsyvyys oli viime tallennuskerralla esimerkiksi 3,1 m (10,5 jalkaa), ja tänään se on 3,6 m (12 jalkaa), määritä Tallennuksen siirtymä -arvoksi -0,5 m (-1,5 jalkaa).

- **Käyttäjän näytön poikkeama**: määrittää käyrän syvyyksien ja käyttäjän Contours-karttojen syvyysmerkintöjen eron ja kompensoi siten vesistön vesitason muutoksia tai tallennettujen karttojen syvyysvirheitä.
- **Yhteisönäytön poikkeama**: määrittää käyrän syvyyksien ja yhteisön Contours-karttojen syvyysmerkintöjen eron ja kompensoi siten vesistön vesitason muutoksia tai tallennettujen karttojen syvyysvirheitä.
- **Tutkimuksen värit**: määrittää Garmin Quickdraw Contours näytön värin. Kun asetus on käytössä, värit ilmaisevat tallenteen laadun. Kun asetus ei ole käytössä, käyräalueilla käytetään kartan vakiovärejä.

Vihreä ilmaisee hyvän syvyyden ja GPS-sijainnin sekä nopeudeksi alle 16 km/h (10 mph). Keltainen ilmaisee hyvän syvyyden ja GPS-sijainnin sekä nopeudeksi 16–32 km/h (10–20 mph). Punainen ilmaisee heikon syvyyden tai GPS-sijainnin sekä nopeudeksi yli 32 km/h (20 mph).

**Syvyyden varjostus**: määrittää syvyysalueen vähimmäis- ja enimmäissyvyyden sekä sen värin.

# Navigointi käyttäen karttaplotteria

#### **VAROITUS**

Kaikki karttaplotterissa näkyvät reitti- ja navigointiviivat on tarkoitettu ainoastaan yleiseksi reittiopastukseksi tai oikeiden kanavien tunnistamiseen, niitä ei ole tarkoitus seurata tarkasti. Vältä ajaminen karille ja muut vaarat, jotka voisivat aiheuttaa aluksen vaurioitumisen, vammoja tai kuoleman, tarkkailemalla navigoidessasi aina merimerkkejä ja vesistön olosuhteita.

Auto Guidance perustuu sähköisiin karttatietoihin. Tiedot eivät takaa, että reitillä ei ole esteitä eikä matalaa. Vertaa reittiä huolellisesti kaikkiin näkyviin merkkeihin, jotta vältät reitillä mahdollisesti olevat maa-alueet, matalat vesialueet ja muut esteet.

Käytettäessä Siirry-toimintoa suora reitti ja korjattu reitti saattavat ylittää maa-alueita tai matalia vesialueita. Tarkkaile visuaalisia merkkejä ja ohjaa siten, että vältät maa-alueet, matalat vesialueet ja muut vaaralliset kohteet.

**HUOMAUTUS:** jotkin karttanäkymät ovat käytettävissä Premium-kartoissa joillakin alueilla.

Navigointi edellyttää määränpään valintaa, suunnan tai reitin määrittämistä ja suunnan tai reitin seuraamista. Voit noudattaa suuntaa tai reittiä, joka näkyy meri- tai kalastuskartassa, Perspective 3D -karttanäkymässä tai Mariner's Eye 3D -karttanäkymässä.

Voit määrittää määränpään ja noudattaa sinne johtavaa suuntaa kolmella tavalla: Mene, Reitti tai Automaattinen opastus.

- **Mene**: johtaa suoraan määränpäähän. Tämä on vakiovaihtoehto määränpäähän navigoimiseen. Karttaplotteri luo suoran kurssin tai navigointilinjan määränpäähän. Reitti voi kulkea maalla tai sillä voi olla muita esteitä.
- **Reitti**: luo reitin nykyisestä sijainnista määränpäähän. Voit lisätä käännöksiä matkan varrella. Vaihtoehto luo suoran kurssin määränpäähän, mutta voit lisätä reittiin käännöksiä maa-alueiden ja muiden esteiden kiertämistä varten.
- **Automaattinen opastus**: päättelee veneen tietojen ja karttatietojen avulla parhaan reitin määränpäähän. Vaihtoehto on käytettävissä vain käytettäessä yhteensopivaa Premium-karttaa yhteensopivassa karttaplotterissa. Se luo käännöskohtaisen navigointilinjan määränpäähän välttäen maa-alueita ja muita esteitä (*[Automaattinen opastus](#page-39-0)*, sivu 34).

**HUOMAUTUS:** auto Guidance on käytettävissä Premium-kartoissa joillakin alueilla.

Reittiviivan väri muuttuu usean tekijän mukaan (*[Reittien värikoodaus](#page-33-0)*, sivu 28).

# <span id="page-33-0"></span>Perustietoa navigoinnista

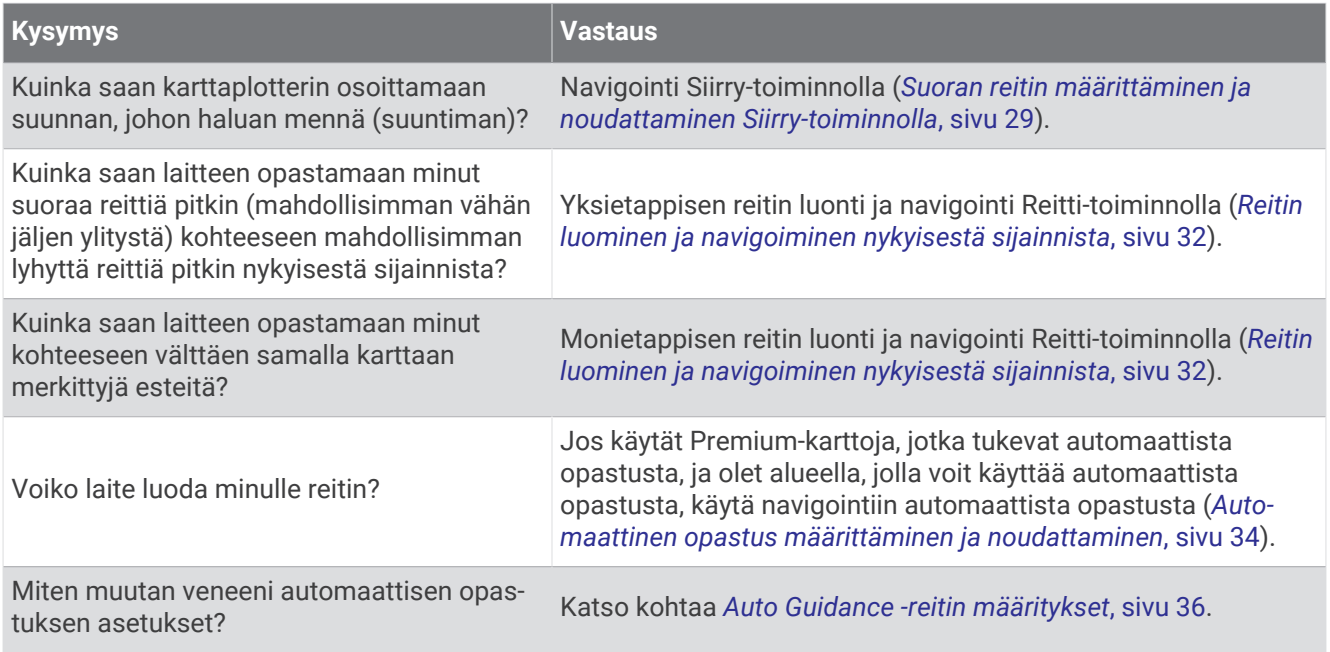

# Reittien värikoodaus

#### **VAROITUS**

Kaikki karttaplotterissa näkyvät reitti- ja navigointiviivat on tarkoitettu ainoastaan yleiseksi reittiopastukseksi tai oikeiden kanavien tunnistamiseen, niitä ei ole tarkoitus seurata tarkasti. Vältä ajaminen karille ja muut vaarat, jotka voisivat aiheuttaa aluksen vaurioitumisen, vammoja tai kuoleman, tarkkailemalla navigoidessasi aina merimerkkejä ja vesistön olosuhteita.

Auto Guidance perustuu sähköisiin karttatietoihin. Tiedot eivät takaa, että reitillä ei ole esteitä eikä matalaa. Vertaa reittiä huolellisesti kaikkiin näkyviin merkkeihin, jotta vältät reitillä mahdollisesti olevat maa-alueet, matalat vesialueet ja muut esteet.

Käytettäessä Siirry-toimintoa suora reitti ja korjattu reitti saattavat ylittää maa-alueita tai matalia vesialueita. Tarkkaile visuaalisia merkkejä ja ohjaa siten, että vältät maa-alueet, matalat vesialueet ja muut vaaralliset kohteet.

Reitin väri saattaa muuttua navigoinnin aikana kohdissa, joissa on oltava varovainen.

**Magenta**: reitin oletusväri.

**Ohut violetti**: dynaamisesti korjattu reitti, ilmaisee että olet poissa reitiltä.

- **Oranssi**: huomio! Tämä reitin osuus saattaa olla Auto Guidance -toiminnon syvyys- ja korkeusasetusten kynnysten lähellä. Reitin osuus voi näkyä oranssina esimerkiksi, kun reitti kulkee sillan ali tai mahdollisesti matalassa vedessä. Vain Garmin Navionics+ ja Garmin Navionics Vision+ kartat.
- **Punainen viivoitus**: varoitus! Tämä reitin osuus voi olla vaarallinen Auto Guidance -toiminnon syvyys- ja korkeusasetusten perusteella. Reitin osuus voi näkyä punaisena viivoituksena esimerkiksi, kun reitti kulkee erittäin matalan sillan ali tai on matalassa vedessä. Punainen viivoitus näkyy vain Garmin Navionics+ ja Garmin Navionics Vision+ kartoissa. Karttojen aiemmissa versioissa viivoitus näkyy magentan värisenä ja harmaana.

**Harmaa**: reitin osuutta ei voi laskea maan tai muiden esteiden vuoksi tai kartta ei kata kyseistä sijaintia.

# Määränpäät

Voit valita määränpäitä kartoissa, 3D-karttanäkymissä ja luetteloissa.

#### <span id="page-34-0"></span>Määränpään hakeminen nimellä

Voit etsiä tallennettuja reittipisteitä, tallennettuja reittejä, tallennettuja jälkiä ja venepalvelukohteita nimellä.

- **1** Valitse > **Palvelut** > **Etsi nimellä**.
- **2** Kirjoita vähintään osa määränpään nimestä.
- **3** Valitse tarvittaessa **Valmis**.

Laite näyttää 50 lähintä hakuehdot täyttävää kohdetta.

**4** Valitse määränpää.

#### Määränpään valitseminen merikartasta

Valitse määränpää merikartasta.

#### Veneilypalvelujen kohteen etsiminen

**HUOMAUTUS:** tämä ominaisuus on käytettävissä Premium-kartoissa joillakin alueilla.

Karttaplotteri sisältää tiedot tuhansista veneilypalveluja tarjoavista kohteista.

- 1 Valitse **4** > **Palvelut**.
- **2** Valitse **Avomeripalvelut** tai **Sisämaan palvelut**.
- **3** Valitse tarvittaessa veneilypalvelujen luokka. Karttaplotteri näyttää lähimmät sijainnit ja etäisyyden niihin.
- **4** Valitsemalla määränpään voit katsoa sen lisätiedot, jos niitä on käytettävissä. Voit selata lähimpien määränpäiden luetteloa nuolipainikkeilla.

#### Suoran reitin määrittäminen ja noudattaminen Siirry-toiminnolla

#### **VAROITUS**

Käytettäessä Siirry-toimintoa suora reitti ja korjattu reitti saattavat ylittää maa-alueita tai matalia vesialueita. Tarkkaile visuaalisia merkkejä ja ohjaa siten, että vältät maa-alueet, matalat vesialueet ja muut vaaralliset kohteet.

Voit määrittää suoran reitin kohteeseen ja noudattaa sitä nykyisestä sijainnista valittuun kohteeseen.

- **1** Valitse määränpää (*[Määränpäät](#page-33-0)*, sivu 28).
- **2** Valitse **Navigoi** > **Mene**.

Näyttöön tulee magentan värinen viiva. Magentanvärisen viivan keskikohdassa on ohuempi purppuranvärinen viiva, joka osoittaa korjatun reitin nykyisestä sijainnista lopetuspisteeseen. Korjattu reittiviiva on dynaaminen ja siirtyy veneen mukana, jos siirryt pois reitiltä.

- **3** Seuraa magentalla värillä merkittyä viivaa ja väistä maata, matalaa vettä ja muita esteitä.
- **4** Kun olet poissa reitiltä, seuraa purppuranväristä viivaa (korjattu reitti) määränpäähän tai ohjaa takaisin magentan värisen viivan kohtaan (suora reitti).

Voit käyttää myös oranssia kurssiohjausnuolta, joka ehdottaa kääntösädettä, jolla voit palauttaa veneen kurssille.

#### **VAROITUS**

Tarkista reitti esteiden varalta, ennen kuin alat kääntyä. Jos reitti ei ole turvallinen, vähennä veneen nopeutta ja selvitä turvallinen reitti takaisin reitille.

#### Navigoinnin lopettaminen

Valitse navigoinnin aikana kartassa vaihtoehto:

- Valitse **MENU** > **Lopeta navigointi**.
- Kun navigoit käyttäen Auto Guidance ‑toimintoa, valitse **MENU** > **Navigointiasetukset** > **Lopeta navigointi**.

# <span id="page-35-0"></span>**Reittipisteet**

Reittipisteet ovat laitteeseen tallentamiasi sijainteja. Reittipisteillä voi merkitä paikkoja, joissa olet, joihin olet menossa tai joissa olet käynyt. Voit lisätä tietoja sijainneista, kuten nimen, korkeuden ja syvyyden.

#### Nykyisen sijainnin merkitseminen reittipisteeksi

Valitse missä tahansa näytössä **MARK**.

#### Reittipisteen luominen toiseen sijaintiin

- **1** Valitse kartassa > **Reittipisteet** > **Uusi reittipiste**.
- **2** Valitse vaihtoehto:
	- Jos haluat luoda reittipisteen käyttämällä koordinaatteja, valitse **Syötä koordinaatit** ja anna sitten koordinaatit.
	- Jos haluat luoda reittipisteen kartan avulla, valitse **Käytä karttaa**, valitse sijainti ja valitse sitten **Luo reittipiste**.
	- Voit luoda reittipisteen käyttämällä aluetta (etäisyyttä) ja suuntimaa valitsemalla **Anna alue/suuntima** ja antamalla tiedot.

#### MOB-sijainnin merkitseminen

#### Valitse **MARK** > **Mies yli laidan**.

Kansainvälinen mies yli laidan (MOB) -symboli merkitsee aktiivisen MOB-pisteen, ja karttaplotteri määrittää suoran reitin takaisin merkittyyn sijaintiin.

#### Reittipisteen projisointi

Voit luoda uuden reittipisteen projisoimalla etäisyyden ja suuntiman eri sijainnista. Tämä voi olla kätevää luotaessa purjehduskilpailun lähtö- ja maaliviivoja.

- **1** Valitse > **Reittipisteet** > **Uusi reittipiste** > **Anna alue/suuntima**.
- **2** Valitse tarvittaessa viitepiste kartassa.
- **3** Valitse **Anna alue/suuntima**.
- **4** Kirjoita matka ja valitse **Valmis**.
- **5** Kirjoita suuntima ja valitse **Valmis**.
- **6** Valitse **Luo reittipiste**.

#### Luettelon näyttäminen kaikista reittipisteistä

Valitse vaihtoehto:

- Valitse <>>
Reittipisteet.
- Valitse kartassa tai 3D-karttanäkymässä **MENU** > **Reittipisteet**.

#### Tallennetun reittipisteen muokkaaminen

- 1 Valitse **4** > **Reittipisteet**.
- **2** Valitse haluamasi reittipiste.
- **3** Valitse **Katso** > **Muokkaa**.
- **4** Valitse vaihtoehto:
	- Lisää nimi valitsemalla **Nimi** ja kirjoittamalla nimi.
	- Voit vaihtaa symbolin valitsemalla **Symboli**.
	- Voit siirtää reittipistettä valitsemalla **Sijainti**.
	- Voit vaihtaa syvyyttä valitsemalla **Syvyys**.
	- Voit vaihtaa veden lämpöä valitsemalla **Veden lämpö**.
	- Voit muuttaa kommenttia valitsemalla **Kommentti**.
# Tallennetun reittipisteen siirtäminen

- 1 Valitse **4** > **Reittipisteet**.
- **2** Valitse haluamasi reittipiste.
- **3** Valitse **Katso** > **Muokkaa** > **Sijainti**.
- **4** Anna reittipisteen uusi sijaintipaikka:
	- Voit siirtää reittipistettä koordinaattien avulla valitsemalla **Syötä koordinaatit**, antamalla uudet koordinaatit ja valitsemalla **Valmis** tai **Peruuta**.
	- Voit siirtää reittipistettä käyttäessäsi karttaa valitsemalla **Käytä karttaa**, valitsemalla uuden sijainnin kartassa ja valitsemalla **Siirrä reittipiste**.
	- Voit siirtää reittipistettä käyttämällä aluksen nykyistä sijaintia valitsemalla **Käytä nykyistä sijaintia**.
	- Voit siirtää reittipistettä käyttämällä aluetta (etäisyyttä) ja suuntimaa valitsemalla **Anna alue/suuntima**, antamalla tiedot ja valitsemalla **Valmis**.

# Tallennettujen reittipisteiden selaus ja navigointi kohteeseen

### **VAROITUS**

Kaikki karttaplotterissa näkyvät reitti- ja navigointiviivat on tarkoitettu ainoastaan yleiseksi reittiopastukseksi tai oikeiden kanavien tunnistamiseen, niitä ei ole tarkoitus seurata tarkasti. Vältä ajaminen karille ja muut vaarat, jotka voisivat aiheuttaa aluksen vaurioitumisen, vammoja tai kuoleman, tarkkailemalla navigoidessasi aina merimerkkejä ja vesistön olosuhteita.

Auto Guidance perustuu sähköisiin karttatietoihin. Tiedot eivät takaa, että reitillä ei ole esteitä eikä matalaa. Vertaa reittiä huolellisesti kaikkiin näkyviin merkkeihin, jotta vältät reitillä mahdollisesti olevat maa-alueet, matalat vesialueet ja muut esteet.

Käytettäessä Siirry-toimintoa suora reitti ja korjattu reitti saattavat ylittää maa-alueita tai matalia vesialueita. Tarkkaile visuaalisia merkkejä ja ohjaa siten, että vältät maa-alueet, matalat vesialueet ja muut vaaralliset kohteet.

**HUOMAUTUS:** auto Guidance on käytettävissä Premium-kartoissa joillakin alueilla.

Reittipiste on luotava, ennen kuin siihen voi navigoida.

- **1** Valitse > **Reittipisteet**.
- **2** Valitse haluamasi reittipiste.
- **3** Valitse **Navigoi**.
- **4** Valitse vaihtoehto:
	- Jos haluat navigoida suoraan sijaintiin, valitse **Mene**.
	- Jos haluat luoda sijaintiin reitin käännöksineen, valitse **Reitti**.
- Jos haluat käyttää automaattista opastusta, valitse **Automaattinen opastus**.
- **5** Tarkista magentalla värillä merkitty reitti.

**HUOMAUTUS:** kun käytät Auto Guidance -toimintoa, magentan värisen viivan mahdollisesti harmaalla merkitty osuus osoittaa, että Auto Guidance ei voi laskea osaa Auto Guidance -reitistä. Tämä johtuu veden minimiturvasyvyysasetuksesta ja esteen minimikorkeusasetuksesta.

**6** Seuraa magentalla värillä merkittyä viivaa ja väistä maata, matalaa vettä ja muita esteitä.

# Reittipisteen tai MOB-pisteen poistaminen

- 1 Valitse **4** > **Reittipisteet**.
- **2** Valitse reittipiste tai MOB-piste.
- **3** Valitse **Katso** > **Poista**.

# Kaikkien reittipisteiden poistaminen

Valitse > **Hallitse käyttäjätietoja** > **Poista käyttäjätiedot** > **Reittipisteet** > **Kaikki**.

# <span id="page-37-0"></span>**Reitit**

Reitti on linja sijainnista vähintään yhteen määränpäähän.

# Reitin luominen ja navigoiminen nykyisestä sijainnista

Voit luoda reitin meri- tai kalastuskarttaan ja navigoida sen heti. Reittiä ei tallenneta.

- **1** Valitse määränpää meri- tai kalastuskartassa.
- **2** Valitse **SELECT** > **Reitti**.
- **3** Valitse viimeisen käännöksen sijainti ennen määränpäätä.
- **4** Valitse **SELECT** > **Lisää käännös**.
- **5** Tarvittaessa voit lisätä käännöksiä. Aloita määränpäästä ja siirry aluksen nykyistä sijaintia kohti. Lisää viimeiseksi käännös, jonka teet ensimmäiseksi nykyisen sijaintisi jälkeen. Sen pitäisi olla alusta lähimpänä oleva käännös.
- **6** Valitse **SELECT** > **Valmis**.
- **7** Tarkista magentalla värillä merkitty reitti.
- **8** Seuraa magentalla värillä merkittyä viivaa ja väistä maata, matalaa vettä ja muita esteitä.

# Reitin luominen ja tallentaminen

Yhdelle reitille voi lisätä enintään 250 käännöstä.

- **1** Valitse > **Reitit ja automaattisen opastuksen radat** > **Uusi** > **Reititä kartan avulla**.
- **2** Valitse reitin aloitussijainti.

Aloituspiste voi olla nykyinen sijaintisi tai jokin toinen sijainti.

- **3** Valitse **Lisää käännös**.
- **4** Valitse seuraavan käännöksen sijainti kartassa.
- **5** Valitse **Lisää käännös**.
- **6** Tarvittaessa voit lisätä käännöksiä toistamalla vaiheita 4 ja 5.
- **7** Valitse **Valmis**.

## Reittien ja automaattisen opastuksen ratojen luettelon näyttäminen

- **1** Valitse > **Reitit ja automaattisen opastuksen radat**.
- **2** Tarvittaessa voit näyttää vain reitit tai automaattisen opastuksen reitit valitsemalla **Suodatin**.
- **3** Valitsemalla **Lajittele** voit lajitella käytettävissä olevien reittien luettelon alueen, pituuden tai nimen perusteella.

## Tallennetun reitin muokkaaminen

Voit muuttaa reitin nimeä tai sen sisältämiä käännöksiä.

- **1** Valitse > **Reitit ja automaattisen opastuksen radat**.
- **2** Valitse reitti.
- **3** Valitse **Katso** > **Muokkaa reittiä**.
- **4** Valitse vaihtoehto:
	- Voit vaihtaa nimen valitsemalla **Nimi** ja kirjoittamalla nimen.
	- Voit muokata käännöstä luettelosta valitsemalla **Muokkaa käänn.** > **Käytä käännösluetteloa** ja valitsemalla käännöksen luettelosta.
	- Voit valita käännöksen kartan avulla valitsemalla **Muokkaa käänn.** > **Käytä karttaa** ja valitsemalla sijainnin kartasta.

Tallennettua reittipistettä käyttävän käännöksen muuttaminen ei siirrä reittipistettä, vaan reitin käännös paikallistetaan uudelleen. Reitillä käytetyn reittipisteen sijainnin siirtäminen ei siirrä käännöstä reitillä.

## Tallennetun reitin etsiminen ja navigoiminen

Ennen kuin voit selata reittiluetteloa ja navigoida tallennettua reittiä pitkin, luettelossa on oltava tallennettuna vähintään yksi luotu reitti (*[Reitin luominen ja tallentaminen](#page-37-0)*, sivu 32).

- **1** Valitse > **Reitit ja automaattisen opastuksen radat**.
- **2** Valitse reitti.
- **3** Valitse **Navigoi**.
- **4** Valitse vaihtoehto:
	- Valitse **Eteenp.**, jos haluat navigoida reittiä sen luomisen aikaisesta aloituspisteestä.
	- Valitse **Taaksepäin**, jos haluat navigoida reittiä sen luomisen aikaisesta määränpääpisteestä.
	- Navigoi reitin suuntaisesti valitsemalla **Siirtymä** (*Tallennettujen reittien selaus ja navigointi reitin mukaan*, sivu 33).
	- Navigoi reitti sen ensimmäisestä reittipisteestä lähtien valitsemalla **Alusta**.

Näyttöön tulee magentan värinen viiva. Magentan värisen viivan keskikohdassa on ohuempi purppuranvärinen viiva, joka osoittaa korjatun reitin nykyisestä sijainnista lopetuspisteeseen. Korjattu reittiviiva on dynaaminen ja siirtyy veneen mukana, jos siirryt pois reitiltä.

- **5** Tarkista magentalla värillä merkitty reitti.
- **6** Seuraa magentan väristä viivaa reitin jokaisessa etapissa. Ohjaa siten, että vältät maa-alueet, matalat vesialueet ja muut vaaralliset kohteet.
- **7** Kun olet poissa reitiltä, seuraa purppuranväristä viivaa (korjattu reitti) määränpäähän tai ohjaa takaisin magentan värisen viivan kohtaan (suora reitti).

## Tallennettujen reittien selaus ja navigointi reitin mukaan

Ennen kuin voit selata reittiluetteloa ja navigoida tallennettua reittiä pitkin, luettelossa on oltava tallennettuna vähintään yksi luotu reitti (*[Reitin luominen ja tallentaminen](#page-37-0)*, sivu 32).

- **1** Valitse > **Reitit ja automaattisen opastuksen radat**.
	- **HUOMAUTUS:** automaattinen opastus on käytettävissä Premium-kartoissa joillakin alueilla.
- **2** Valitse reitti.
- **3** Valitse **Navigoi**.
- **4** Voit navigoida reitin suuntaisesti valitsemalla **Siirtymä**.
- **5** Valitse **Siirtymä** ja määritä reitin poikkeaman etäisyys.
- **6** Valitse tapa, jolla navigoit reittiä:
	- Valitse **Eteenpäin paapuuri**, jos haluat navigoida reittiä sen luomisen aikaisesta aloituspisteestä alkuperäisen reitin vasemmalla puolella.
	- Valitse **Eteenpäin tyyrpuuri**, jos haluat navigoida reittiä sen luomisen aikaisesta aloituspisteestä alkuperäisen reitin oikealla puolella.
	- Valitse **Taaksepäin paapuuri**, jos haluat navigoida reittiä sen luomisen aikaisesta määränpääpisteestä alkuperäisen reitin vasemmalla puolella.
	- Valitse **Taaksepäin tyyrpuuri**, jos haluat navigoida reittiä sen luomisen aikaisesta määränpääpisteestä alkuperäisen reitin oikealla puolella.
- **7** Valitse tarvittaessa **Valmis**.

Näyttöön tulee magentan värinen viiva. Magentan värisen viivan keskikohdassa on ohuempi purppuranvärinen viiva, joka osoittaa korjatun reitin nykyisestä sijainnista lopetuspisteeseen. Korjattu reittiviiva on dynaaminen ja siirtyy veneen mukana, jos siirryt pois reitiltä.

- **8** Tarkista magentalla värillä merkitty reitti.
- **9** Seuraa magentan väristä viivaa reitin jokaisessa etapissa. Ohjaa siten, että vältät maa-alueet, matalat vesialueet ja muut vaaralliset kohteet.
- **10** Kun olet poissa reitiltä, seuraa purppuranväristä viivaa (korjattu reitti) määränpäähän tai ohjaa takaisin magentan värisen viivan kohtaan (suora reitti).

## Hakukuvion aloittaminen

Voit hakea alueelta aloittamalla hakukuvion. Eri kuviot sopivat eri hakutilanteisiin.

- **1** Valitse > **Reitit ja automaattisen opastuksen radat** > **Uusi** > **Reititä SAR-kuvion avulla**.
- **2** Valitse kuvio:
	- Valitse **Sektorihaku**, kun kohteen sijainti on suhteellisen tunnettu, hakualue on pieni ja tarvitset tehokasta hakua.
	- Valitse **Laajeneva neliö**, kun kohteen sijainti on jotensakin epäselvä, hakualue on pieni ja tarvitset tehokasta hakua.
	- Valitse **Ryömintä-/rinnakkaislinja**, kun kohteen sijainti on likimääräinen, hakualue on pieni ja tarvitset tasaista hakua.
- **3** Kirjoita hakuparametrit.
- **4** Valitse **Valmis**.

## Tallennetun reitin poistaminen

- **1** Valitse > **Reitit ja automaattisen opastuksen radat**.
- **2** Valitse reitti.
- **3** Valitse **Katso** > **Poista**.

## Kaikkien tallennettujen reittien poistaminen

Valitse > **Hallitse käyttäjätietoja** > **Poista käyttäjätiedot** > **Reitit ja automaattisen opastuksen radat**.

# Automaattinen opastus

### **VAROITUS**

Auto Guidance perustuu sähköisiin karttatietoihin. Tiedot eivät takaa, että reitillä ei ole esteitä eikä matalaa. Vertaa reittiä huolellisesti kaikkiin näkyviin merkkeihin, jotta vältät reitillä mahdollisesti olevat maa-alueet, matalat vesialueet ja muut esteet.

Kaikki karttaplotterissa näkyvät reitti- ja navigointiviivat on tarkoitettu ainoastaan yleiseksi reittiopastukseksi tai oikeiden kanavien tunnistamiseen, niitä ei ole tarkoitus seurata tarkasti. Vältä ajaminen karille ja muut vaarat, jotka voisivat aiheuttaa aluksen vaurioitumisen, vammoja tai kuoleman, tarkkailemalla navigoidessasi aina merimerkkejä ja vesistön olosuhteita.

**HUOMAUTUS:** auto Guidance on käytettävissä Premium-kartoissa joillakin alueilla.

Automaattisella opastuksella voit suunnitella parhaan reitin määränpäähän. Automaattinen opastus lukee karttaplotterin avulla karttatiedot, kuten veden syvyyden ja tunnetut esteet, ja laskee reittiehdotuksen. Voit muuttaa reittiä navigoinnin aikana.

### Automaattinen opastus määrittäminen ja noudattaminen

- **1** Valitse määränpää (*[Määränpäät](#page-33-0)*, sivu 28).
- **2** Valitse **Navigoi** > **Automaattinen opastus**.
- **3** Tarkista magentalla värillä merkitty reitti.
- **4** Valitse **Aloita navigointi**.
- **5** Seuraa magentalla värillä merkittyä viivaa ja väistä maata, matalaa vettä ja muita esteitä (*[Reittien](#page-33-0) [värikoodaus](#page-33-0)*, sivu 28).

**HUOMAUTUS:** kun käytät Auto Guidance -toimintoa, magentan värisen viivan mahdollisesti harmaalla merkitty osuus osoittaa, että Auto Guidance ei voi laskea osaa Auto Guidance -reitistä. Tämä johtuu veden minimiturvasyvyysasetuksesta ja esteen minimikorkeusasetuksesta.

## Automaattinen opastus -reitin luominen ja tallentaminen

- **1** Valitse > **Reitit ja automaattisen opastuksen radat** > **Uusi** > **Automaattinen opastus**.
- **2** Valitse lähtöpiste ja valitse **Seuraava**.
- **3** Valitse määränpää ja valitse **Seuraava**.
- **4** Valitse vaihtoehto:
	- Voit näyttää vaaran ja muuttaa reittiä vaarapaikan lähellä valitsemalla **Vaaran tarkistus**.
	- Voit muuttaa reittiä valitsemalla **Muuta rataa** ja seuraamalla näytön ohjeita.
	- Voit poistaa reitin valitsemalla **Peruuta automaattinen opastus**.
	- Voit tallentaa reitin valitsemalla **Valmis**.

### Tallennetun Automaattinen opastus reitin muuttaminen

- **1** Valitse > **Reitit ja automaattisen opastuksen radat**.
- **2** Valitse reitti ja valitse **Katso** > **Muokkaa** > **Muuta rataa**.

**VIHJE:** kun navigoit Automaattinen opastus reittiä, valitse reitti merikartassa ja valitse Muuta rataa.

- **3** Valitse jokin sijainti reitillä.
- **4** Siirrä piste uuteen sijaintiin nuolipainikkeilla.
- **5** Valitse tarvittaessa piste ja valitse **Poista**.
- **6** Valitse **Valmis**.

### Meneillään olevan Automaattinen opastus laskennan peruuttaminen

Valitse merikartassa **MENU** > **Peruuta**.

**VIHJE:** voit peruuttaa laskennan nopeasti valitsemalla BACK.

### Ajoitetun saapumisen asettaminen

Käyttämällä tätä toimintoa reitillä tai Automaattinen opastus reitillä voit saada tietoja saapumisajasta valittuun pisteeseen. Tämän tiedon avulla voit ennakoida saapumisen esimerkiksi avautuvalle sillalle tai tapahtumapaikalle.

- **1** Valitse merikartassa **MENU**.
- **2** Valitse **Ajoitettu saap.**.

**VIHJE:** voit avata Ajoitettu saap. valikon nopeasti valitsemalla pisteen reitiltä.

## Auto Guidance -reitin määritykset

### **HUOMIO**

Ensisijainen syvyys- ja Alikulkukorkeus-asetukset vaikuttavat siihen, kuinka karttaplotteri laskee Automaattinen opastus -reitin. Jos jokin Automaattinen opastus -reitin osa on matalampi kuin Ensisijainen syvyys tai alittaa Alikulkukorkeus-asetukset, kyseinen Automaattinen opastus osa näkyy yhtenäisenä oranssina viivana tai punaisena katkoviivana Garmin Navionics+ ja Garmin Navionics Vision+ kartoissa ja aiemmissa versioissa magentana ja harmaana katkoviivana. Kun vene tulee tällaiselle alueelle, näyttöön tulee varoitus (*[Reittien](#page-33-0) [värikoodaus](#page-33-0)*, sivu 28).

**HUOMAUTUS:** auto Guidance on käytettävissä Premium-kartoissa joillakin alueilla.

**HUOMAUTUS:** kaikki asetukset eivät koske kaikkia karttoja.

Voit määrittää parametrit, joita karttaplotteri käyttää laskiessaan Automaattinen opastus -reittiä.

Valitse > **Asetukset** > **Navigointi** > **Automaattinen opastus**.

**Ensisijainen syvyys**: määrittää kartan syvyystietojen perusteella veneelle turvallisen veden vähimmäissyvyyden.

**HUOMAUTUS:** premium-karttojen (valmistettu ennen 2016) vähimmäisturvasyvyys on 0,91 metriä (3 jalkaa). Jos määrität arvoksi alle 0,91 metriä (3 jalkaa), kartoissa käytetään Automaattinen opastus -reittilaskentaan ainoastaan 0,91 metrin (3 jalan) syvyyttä.

**Alikulkukorkeus**: määrittää karttatietojen perusteella veneelle turvallisen sillan tai esteen vähimmäiskorkeuden.

**Rantaviivan etäisyys**: määrittää, miten lähelle rantaviivaa Automaattinen opastus -reitti sijoitetaan. Reitti voi siirtyä, jos muutat tätä asetusta navigoinnin aikana. Asetuksen arvot ovat suhteellisia, eivät ehdottomia. Voit varmistaa, että reitti sijoitetaan sopivalle etäisyydelle rantaviivasta, arvioimalla viivan sijoittelua käyttämällä tutumpia määränpäitä, joihin on navigoitava kapean vesiväylän kautta (*[Rantaviivan etäisyyden säätäminen](#page-42-0)*, [sivu 37\)](#page-42-0).

### <span id="page-42-0"></span>Rantaviivan etäisyyden säätäminen

Rantaviivan etäisyys -asetuksella määritetään, miten lähelle rantaviivaa Automaattinen opastus ‑reitti sijoitetaan. Automaattinen opastus -reitti voi siirtyä, jos muutat tätä asetusta navigoinnin aikana. Rantaviivan etäisyys ‑asetuksen käytettävissä olevat arvot ovat suhteellisia, eivät ehdottomia. Voit varmistaa, että Automaattinen opastus -reitti sijoitetaan sopivalle etäisyydelle rantaviivasta ja voit arvioida Automaattinen opastus sijoittelua käyttämällä tutumpia määränpäitä, joihin on navigoitava kapean vesiväylän kautta.

- **1** Aja laituriin tai pudota ankkuri.
- **2** Valitse > **Asetukset** > **Navigointi** > **Automaattinen opastus** > **Rantaviivan etäisyys** > **Tav.**.
- **3** Valitse määränpää, johon olet navigoinut aikaisemmin.
- **4** Valitse **Navigoi** > **Automaattinen opastus**.
- **5** Tarkista **Automaattinen opastus** -reitin sijainti ja määritä, väistääkö se tunnetut esteet turvallisesti ja takaavatko sen käännökset tehokkaan matkanteon.
- **6** Valitse vaihtoehto:
	- Jos olet tyytyväinen reitin sijaintiin, valitse **MENU** > **Navigointiasetukset** > **Lopeta navigointi** ja jatka vaiheesta 10.
	- Jos reitti on liian lähellä tunnettuja esteitä, valitse > **Asetukset** > **Navigointi** > **Automaattinen opastus** > **Rantaviivan etäisyys** > **Kaukana**.
	- Jos reitin käännökset ovat liian leveitä, valitse > **Asetukset** > **Navigointi** > **Automaattinen opastus** > **Rantaviivan etäisyys** > **Lähellä**.
- **7** Jos valitsit vaiheessa 6 **Lähellä** tai **Kaukana**, tarkista **Automaattinen opastus** -reitin sijainti ja määritä, väistääkö se tunnetut esteet turvallisesti ja takaavatko sen käännökset tehokkaan matkanteon.

Automaattinen opastus säilyttää riittävän etäisyyden esteisiin avovesillä, vaikka Rantaviivan etäisyys olisikin Lähellä tai Lähin. Siksi karttaplotteri ei ehkä muuta Automaattinen opastus -reittiä, ellei valittu määränpää edellytä navigointia kapean vesitien kautta.

- **8** Valitse vaihtoehto:
	- Jos olet tyytyväinen reitin sijaintiin, valitse **MENU** > **Navigointiasetukset** > **Lopeta navigointi** ja jatka vaiheesta 10.
	- Jos reitti on liian lähellä tunnettuja esteitä, valitse > **Asetukset** > **Navigointi** > **Automaattinen opastus** > **Rantaviivan etäisyys** > **Kauimmaisin**.
	- Jos reitin käännökset ovat liian leveitä, valitse > **Asetukset** > **Navigointi** > **Automaattinen opastus** > **Rantaviivan etäisyys** > **Lähin**.
- **9** Jos valitsit vaiheessa 8 **Lähin** tai **Kauimmaisin**, tarkista **Automaattinen opastus** -reitin sijainti ja määritä, väistääkö se tunnetut esteet turvallisesti ja takaavatko sen käännökset tehokkaan matkanteon. Automaattinen opastus säilyttää riittävän etäisyyden esteisiin avovesillä, vaikka Rantaviivan etäisyys olisikin Lähellä tai Lähin. Siksi karttaplotteri ei ehkä muuta Automaattinen opastus -reittiä, ellei valittu määränpää edellytä navigointia kapean vesitien kautta.
- **10** Toista vaiheet 3-9 vielä vähintään kerran käyttämällä joka kerta eri määränpäätä, kunnes tiedät, miten **Rantaviivan etäisyys** ‑asetus toimii.

# **Jäliet**

Jälki on veneen kulkeman matkan tallenne. Parhaillaan tallennettavaa jälkeä kutsutaan aktiiviseksi jäljeksi, ja sen voi tallentaa muistiin. Voit näyttää jäljet kaikissa kartoissa tai 3D-karttanäkymässä.

# Jälkien näyttäminen

- **1** Valitse kartassa **MENU** > **Tasot** > **Hallitse käyttäjätietoja** > **Jäljet**.
- **2** Valitse näytettävät jäljet.

Kartassa näkyvä viiva osoittaa jäljen.

# Aktiivisen jäljen värin määrittäminen

- **1** Valitse > **Jäljet** > **Aktiivisen jäljen asetukset** > **Jäljen väri**.
- **2** Valitse jäljen väri.

## Aktiivisen jäljen tallentaminen

- Kullakin hetkellä tallennettava jälki on aktiivinen jälki.
- **1** Valitse > **Jäljet** > **Tallenna aktiivinen jälki**.
- **2** Valitse vaihtoehto:
	- Valitse aktiivisen jäljen aloitusaika.
	- Valitse **Koko loki**.
- **3** Valitse **Tallenna**.

## Tallennettujen jälkien tarkasteleminen

Valitse > **Jäljet** > **Tallennetut jäljet**.

# Tallennetun jäljen muokkaaminen

- **1** Valitse > **Jäljet** > **Tallennetut jäljet**.
- **2** Valitse jälki.
- **3** Valitse **Katso** > **Muokkaa jälkeä**.
- **4** Valitse vaihtoehto:
	- Valitse **Nimi** ja kirjoita uusi nimi.
	- Valitse **Jäljen väri** ja valitse väri.
	- Tallenna jälki reittinä valitsemalla **Tallenna reittinä**.
	- Tallenna reitti rajaviivana valitsemalla **Tallenna rajaviivaksi**.

## Jäljen tallentaminen reitiksi

- **1** Valitse > **Jäljet** > **Tallennetut jäljet**.
- **2** Valitse jälki.
- **3** Valitse **Katso** > **Muokkaa jälkeä** > **Tallenna reittinä**.

# Tallennettujen jälkien selaaminen ja navigointi jäljen mukaan

Ennen kuin voit selata jälkiluetteloa ja navigoida niiden mukaan, sinun on luotava ja tallennettava vähintään yksi jälki.

- **1** Valitse > **Jäljet** > **Tallennetut jäljet**.
- **2** Valitse jälki.
- **3** Valitse **Seuraa jälkeä**.
- **4** Valitse vaihtoehto:
	- Valitse **Eteenp.**, jos haluat navigoida jälkeä sen luomisen aikaisesta aloituspisteestä.
	- Valitse **Taaksepäin**, jos haluat navigoida jälkeä sen luomisen aikaisesta määränpääpisteestä.
- **5** Tarkista värillä merkityn reitin suunta.
- **6** Seuraa viivaa reitin jokaisessa etapissa. Ohjaa siten, että vältät maa-alueet, matalat vesialueet ja muut vaaralliset kohteet.

# Tallennetun jäljen poistaminen

- **1** Valitse > **Jäljet** > **Tallennetut jäljet**.
- **2** Valitse jälki.
- **3** Valitse **Katso** > **Poista**.

## Kaikkien tallennettujen jälkien poistaminen

Valitse > **Hallitse käyttäjätietoja** > **Poista käyttäjätiedot** > **Tallennetut jäljet**.

## Aktiivisen jäljen seuraaminen

Kullakin hetkellä tallennettava jälki on aktiivinen jälki.

- **1** Valitse > **Jäljet** > **Seuraa aktiivista jälkeä**.
- **2** Valitse vaihtoehto:
	- Valitse aktiivisen jäljen aloitusaika.
	- Valitse **Koko loki**.
- **3** Tarkista värillä merkityn reitin suunta.
- **4** Seuraa värillä merkittyä viivaa ja väistä maata, matalaa vettä ja muita esteitä.

## Aktiivisen jäljen tyhjentäminen

Valitse > **Jäljet** > **Tyhjennä aktiivinen jälki**.

Jälkimuisti tyhjennetään ja aktiivisen jäljen tallennusta jatketaan.

## Jälkimuistin lokin hallinta tallennuksen aikana

- **1** Valitse > **Jäljet** > **Aktiivisen jäljen asetukset**.
- **2** Valitse **Tallennustila**.
- **3** Valitse vaihtoehto:
	- Kun haluat tallentaa nykyistä jälkilokia, kunnes jälkimuisti on täynnä, valitse **Täytä**.
	- Kun haluat tallentaa jälkilokia jatkuvasti korvaamalla vanhimmat jälkitiedot uusimmilla, valitse **Kierrä**.

## Jälkilokin tallennustauon määrittäminen

Voit valita taajuuden, jolla jälkilokin pisteitä tallennetaan. Jälkiloki on sitä tarkempi, mitä tiheämmin pisteitä tallennetaan, mutta se myös täyttyy nopeammin. Tarkkuusväli käyttää muistia tehokkaimmin.

## **1** Valitse > **Jäljet** > **Aktiivisen jäljen asetukset** > **Väli** > **Väli**.

- **2** Valitse vaihtoehto:
	- Voit tallentaa jäljen pisteiden välisen etäisyyden mukaan valitsemalla **Etäisyys** > **Muutos** ja määrittämällä etäisyyden.
	- Voit tallentaa jäljen aikavälin mukaan valitsemalla **Aika** > **Muutos** ja määrittämällä aikavälin.
	- Voit tallentaa jälkiviivan jäljen erannon mukaan valitsemalla **Tarkkuus** > **Muutos** ja määrittämällä suurimman sallitun poikkeaman todelliselta reitiltä, ennen kuin laite tallentaa jälkipisteen. Tämä on suositeltu tallennusvaihtoehto.

# **Rajaviivat**

### **VAROITUS**

Ominaisuuden tarkoitus on ainoastaan parantaa tilannetietoisuutta, eikä se estä ajamista karille tai törmäyksiä kaikissa tilanteissa. Vastaat aluksen turvallisesta käytöstä.

### **HUOMIO**

Hälytin-asetuksen on oltava käytössä, jotta hälytykset kuuluvat (*[Ääni- ja näyttöasetukset](#page-58-0)*, sivu 53). Äänihälytysten jättäminen määrittämättä saattaa aiheuttaa vammoja tai omaisuusvahinkoja.

Rajaviivojen avulla voit välttää tiettyjä vesialueita tai pysyä tietyllä vesialueella. Voit määrittää hälytyksen kuulumaan, kun saavut rajaviivalle tai poistut rajaviivan yli.

Voit luoda rajaviiva-alueita, -viivoja ja -ympyröitä kartassa. Voit myös muuntaa tallennettuja jälkiä ja reittejä rajaviivoiksi. Voit luoda rajaviiva-alueen reittipisteistä luomalla niistä ensin reitin ja muuntamalla sen rajaviivaksi.

Voit valita rajaviivan aktiiviseksi rajaviivaksi. Voit lisätä aktiivisen rajan tiedot kartan tietokenttiin.

# Rajaviivan luominen

- **1** Valitse > **Rajaviivat** > **Uusi**.
- **2** Valitse rajaviivan muoto.
- **3** Seuraa näytön ohjeita.

## Reitin muuntaminen rajaviivaksi

- **1** Valitse > **Reitit ja automaattisen opastuksen radat**.
- **2** Valitse reitti.
- **3** Valitse **Katso** > **Muokkaa reittiä** > **Tallenna rajaviivaksi**.

## Jäljen muuntaminen rajaviivaksi

- **1** Valitse > **Jäljet** > **Tallennetut jäljet**.
- **2** Valitse jälki.
- **3** Valitse **Katso** > **Muokkaa jälkeä** > **Tallenna rajaviivaksi**.

## Rajaviivan muokkaaminen

- 1 Valitse **1** > **Rajaviivat**.
- **2** Valitse rajaviiva.
- **3** Valitse **Katso**.
- **4** Valitse vaihtoehto:
	- Voit muokata rajaviivan ulkoasua kartassa valitsemalla **Näyttöasetukset**.
	- Voit muuttaa rajaviivaa tai sen nimeä valitsemalla **Muokkaa rajaviivaa**.
	- Voit muokata rajaviivan hälytystä valitsemalla **Hälytys**.

## Rajaviivan hälytyksen asettaminen

Rajaviivan hälytykset ilmoittavat, kun olet tietyn matkan päässä asetetusta rajaviivasta. Tästä voi olla hyötyä, kun yrität välttää tiettyjä alueita tai jos tietyillä alueilla on oltava erittäin tarkkana.

- 1 Valitse **1** > **Rajaviivat**.
- **2** Valitse rajaviiva.
- **3** Valitse **Katso** > **Hälytys**.
- **4** Valitse vaihtoehto:
	- Jos haluat määrittää hälytyksen, kun vene on tietyllä etäisyydellä rajaviivasta, valitse **Varoitusmatka**, määritä etäisyys ja valitse **Valmis**.
	- Jos haluat määrittää hälytyksen, kun siirryt alueen tai ympyrän rajaviivan yli, valitse **Alue**-kohdassa **Saavutaan** tai **Suljetaan**.

## Kaikkien rajahälytysten poistaminen käytöstä

Valitse > **Hallitse käyttäjätietoja** > **Rajaviivat** > **Hälytykset**.

## Rajaviivan poistaminen

- 1 Valitse **1** > **Rajaviivat**.
- **2** Valitse rajaviiva.
- **3** Valitse **Katso** > **Muokkaa rajaviivaa** > **Poista**.

# Kaikkien tallennettujen reittipisteiden, jälkien, reittien ja rajaviivojen poistaminen

Valitse > **Hallitse käyttäjätietoja** > **Poista käyttäjätiedot** > **Poista kaikki käyttäjätiedot** > **OK**.

# Kaikuluotain

Kun karttaplotteri on liitetty yhteensopivaan kaikuanturiin oikein, karttaplotteria voi käyttää kaikuluotaimena.

Lisätietoja kuhunkin käyttötarpeeseen sopivimmista kaikuantureista on osoitteessa [garmin.com/transducers.](http://www.garmin.com/transducers)

Voit tarkastella alueella olevia kaloja luotainnäytöissä. Käytettävissä olevat luotainnäkymät vaihtelevat kaikuanturin tyypin ja karttaplotteriin liitetyn luotainmoduulin mukaan. Esimerkiksi tietyt Panoptix™ luotainnäytöt ovat tarkasteltavissa ainoastaan, jos yhteensopiva Panoptix kaikuanturi on liitetty.

Käytettävissä on neljä luotainnäkymien perustyyliä: koko näytön näkymä, jaetun näytön näkymä, joka sisältää vähintään kaksi näkymää, ja jaettu taajuusnäkymä, jossa näkyy kaksi eri taajuutta. Kunkin näytön näkymän asetuksia voi mukauttaa. Jos käytät esimerkiksi jaettua taajuusnäkymää, voit muuttaa kunkin taajuuden herkkyyttä erikseen.

Jos et näe haluamaasi luotainnäkymien järjestystä, voit luoda mukautetun yhdistelmänäytön (*[Yhdistelmäsivujen](#page-11-0) [mukauttaminen](#page-11-0)*, sivu 6).

# Luotainsignaalilähetyksen lopettaminen

- Voit poistaa käytöstä aktiivisen luotaimen valitsemalla luotainnäytössä **MENU** > **Lähetys**.
- Voit poistaa käytöstä kaikki luotainlähetykset painamalla painiketta (<sup>I</sup>) ja valitsemalla **Poista käytöstä kaikki luotainlähetykset**.

# Perinteinen luotainnäkymä

Käytettävissä on liitetyn kaikuanturin mukaan useita koko näytön näkymiä.

Perinteinen koko näytön luotainnäkymä näyttää kaikuanturin lähettämät luotainlukemat suurena. Näytön oikeassa reunassa näkyvä aluekoko osoittaa havaittujen kohteiden syvyyden, kun näytön kuva vierittyy oikealta vasemmalle.

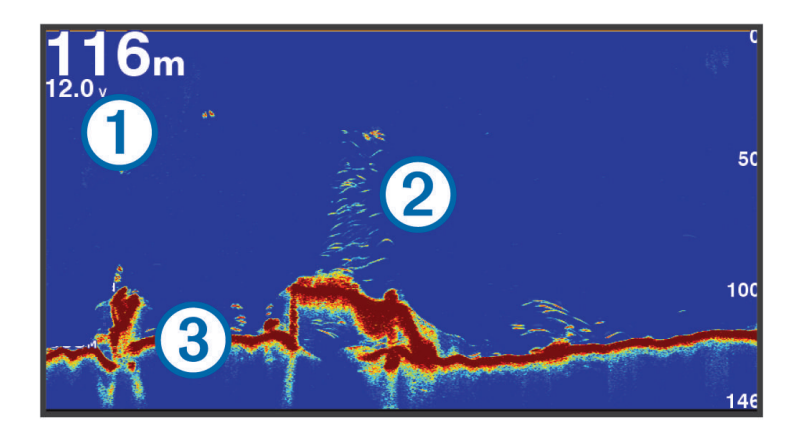

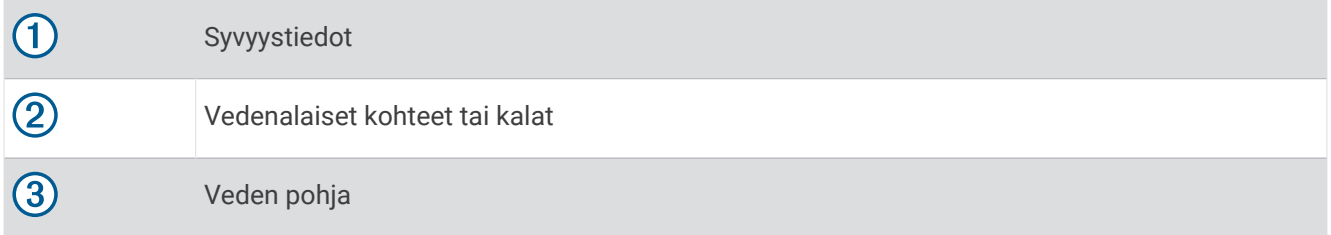

## Jaetun taajuuden luotainnäkymä

Jaetun taajuuden luotainnäkymässä näytön reunoilla näkyy eri taajuuksien luotaintietojen kaavio. **HUOMAUTUS:** jaetun taajuuden luotainnäkymä edellyttää kaksoistaajuuksisen kaikuanturin käyttöä.

## Jaettu zoomaus luotainnäkymässä

Luotainnäkymän jaettu zoomaus näyttää luotainlukemat koko näytön kokoisessa kaaviossa ja kyseisen kaavion suurennetun osan samassa näytössä.

# Garmin ClearVü luotainnäkymä

**HUOMAUTUS:** Garmin ClearVü luotaintietojen vastaanottamiseen tarvitaan yhteensopiva kaikuanturi. Lisätietoja yhteensopivista kaikuantureista on osoitteessa [garmin.com/transducers](http://www.garmin.com/transducers).

Korkeataajuuksinen Garmin ClearVü luotain näyttää veneen ympärillä olevat kohteet ja alapuolella olevat rakenteet yksityiskohtaisesti ja selkeästi.

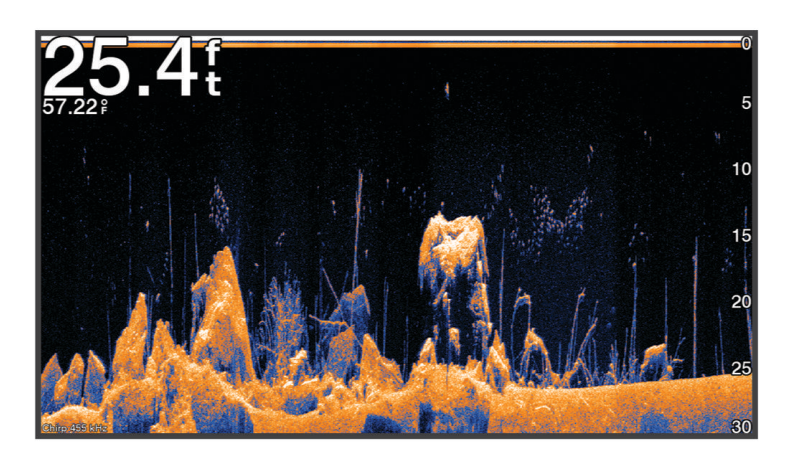

Perinteisten kaikuantureiden keila on kartiomainen. Garmin ClearVü luotaimen keilan muoto muistuttaa kopiokoneen valokeilan muotoa. Tämä keila tuottaa tavallista selkeämmän kuvan veneen alapuolella olevista kohteista.

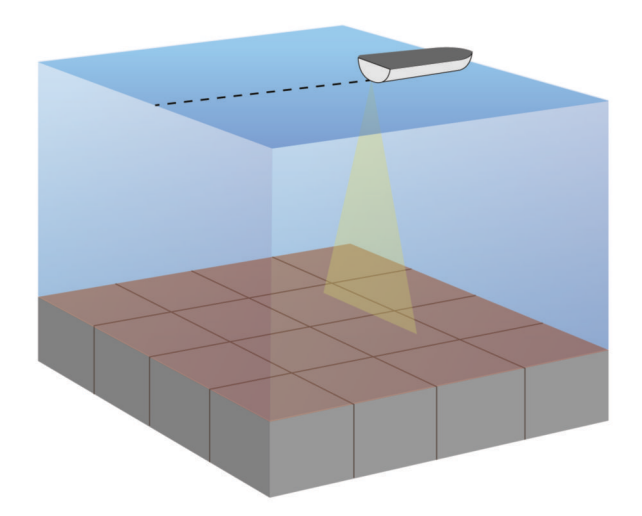

# Tunnistinnäkymä

Tunnistimen pyöreässä syvyysasteikossa näkyvät luotaintiedot ilmaisevat, mitä veneen alapuolella on. Asteikko kuvataan renkaana, joka alkaa ylhäältä ja etenee myötäpäivään. Renkaan sisällä oleva asteikko ilmaisee syvyyden. Renkaassa vilkkuvat luotaintiedot, kun laite vastaanottaa niitä sisemmän ympyrän osoittamasta syvyydestä.

Tunnistimen värit osoittavat luotaintulosten voimakkuudet. Oletusvärikaaviossa käytetään perinteisiä luotaimen värejä, joissa keltainen tarkoittaa voimakkainta signaalia, oranssi voimakasta, punainen heikompaa ja sininen heikointa.

Valitse **Luotain** > **Tunnistin**.

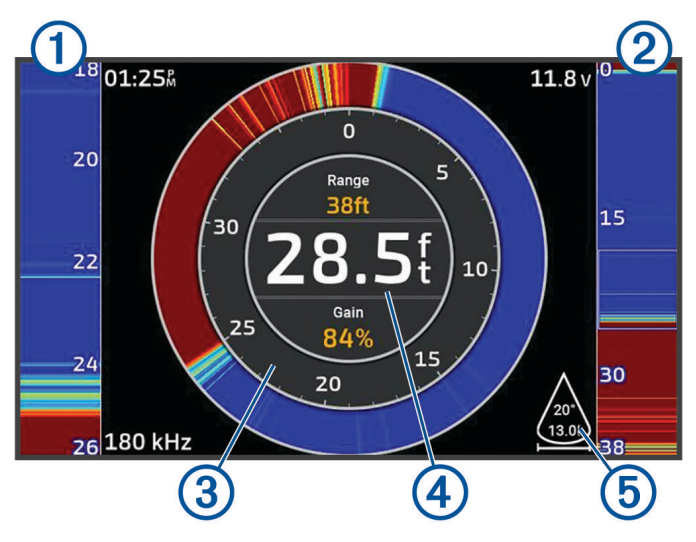

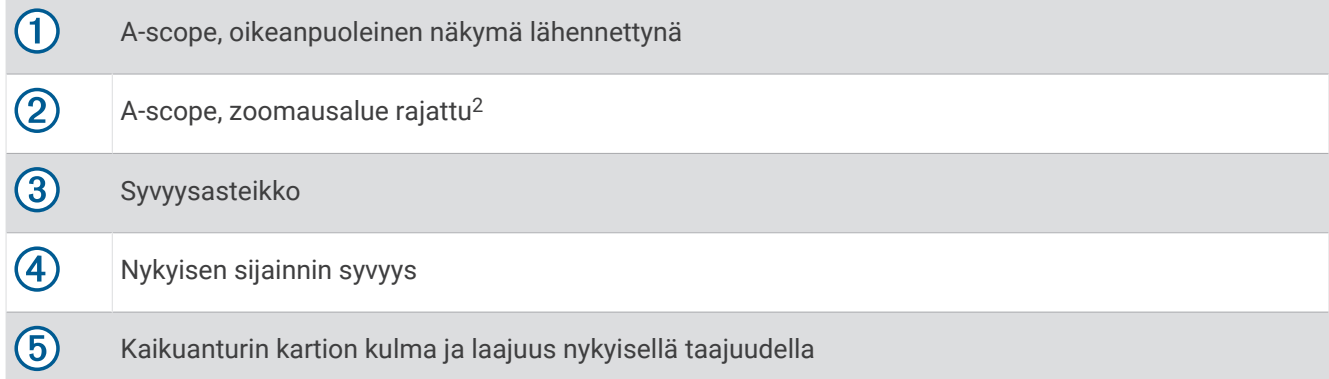

<sup>&</sup>lt;sup>2</sup> Voit siirtää zoomausaluetta ylös- ja alaspäin valitsemalla  $\triangle$  ja  $\blacktriangledown$ .

# <span id="page-49-0"></span>Kaikuanturin tyypin valitseminen

Tämä karttaplotteri on yhteensopiva useiden lisävarusteena hankittavien kaikuanturien kanssa, esimerkiksi Garmin ClearVü™ kaikuanturien, joita voi ostaa osoitteesta [garmin.com/transducers.](http://www.garmin.com/transducers)

Jos liität muuta kaikuanturia kuin karttaplotterin mukana toimitettua, sinun on ehkä määritettävä kaikuanturin tyyppi, jotta luotain toimii oikein.

**HUOMAUTUS:** kaikki karttaplotterit ja luotainmoduulit eivät tue tätä ominaisuutta.

- **1** Valitse jokin seuraavista:
	- Valitse luotainnäkymässä **MENU** > **Luotainasetus** > **Asennus** > **Kaikuanturit**.
	- Valitse  $\overline{Q}$  > Oma vene > Kaikuanturit.
- **2** Valitse vaihtoehto:
	- Jos haluat, että karttaplotteri tunnistaa kaikuanturin automaattisesti, valitse muutettava kaikuanturi ja valitse **Automaattinen tunnistus**.
	- Jos haluat valita kaikuanturin manuaalisesti, tarkista asennetun kaikuanturin kantama, valitse muutettava kaikuanturi, valitse asennettua kaikuanturia vastaava vaihtoehto, kuten **Kaksoiskeila (200/77 kHz)** tai **Kaksoistaajuus (200/50 kHz)**, ja valitse **Vaihda malli**.

### *HUOMAUTUS*

Kaikuanturin manuaalinen valinta saattaa vioittaa kaikuanturia tai heikentää sen suorituskykyä.

**HUOMAUTUS:** jos valitset kaikuanturin manuaalisesti, irrota kyseinen kaikuanturi, liitä toinen kaikuanturi ja palauta valinnaksi **Automaattinen tunnistus**.

# Luotainlähteen valitseminen

Ominaisuus ei välttämättä ole käytettävissä kaikkein mallien kanssa.

Kun käytät tietyssä luotainnäkymässä useampaa luotaintietolähdettä, voit valita näkymässä käytettävän lähteen. Jos esimerkiksi näkymässä Garmin ClearVü on kaksi lähdettä, voit valita käytettävän lähteen luotainnäkymästä Garmin ClearVü.

- **1** Valitse luotainnäkymä, jonka lähde vaihdetaan.
- **2** Valitse **MENU** > **Luotainasetus** > **Lähde**.
- **3** Valitse näkymässä käytettävä lähde.

## Luotainlähteen nimeäminen uudelleen

Voit nimetä luotainlähteen uudelleen tunnistuksen helpottamista varten. Voit esimerkiksi nimetä veneen keulassa olevan kaikuanturin nimellä Keula.

Jotta voit nimetä lähteen uudelleen, sinun tarvitsee olla sen asianmukaisessa luotainnäkymässä. Esimerkiksi luotainlähteen Garmin ClearVü uudelleennimeämistä varten on avattava Garmin ClearVü luotainnäkymä.

- **1** Valitse luotainnäkymässä **MENU** > **Luotainasetus** > **Lähde** > **Nimeä lähteet uudelleen**.
- **2** Anna nimi.

# Reittipisteen luominen luotainnäytössä

- 1 Valitse luotainnäkymässä (tai).
- **2** Valitse sijainti.
- 3 Valitse $\mathbf{Q}^*$ .
- **4** Muuta reittipisteen tietoja tarvittaessa.

# Luotainnäytön tauon määrittäminen

Valitse luotainnäkymässä (tai).

Aktivoi luotain tauon jälkeen uudelleen valitsemalla BACK.

# <span id="page-50-0"></span>Luotainhistorian tarkasteleminen

Voit tarkastella luotaimen historiatietoja vierittämällä luotainnäyttöä.

**HUOMAUTUS:** kaikki kaikuanturit eivät tallenna historiallisia luotaintietoja.

- 1 Voit selata historiatietoja painamalla *(-painiketta pitkään luotainnäkymässä*.
- **2** Sulje historia valitsemalla **BACK**.

# Yksityiskohtien määrän säätäminen

Voit hallita luotainnäytössä näkyvien yksityiskohtien määrää ja kohinaa muuttamalla perinteisten kaikuantureiden herkkyyttä tai muuttamalla Garmin ClearVü kaikuanturien kirkkautta.

Jos haluat näyttää vain voimakkaimmat signaalit näytössä, voit vähentää heikompien signaalien ja kohinan määrää vähentämällä herkkyyttä tai kirkkautta. Jos haluat näyttää kaikki signaalitiedot, voit lisätä näytössä näkyvien tietojen määrää lisäämällä herkkyyttä tai kirkkautta. Tämä lisää myös kohinaa, mikä saattaa vaikeuttaa todellisten kohteiden tunnistamista.

- **1** Valitse luotainnäkymässä **MENU**.
- **2** Valitse **Herkkyys** tai **Kirkkaus**.
- **3** Valitse jokin vaihtoehto:
	- Voit lisätä tai vähentää herkkyyttä tai kirkkautta manuaalisesti valitsemalla **Ylös** tai **Alas**.
	- Valitse automaattinen vaihtoehto, jos haluat, että karttaplotteri säätää herkkyyttä tai kirkkautta automaattisesti.

# Värien voimakkuuden säätäminen

Voit säätää värien voimakkuutta ja korostaa kiinnostavia alueita luotainnäytössä muuttamalla herkkyyttä perinteisissä kaikuantureissa tai kontrastia joissakin kaikuantureissa. Tämä asetus toimii parhaiten, kun olet säätänyt näytössä näkyvien yksityiskohtien määrää herkkyys- tai kirkkausasetuksista.

Jos haluat korostaa pienempiä kalakohteita tai näyttää kohteen voimakkaampana, voit lisätä värien herkkyystai kontrastiasetusta. Tämä heikentää pohjan voimakkaiden signaalien erottelua. Jos haluat vähentää signaalin voimakkuutta, voit vähentää värien herkkyyttä tai kontrastia.

- **1** Valitse luotainnäkymässä **MENU**.
- **2** Valitse vaihtoehto luotainnäkymän mukaan:
	- Valitse **Kontrasti**.
	- Valitse **Luotainasetus** > **Ulkoasu** > **Värin vahvistus**.
- **3** Valitse vaihtoehto:
	- Voit lisätä tai vähentää värien voimakkuutta manuaalisesti valitsemalla **Ylös** tai **Alas**.
	- Voit käyttää oletusasetusta valitsemalla **Oletus**.

# Luotainasetus

**HUOMAUTUS:** kaikki vaihtoehdot ja asetukset eivät koske kaikkia malleja ja kaikuantureita.

Nämä asetukset koskevat seuraavia kaikuanturityyppejä.

- Perinteinen
- Garmin ClearVü

Valitse luotainnäkymässä **MENU** > **Luotainasetus**.

**Kaikunopeus**: määrittää nopeuden, jolla luotain vierittyy oikealta vasemmalle (*Kaikunopeuden määrittäminen*, sivu 46).

Matalassa vedessä voit lisätä tietojen näyttöaikaa vähentämällä kaikunopeutta. Syvässä vedessä voit lisätä kaikunopeutta. Automaattinen kaikunopeus säätää kaikunopeuden veneen nopeuden mukaan.

**Kohinan poisto**: vähentää luotainnäytön häiriöitä ja välkettä (*[Luotaimen kohinan poistoasetukset](#page-52-0)*, sivu 47).

**Ulkoasu**: määrittää luotainnäytön ulkoasun (*[Luotaimen ulkoasun asetukset](#page-53-0)*, sivu 48).

**Hälytykset**: määrittää luotainhälytykset (*[Luotainhälytykset](#page-53-0)*, sivu 48).

**Lisäasetukset**: määrittää luotainnäytön ja tietolähteiden asetukset (*[Luotaimen lisäasetukset](#page-54-0)*, sivu 49). **Asennus**: määrittää kaikuanturin asetukset (*[Kaikuanturin asennusasetukset](#page-54-0)*, sivu 49).

# Luotainnäytön näkymän zoomaustason määrittäminen

- **1** Valitse luotainnäkymässä **MENU** > **Zoomaa** > > **Tila**.
- **2** Valitse vaihtoehto:
	- Voit määrittää syvyyden ja zoomauksen automaattisesti valitsemalla **Automaattinen**.

Tarvittaessa voit valita **Aseta zoom** ja muuttaa zoomausasetusta. Määritä suurennetun alueen syvyysaste valitsemalla **Näytä ylös** tai **Näytä alas**. Lisää tai vähennä suurennetun alueen suurennusta valitsemalla **Lähennä** tai **Loitonna**.

• Määritä suurennetun alueen syvyysaste manuaalisesti valitsemalla **Manuaal.**.

Tarvittaessa voit valita **Aseta zoom** ja muuttaa zoomausasetusta. Määritä suurennetun alueen syvyysaste valitsemalla **Näytä ylös** tai **Näytä alas**. Lisää tai vähennä suurennetun alueen suurennusta valitsemalla **Lähennä** tai **Loitonna**.

• Suurenna tiettyä näytön aluetta valitsemalla **Suurenna**.

Tarvittaessa voit lisätä suurennustasoa valitsemalla **Suurenna**.

**VIHJE:** voit vetää suurennusruudun haluamaasi kohtaan näytössä.

• Lähennä luotaintietoihin pohjan syvyydestä valitsemalla **Pohjan lukitus**.

Tarvittaessa voit muuttaa pohjaan lukitus -alueen syvyyttä ja sijaintia valitsemalla **Väli**.

Voit peruuttaa zoomauksen poistamalla Zoomaa-asetuksen valinnan.

# Kaikunopeuden määrittäminen

Voit määrittää nopeuden, jolla kaikuluotaimen kuva liikkuu näytössä. Suuri kaikunopeus näyttää lisää yksityiskohtia, kunnes näytettäviä lisätietoja ei ole enempää. Sen jälkeen nykyiset tiedot alkavat venyä. Tästä voi olla hyötyä, kun olet liikkeellä tai käytät perämoottoria tai kun olet erittäin syvässä vedessä, missä luotaimen ping-kutsu toimii hitaasti. Pienempi kaikunopeus näyttää luotaintiedot näytössä kauemmin.

Useimmiten Oletus-asetuksella saa hyvän tasapainon kuvan nopean vierityksen ja mahdollisimman vääristymättömien kohteiden välillä.

- **1** Valitse luotainnäkymässä **MENU** > **Luotainasetus** > **Kaikunopeus**.
- **2** Valitse vaihtoehto:
	- Voit säätää kaikunopeutta automaattisesti maanopeuden mukaan valitsemalla **Automaattinen**. **Automaattinen**-vaihtoehto valitsee veneen nopeutta vastaavan kaikunopeuden, joten vedessä olevat kohteet piirtyvät oikeassa kuvasuhteessa ja vääristyvät vähemmän. Kun katsellaan Garmin ClearVü/ SideVü luotainnäkymiä tai etsitään rakenteita, **Automaattinen**-vaihtoehdon käyttö on suositeltavaa.
	- Jos haluat käyttää suurempaa kaikunopeutta, valitse **Ylös**.
	- Voit hidastaa vieritystä valitsemalla **Alas**.

## <span id="page-52-0"></span>Alueen säätäminen

Perinteisen näkymän ja Garmin ClearVü luotainnäkymän syvyysasteikon aluetta voi säätää.

Kun määrität laitteen säätämään alueen automaattisesti, pohja pysyy luotainnäkymän alimmassa tai uloimmassa kolmanneksessa. Tästä voi olla hyötyä seurattaessa pohjaa, jonka muodoissa on vain vähän tai kohtuullisesti vaihtelua.

Säätämällä aluetta manuaalisesti voit tarkastella tiettyä aluetta. Tästä voi olla hyötyä seurattaessa pohjaa, jonka muodoissa on suuria vaihteluja, kuten kielekkeitä. Pohja voi näkyä näytössä niin kauan kuin se näkyy määrittämälläsi alueella.

- **1** Valitse luotainnäkymässä **MENU** > **Alue**.
- **2** Valitse vaihtoehto:
	- Jos annat karttaplotterin säätää alueen automaattisesti, valitse **Automaattinen**.
	- Voit lisätä tai vähentää aluetta manuaalisesti valitsemalla **Ylös** tai **Alas**.

**VIHJE:** voit säätää aluetta luotainnäytössä valitsemalla <sup>-</sup> tai ...

VIHJE: valitsemalla samanaikaisesti **+** tai • voit vaihtaa automaattisen ja manuaalisen säätötilan välillä.

**VIHJE:** kun tarkastelet useita luotainnäyttöjä, voit valita aktiivisen näytön valitsemalla SELECT.

VIHJE: kun tarkastelet yksittäistä luotainnäyttöä, valitsemalla SELECT voit muuttaa <sup>-</sup> ja **-** painikkeen pikavalintaa. Painamalla SELECT-painiketta toistuvasti voit valita Alue, Herkkyys tai Suurenna tason.

### Luotaimen kohinan poistoasetukset

Valitse luotainnäkymässä **MENU** > **Luotainasetus** > **Kohinan poisto**.

**Häiriö**: säätää herkkyyttä läheisten häiriölähteiden aiheuttaman häiriön vähentämiseksi.

Käytä näytön häiriöiden poistamiseen pienintä mahdollista häiriöasetusta, joka riittää haluamaasi parannukseen. Paras tapa poistaa häiriöitä on korjata asennusongelmat, jotka aiheuttavat häiriöitä.

**Värirajoitus**: vähentää heikon välkkeen kenttiä piilottamalla osan väripaletista.

Voit välttää ei-toivottujen tulosten näyttämisen määrittämällä ei-toivottujen tulosten värirajoituksen.

**Pehmennys**: poistaa kohinaa, joka ei kuulu normaaleihin luotainsignaaleihin, ja säätää paluusignaalien ja siten esimerkiksi pohjan muotojen ulkonäköä.

Kun pehmennys on asetettu suureksi, vähäisen häiriön kohinaa jää jäljelle enemmän kuin käytettäessä häiriöiden hallintaa, mutta keskiarvolaskennan vuoksi kohina on tavallista pehmeämpää. Pehmennys voi poistaa pohjasta tulevan kohinan täplikkyyttä. Yhdessä käytettyinä pehmennys ja häiriöiden hallinta poistavat tehokkaasti vähäisen häiriön kohinaa. Voit poistaa ei-toivottua kohinaa näytöstä säätämällä häiriö- ja pehmennysasetuksia vähitellen.

**Pintakohina**: vähentää turhan tiedon näkymistä piilottamalla pintakohinan. Tavallista leveämpi keila (matalilla taajuuksilla) saattaa lisätä näkyvien kohteiden määrää, mutta myös pintakohinaa.

**TVG**: säätää ajan mukaan vaihtuvaa herkkyyttä, mikä voi vähentää häiriöitä.

Tämä toiminto soveltuu parhaiten tilanteisiin, joissa haluat hallita ja vähentää välkettä tai kohinaa vedenpinnan lähellä. Sillä voit myös näyttää pinnan lähellä olevat kohteet, jotka ovat muutoin piilossa tai pintakohinan peittämiä.

## <span id="page-53-0"></span>Luotaimen ulkoasun asetukset

Valitse luotainnäkymässä **MENU** > **Luotainasetus** > **Ulkoasu**.

**Värikaavio**: määrittää värikaavion.

**Värin vahvistus**: säätää värien voimakkuutta (*[Värien voimakkuuden säätäminen](#page-50-0)*, sivu 45).

**A-Scope**: näyttää näytön oikeassa reunassa vilkkuvan pystytunnistimen, joka näyttää hetkellisesti etäisyyden kohteisiin asteikolla.

**Syvyysviiva**: näyttää syvyysviivan pikaviitteen.

**Reuna**: määrittää pohjasta tulevan signaalin kovuuden tai pehmeyden korostamalla vahvimman signaalin.

**Kalasymboli**: määrittää, miten laite tulkitsee vedenalaiset kohteet.

Näyttää vedenalaisista kohteista symboleiden ohella luotaimen tuottamia taustatietoja.

Näyttää vedenalaisista kohteista symboleiden ohella kohteen syvyystiedot ja luotaimen tuottamia taustatietoja.

Näyttää vedenalaiset kohteet kuvakkeina.

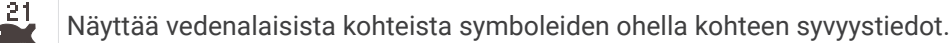

**Kuvansiirto**: nopeuttaa luotaimen kuvan siirtämistä piirtämällä näyttöön useita tietosarakkeita kutakin vastaanotettua kaikuluotaimen tietosaraketta kohti. Tämä on erityisen hyödyllistä, kun kaikuluotainta käytetään syvässä vedessä, koska luotainsignaalin matka pohjaan ja takaisin kaikuanturiin kestää tavallista kauemmin.

Asetus 1/1 piirtää näyttöön yhden tietosarakkeen saatuja kaikuluotaintietoja kohti. Asetus 2/1 piirtää näyttöön kaksi tietosaraketta saatuja kaikuluotaintietoja kohti, ja asetukset 4/1 ja 8/1 toimivat vastaavalla tavalla.

**Päällekkäiset tiedot**: määrittää luotainnäytössä näytettävät tiedot.

# Luotainhälytykset

#### **VAROITUS**

Luotainhälytysten tarkoitus on ainoastaan parantaa tilannetietoisuutta, eikä se estä ajamista karille kaikissa tilanteissa. Vastaat veneen turvallisesta käytöstä.

### **HUOMIO**

Hälytin-asetuksen on oltava käytössä, jotta hälytykset kuuluvat (*[Ääni- ja näyttöasetukset](#page-58-0)*, sivu 53). Äänihälytysten jättäminen määrittämättä saattaa aiheuttaa vammoja tai omaisuusvahinkoja.

**HUOMAUTUS:** kaikki vaihtoehdot eivät ole käytettävissä kaikissa kaikuantureissa.

Valitse sopivassa luotainnäkymässä **MENU** > **Luotainasetus** > **Hälytykset**.

Voit avata luotainhälytykset myös valitsemalla > **Hälytykset** > **Luotain**.

**Matala vesi**: määrittää laitteesta kuulumaan äänimerkin, kun syvyys on määritettyä arvoa pienempi.

**Syvä vesi**: määrittää laitteesta kuulumaan äänimerkin, kun syvyys on määritettyä arvoa suurempi.

**Veden lämpö**: määrittää hälytyksen, joka ilmoittaa, kun kaikuanturi havaitsee määritettyä lämpötilaa 1,1 °C (2 °F) korkeamman tai matalamman lämpötilan.

**Käyrä**: määrittää hälytyksen, kun kaikuanturi havaitsee vedenalaisen kohteen määritetyllä syvyydellä vedenpinnasta ja pohjasta.

**Kala**: määrittää laitteen antamaan äänimerkin, kun laite havaitsee vedenalaisen kohteen.

- määrittää hälytyksen kuulumaan, kun laite havaitsee kaloja, koosta riippumatta.
- määrittää hälytyksen kuulumaan, kun laite havaitsee keskikokoisia tai suuria kaloja.
- määrittää hälytyksen kuulumaan ainoastaan, kun laite havaitsee suuria kaloja.

## <span id="page-54-0"></span>Luotaimen lisäasetukset

Valitse Perinteinen luotainnäkymässä **MENU** > **Luotainasetus** > **Lisäasetukset**.

**Pohjan haun rajoitus**: rajoittaa pohjan haun valittuun syvyyteen, kun Alue-asetus on Automaattinen. Voit rajoittaa ja nopeuttaa pohjan hakua valitsemalla syvyyden. Laite ei hae pohjaa valittua syvemmältä.

## Kaikuanturin asennusasetukset

Nämä asetukset koskevat seuraavia luotaintyyppejä.

- Perinteinen
- Garmin ClearVü

Valitse sopivassa luotainnäkymässä vaihtoehto.

- Valitse Perinteinen luotainnäkymässä **MENU** > **Luotainasetus** > **Asennus**.
- Valitse Garmin ClearVü luotainnäkymässä **MENU** > **ClearVü-määritys** > **Asennus**.

**Palauta luotaimen oletukset**: palauttaa luotainasetusten oletusarvot.

**Kaikuanturit**: voit vaihtaa kaikuanturia, tarkastella kaikuanturien tietoja ja tallentaa tietoja muistikortille.

**Kaikuanturit > Manuaalinen määritys**: voit määrittää kaikuanturin manuaalisen määrityksen parametrit yhteensopivassa luotainmoduulissa. Katso yhteensopivan luotainmoduulin asennusohjeista lisätietoja kaikuanturin yhdistämisestä ja manuaalisesta määrityksestä.

# Luotaintaajuudet

**HUOMAUTUS:** käytettävissä olevat taajuudet määräytyvät käytettävien kaikuanturien mukaan.

Luotainta voi mukauttaa tavoitteiden ja veden syvyyden mukaan muuttamalla taajuutta.

Keila on sitä kapeampi, mitä korkeampaa taajuutta käytetään. Kapea keila soveltuu erinomaisesti nopeaan käyttöön ja kovaan merenkäyntiin. Korkea taajuus saattaa parantaa pohjan muotojen tunnistusta ja termokliinin määritystä.

Matalilla taajuuksilla keilat ovat leveämpiä, mikä saattaa lisätä näkyvien kohteiden määrää, mutta myös pintakohinaa, ja heikentää pohjasta heijastuvan signaalin eheyttä, kun merenkäynti on kovaa. Leveä keila muodostaa tavallista suuremman kaaren kalakohteiden tunnistusta varten, joten leveä keila soveltuu erinomaisesti kalastukseen. Lisäksi leveä keila toimii syvässä vedessä kapeaa paremmin, koska alempi taajuus kulkee vedessä paremmin.

CHIRP-taajuuksilla voit pyyhkäistä pulssien läpi taajuusalueella, mikä parantaa kohteiden erottelua syvässä vedessä. CHIRPin avulla voi tunnistaa yksittäisiä kohteita, kuten kaloja parvessa, ja se on kätevä myös syvässä vedessä. CHIRP toimii yleisesti paremmin kuin yksittäiset taajuudet. Koska jotkin kalakohteet saattavat näkyä paremmin käytettäessä kiinteää taajuutta, huomioi tavoitteesi ja veden olosuhteet käyttäessäsi CHIRPiä.

Joillakin kaikuantureilla voi lisäksi mukauttaa kunkin kaikuanturielementin esiasetettuja taajuuksia, joten taajuutta voi vaihtaa nopeasti esiasetusten avulla, kun veden olosuhteet ja tavoitteet muuttuvat.

Kahden taajuuden tarkasteleminen samanaikaisesti jaetussa taajuusnäkymässä mahdollistaa näkyvyyden syvään veteen käyttämällä pienempää taajuutta, ja samanaikaisesti suurempi taajuus näyttää enemmän yksityiskohtia.

#### *HUOMAUTUS*

Huomioi aina paikalliset luotaintaajuuksia koskevat säädökset. Esimerkiksi 50–80 kilohertsin taajuuksien käyttäminen saattaa olla kiellettyä 0,8 kilometrin (0,5 mailin) säteellä miekkavalasparvesta parven suojelemiseksi. Sinulla on velvollisuus käyttää laitetta kaikkien sovellettavien lakien ja säädösten mukaisesti.

## Kaikuanturin taajuuden valitseminen

**HUOMAUTUS:** kaikkien luotainnäkymien ja kaikuanturien taajuutta ei voi muuttaa.

Voit valita, mitkä taajuudet näkyvät luotainnäytössä.

### *HUOMAUTUS*

Huomioi aina paikalliset luotaintaajuuksia koskevat säädökset. Esimerkiksi 50–80 kilohertsin taajuuksien käyttäminen saattaa olla kiellettyä 0,8 kilometrin (0,5 mailin) säteellä miekkavalasparvesta parven suojelemiseksi. Sinulla on velvollisuus käyttää laitetta kaikkien sovellettavien lakien ja säädösten mukaisesti.

- **1** Valitse luotainnäkymässä **MENU** > **Taajuus**.
- **2** Valitse taajuus tarpeen ja veden syvyyden mukaan. Lisätietoja taajuuksista on kohdassa *[Luotaintaajuudet](#page-54-0)*, sivu 49.

### Taajuuden määrittäminen esiasetukseksi

**HUOMAUTUS:** ei käytettävissä kaikissa kaikuantureissa.

Luomalla esiasetuksen voit tallentaa tietyn luotaintaajuuden, jotta voit vaihtaa taajuutta nopeasti.

- **1** Valitse luotainnäkymässä **MENU** > **Taajuus**.
- **2** Valitse **Taajuudenhallinta** > **Uusi esiasetus**.
- **3** Anna taajuus.

# A-Scopen käynnistäminen

**HUOMAUTUS:** tämä ominaisuus on käytettävissä Perinteinen luotainnäkymissä.

A-Scope on näkymän oikeassa reunassa näkyvä vilkkuva pystytunnistin, joka näyttää, mitä kaikuanturin alapuolella on kyseisellä hetkellä. A-Scopen avulla voi tunnistaa kohteiden paluusignaaleita, jotka saattavat jäädä huomaamatta, kun luotaintiedot vierittyvät nopeasti näytön poikki esimerkiksi, kun vene liikkuu suurilla nopeuksilla. Myös lähellä pohjaa olevien kalojen havaitseminen on tässä näkymässä helpompaa.

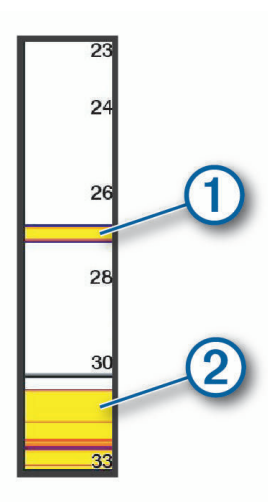

Edellä oleva A-Scope näyttää kaloista ilmoittavat signaalit  $\Omega$  ja pehmeän pohjan luotaintuloksen  $\Omega$ .

- **1** Valitse luotainnäkymässä **MENU** > **Luotainasetus** > **Ulkoasu** > **A-Scope**.
- 2 Tarvittaessa voit muuttaa luotaintulosten näkymisaikaa valitsemalla • > Huippupito.

# Mittarit ja kaaviot

Mittareista ja kaavioista näet monenlaisia moottorin ja ympäristön tietoja. Tietojen tarkasteleminen edellyttää verkkoon yhdistettyä yhteensopivaa kaikuanturia tai tunnistinta.

# Mittarien näyttäminen

- **1** Valitse **Alus**.
- **2** Valitse mittari, kuten **Alus**.

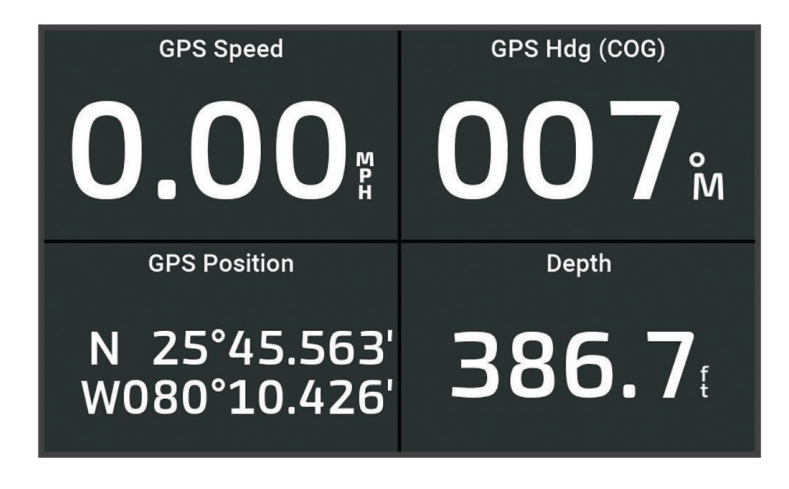

# Mittarissa näkyvien tietojen muuttaminen

- **1** Avaa mittarisivu.
- **2** Valitse **MENU** > **Muokkaa mittarisivuja**.
- **3** Valitse muokattava mittari.
- **4** Valitse **Korvaa tiedot**.
- **5** Valitse tietotyyppi.
- **6** Valitse näytettävät tiedot.

# Mittarien mukauttaminen

Voit lisätä mittarisivun sekä muuttaa mittarisivun asettelua, mittarien näyttämistä ja kunkin mittarin tietoja.

- **1** Avaa mittarisivu.
- **2** Valitse **MENU** > **Muokkaa mittarisivuja**.
- **3** Valitse tarvittaessa muokattava mittarinäkymä tai mittari.
- **4** Valitse vaihtoehto:
	- Voit muuttaa mittarissa näkyvät tiedot valitsemalla mittarin ja valitsemalla **Korvaa tiedot**.
	- Jos haluat muokata sivulla näkyvien mittarien asettelua, valitse **Muuta asettelua**.
	- Jos haluat lisätä sivun tiettyyn mittarisivustoon, valitse **Lisää sivu**.
	- Jos haluat palauttaa sivun alkuperäiseen näkymään, valitse **Palauta oletusnäkymä**.

# Matkamittareiden näyttäminen

Matkamittareissa näkyvät nykyisen matkan matkamittari-, nopeus-, aika- ja polttoainetiedot.

Valitse **Alus** > **Matka**.

# Matkamittarien nollaaminen

- **1** Valitse > **Matka ja kaaviot** > **Matka**.
- **2** Valitse vaihtoehto:
	- Voit määrittää kaikki nykyisen matkan lukemat nollaksi valitsemalla **Nollaa matka**.
	- Voit määrittää enimmäisnopeuslukeman nollaksi valitsemalla **Nollaa maksiminopeus**.
	- Voit määrittää matkamittarin lukeman nollaksi valitsemalla **Nollaa matkamittari**.
	- Voit määrittää kaikki lukemat nollaksi valitsemalla **Nollaa kaikki**.

# Kaavioiden tarkasteleminen

Tarvitset laitteeseen yhdistetyn kaikuanturin, jotta voit tarkastella ympäristön muutoksiin liittyviä kaavioita, kuten lämpö- ja syvyyskaavioita.

## Valitse > **Matka ja kaaviot** > **Kaaviot**.

**VIHJE:** voit vaihtaa kaaviota valitsemalla Vaihda kaaviota ja valitsemalla uuden kaavion.

## Kaavion alueen ja aika-asteikkojen määrittäminen

Voit määrittää syvyys-, tuuli- ja veden lämpö ‑kaaviossa näkyvien anturitietojen aikamäärän ja alueen.

- **1** Valitse kaaviossa **Kaavion asetus**.
- **2** Valitse vaihtoehto:
	- Määritä kuluneen ajan asteikko valitsemalla **Kesto**. Oletusasetus on 10 minuuttia. Suurentamalla aika-asteikkoa voit nähdä vaihtelut pidemmältä aikaväliltä. Pienentämällä aika-asteikkoa voit nähdä yksityiskohtaisemmat lämpötilavaihtelut lyhyemmältä aikaväliltä.
	- Määritä kaavion asteikko valitsemalla **Asteikko**. Suurentamalla asteikkoa voit nähdä suuremmat vaihtelut. Pienentämällä asteikkoa voit nähdä yksityiskohtaisemmat vaihtelut.

# Varoituksenhallinta

Varoituksenhallinta näyttää värikoodatun hälytyskuvakkeen ja priorisoi hälytyksiä vakavuuden perusteella. Avaa Varoituksenhallinta valitsemalla > **Varoituksenhallinta**.

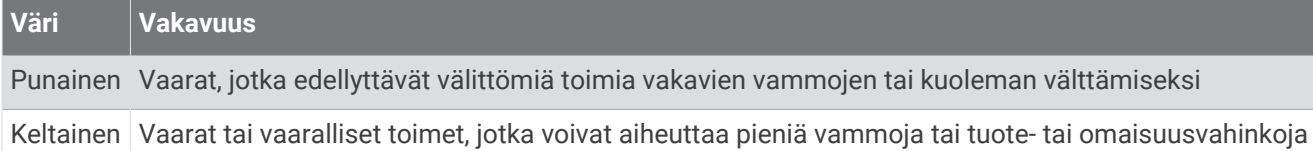

# Viestien tarkasteleminen

- **1** Valitse > **Varoituksenhallinta**.
- **2** Valitse viesti.
- **3** Valitse **Katso**.

# Viestien lajittelu ja suodatus

- **1** Valitse > **Varoituksenhallinta** > **Lajittelu/suodatus**.
- **2** Valitse viestiluetteloon käytettävä lajittelu- tai suodatusvaihtoehto.

# Viestien tallentaminen muistikortille

- **1** Aseta muistikortti korttipaikkaan.
- **2** Valitse > **Varoituksenhallinta** > **Tallenna kortille**.

# Kaikkien viestien tyhjentäminen

Valitse > **Varoituksenhallinta** > **Tyhjennä Varoituksenhallinta**.

# Laitteen määrittäminen

# <span id="page-58-0"></span>Järjestelmäasetukset

## Valitse  $\overline{\mathbb{Q}}$  > Järjestelmä.

**Äänet ja näyttö**: säätää näyttö- ja ääniasetuksia (jos käytettävissä).

**Satelliittipaikannus**: näyttää tietoja GPS-satelliiteista ja -asetuksista.

**Järjestelmätiedot**: näyttää tietoja verkossa olevista laitteista ja ohjelmistoversiosta.

**Automaattikäynnistys**: määrittää, mitkä laitteet käynnistyvät automaattisesti saadessaan virtaa.

**Automaattinen sammutus**: sammuttaa järjestelmän automaattisesti, kun se on ollut lepotilassa tietyn ajan.

**Simulaattori**: ottaa käyttöön tai poistaa käytöstä simulaattorin. Lisäksi voit määrittää ajan, päiväyksen, nopeuden ja simuloidun sijainnin.

# Ääni- ja näyttöasetukset

Valitse > **Järjestelmä** > **Äänet ja näyttö**.

**Hälytin**: ottaa käyttöön ja poistaa käytöstä hälytys- ja valintaäänet.

**Ääniasetukset**: äänentoiston määritys.

- **Taustavalo**: taustavalon kirkkauden määrittäminen. Valitsemalla Automaattinen voit antaa laitteen säätää taustavalon kirkkauden automaattisesti ympäristön valoisuuden mukaan.
- **Väritila**: määrittää laitteen käyttämään päivä- tai yövärejä. Kun valitset Automaattinen, laite valitsee päivä- tai yövärit automaattisesti kellonajan mukaan.

**Käynnistyskuva**: määrittää kuvan, joka näkyy, kun laite käynnistetään.

**Käynnistysasettelu**: määrittää asettelun, joka näkyy, kun laite käynnistetään.

# Satelliittipaikannusasetukset (GPS)

Valitse > **Järjestelmä** > **Satelliittipaikannus**.

**Taivasnäkymä**: näyttää GPS-satelliittien suhteellisen sijainnin taivaalla.

- **GLONASS**: ottaa käyttöön tai poistaa käytöstä GLONASS-tiedot (Venäjän satelliittijärjestelmä). Kun järjestelmää käytetään paikoissa, joista on heikko näkyvyys taivaalle, sijaintitietoja voidaan tarkentaa käyttämällä GLONASS-tietoja GPS-järjestelmän rinnalla.
- **WAAS/EGNOS**: ottaa käyttöön tai poistaa käytöstä WAAS-tiedot (Pohjois-Amerikassa) tai EGNOS-tiedot (Euroopassa), mikä voi parantaa GPS-sijaintitietojen tarkkuutta. Käytettäessä WAAS- tai EGNOS-tietoja satelliittihaku saattaa kestää tavallista kauemmin.
- **Galileo**: ottaa käyttöön tai poistaa käytöstä Galileo-tiedot (Euroopan unionin satelliittijärjestelmä). Kun järjestelmää käytetään paikoissa, joista on heikko näkyvyys taivaalle, sijaintitietoja voidaan tarkentaa käyttämällä Galileo-tietoja GPS-järjestelmän rinnalla.

**Nopeussuodatin**: laskee aluksen nopeuskeskiarvon lyhyellä aikavälillä nopeusarvojen tasaamiseksi.

**Lähde**: voit valita ensisijaisen GPS-tietolähteen.

# Järjestelmän ohjelmistoversiotietojen tarkasteleminen

Voit tarkastella ohjelmistoversiota, peruskarttaversiota, mahdollisia lisäkarttatietoja ja laitteen tunnusnumeroa. Saatat tarvita näitä tietoja järjestelmäohjelmiston päivitykseen tai lisäkarttatietojen ostamiseen.

Valitse > **Järjestelmä** > **Järjestelmätiedot** > **Ohjelmiston tiedot**.

## Tapahtumalokin tarkasteleminen

Tapahtumalokissa näkyy järjestelmän tapahtumien luettelo.

Valitse > **Järjestelmä** > **Järjestelmätiedot** > **Tapahtumaloki**.

# Lainsäädännöllisten e-label-tietojen ja yhdenmukaisuustietojen tarkasteleminen

Tämän laitteen tyyppimerkintä toimitetaan sähköisesti. E-label-tiedot saattavat sisältää säädöstietoja, kuten FCC:n tunnistenumeroita tai alueellisia yhdenmukaisuusmerkintöjä sekä sovellettavia tuote- ja lisensointitietoja. Ei käytettävissä kaikissa malleissa.

- 1 Valitse  $\overline{Q}$ .
- **2** Valitse **Järjestelmä**.
- **3** Valitse **Säädöstiedot**.

# Asetukset

Valitse  $\emptyset$  > Asetukset.

**Yksikkö**: mittayksikön määritys.

**Kieli**: näyttökielen määritys.

**Navigointi**: navigointiasetusten määritys.

**Näppäimistöasettelu**: näyttönäppäimistön näppäinasettelun määritys.

**Kuvaotos**: sallii laitteen tallentaa näyttökuvia.

# Yksikköasetukset

### Valitse > **Asetukset** > **Yksikkö**.

- **Järjestelmän yksiköt**: määrittää laitteen yksikkömuodon. Valitsemalla esimerkiksi **Mukaut.** > **Syvyys** > **Sylet**  määrität syvyyden yksikkömuodoksi Sylet.
- **Eranto**: määrittää nykyisen sijainnin magneettisen deklinaation eli magneettisen ja todellisen pohjoisen välisen kulman.
- **Pohjoisen viite**: määrittää suuntaviittauksen, jota käytetään kulkusuuntatietojen laskentaan. Tosi määrittää pohjoisen viitteeksi maantieteellisen pohjoisen. Ruudukko määrittää pohjoisen viitteeksi pohjoisgridin (000º). Magneett. määrittää pohjoisen viitteeksi magneettisen pohjoisen.
- **Sijaintimuoto**: määrittää sijaintimuodon, jossa tietty sijaintilukema näkyy. Muuta asetusta vain, jos käyttämässäsi kartassa tarvitaan jotakin tiettyä sijaintimuotoa.
- **Karttadatum**: kartan rakenteen määrittävän koordinaattijärjestelmän muuttaminen. Muuta asetusta vain, jos käyttämässäsi kartassa tarvitaan jotakin tiettyä karttadatumia.

**Aika**: määrittää aikamuodon, aikavyöhykkeen ja kesäajan.

## Navigointiasetukset

**HUOMAUTUS:** jotkin asetukset ja vaihtoehdot edellyttävät lisäkarttoja tai -laitteita.

### **Valitse**  $\overline{Q}$  **> Asetukset > Navigointi.**

**Reittimerkinnät**: määrittää tunnustyypin, joka näkyy reitin käännöksen yhteydessä kartassa.

**Käännössiirto**: säätää, miten karttaplotteri siirtyy reitin seuraavaan käännökseen tai seuraavalle etapille. Voit määrittää siirtymän ennen käännöstä olevan ajan tai matkan mukaan. Lisäämällä aika- tai matka-arvoa voit parantaa automaattiohjauksen tarkkuutta, kun navigoit reittiä tai Auto Guidance -reittiä, jolla on paljon käännöksiä, tai käytettäessä suurta nopeutta. Jos reitti on suora tai nopeus hitaampi, tämän arvon vähentäminen voi parantaa automaattiohjauksen tarkkuutta.

**Nopeuslähteet**: määrittää nopeuslukemien lähteen.

**Automaattinen opastus**: määrittää joissakin Premium-kartoissa käytettävät mitat Ensisijainen syvyys-, Alikulkukorkeus- ja Rantaviivan etäisyys -asetuksia varten.

**Reitin alku**: valitsee aloituspisteen reittinavigointia varten.

### Auto Guidance -reitin määritykset

#### **HUOMIO**

Ensisijainen syvyys- ja Alikulkukorkeus-asetukset vaikuttavat siihen, kuinka karttaplotteri laskee Automaattinen opastus -reitin. Jos jokin Automaattinen opastus -reitin osa on matalampi kuin Ensisijainen syvyys tai alittaa Alikulkukorkeus-asetukset, kyseinen Automaattinen opastus osa näkyy yhtenäisenä oranssina viivana tai punaisena katkoviivana Garmin Navionics+ ja Garmin Navionics Vision+ kartoissa ja aiemmissa versioissa magentana ja harmaana katkoviivana. Kun vene tulee tällaiselle alueelle, näyttöön tulee varoitus (*[Reittien](#page-33-0) [värikoodaus](#page-33-0)*, sivu 28).

**HUOMAUTUS:** auto Guidance on käytettävissä Premium-kartoissa joillakin alueilla.

**HUOMAUTUS:** kaikki asetukset eivät koske kaikkia karttoja.

Voit määrittää parametrit, joita karttaplotteri käyttää laskiessaan Automaattinen opastus -reittiä.

Valitse > **Asetukset** > **Navigointi** > **Automaattinen opastus**.

**Ensisijainen syvyys**: määrittää kartan syvyystietojen perusteella veneelle turvallisen veden vähimmäissyvyyden.

**HUOMAUTUS:** premium-karttojen (valmistettu ennen 2016) vähimmäisturvasyvyys on 0,91 metriä (3 jalkaa). Jos määrität arvoksi alle 0,91 metriä (3 jalkaa), kartoissa käytetään Automaattinen opastus -reittilaskentaan ainoastaan 0,91 metrin (3 jalan) syvyyttä.

**Alikulkukorkeus**: määrittää karttatietojen perusteella veneelle turvallisen sillan tai esteen vähimmäiskorkeuden.

**Rantaviivan etäisyys**: määrittää, miten lähelle rantaviivaa Automaattinen opastus -reitti sijoitetaan. Reitti voi siirtyä, jos muutat tätä asetusta navigoinnin aikana. Asetuksen arvot ovat suhteellisia, eivät ehdottomia. Voit varmistaa, että reitti sijoitetaan sopivalle etäisyydelle rantaviivasta, arvioimalla viivan sijoittelua käyttämällä tutumpia määränpäitä, joihin on navigoitava kapean vesiväylän kautta (*[Rantaviivan etäisyyden säätäminen](#page-42-0)*, [sivu 37\)](#page-42-0).

### Rantaviivan etäisyyden säätäminen

Rantaviivan etäisyys -asetuksella määritetään, miten lähelle rantaviivaa Automaattinen opastus ‑reitti sijoitetaan. Automaattinen opastus -reitti voi siirtyä, jos muutat tätä asetusta navigoinnin aikana. Rantaviivan etäisyys ‑asetuksen käytettävissä olevat arvot ovat suhteellisia, eivät ehdottomia. Voit varmistaa, että Automaattinen opastus -reitti sijoitetaan sopivalle etäisyydelle rantaviivasta ja voit arvioida Automaattinen opastus sijoittelua käyttämällä tutumpia määränpäitä, joihin on navigoitava kapean vesiväylän kautta.

- **1** Aja laituriin tai pudota ankkuri.
- **2** Valitse > **Asetukset** > **Navigointi** > **Automaattinen opastus** > **Rantaviivan etäisyys** > **Tav.**.
- **3** Valitse määränpää, johon olet navigoinut aikaisemmin.
- **4** Valitse **Navigoi** > **Automaattinen opastus**.
- **5** Tarkista **Automaattinen opastus** -reitin sijainti ja määritä, väistääkö se tunnetut esteet turvallisesti ja takaavatko sen käännökset tehokkaan matkanteon.
- **6** Valitse vaihtoehto:
	- Jos olet tyytyväinen reitin sijaintiin, valitse **MENU** > **Navigointiasetukset** > **Lopeta navigointi** ja jatka vaiheesta 10.
	- Jos reitti on liian lähellä tunnettuja esteitä, valitse > **Asetukset** > **Navigointi** > **Automaattinen opastus** > **Rantaviivan etäisyys** > **Kaukana**.
	- Jos reitin käännökset ovat liian leveitä, valitse  $\emptyset$  > Asetukset > Navigointi > Automaattinen opastus > **Rantaviivan etäisyys** > **Lähellä**.
- **7** Jos valitsit vaiheessa 6 **Lähellä** tai **Kaukana**, tarkista **Automaattinen opastus** -reitin sijainti ja määritä, väistääkö se tunnetut esteet turvallisesti ja takaavatko sen käännökset tehokkaan matkanteon.

Automaattinen opastus säilyttää riittävän etäisyyden esteisiin avovesillä, vaikka Rantaviivan etäisyys olisikin Lähellä tai Lähin. Siksi karttaplotteri ei ehkä muuta Automaattinen opastus -reittiä, ellei valittu määränpää edellytä navigointia kapean vesitien kautta.

- **8** Valitse vaihtoehto:
	- Jos olet tyytyväinen reitin sijaintiin, valitse **MENU** > **Navigointiasetukset** > **Lopeta navigointi** ja jatka vaiheesta 10.
	- Jos reitti on liian lähellä tunnettuja esteitä, valitse > **Asetukset** > **Navigointi** > **Automaattinen opastus** > **Rantaviivan etäisyys** > **Kauimmaisin**.
	- Jos reitin käännökset ovat liian leveitä, valitse > **Asetukset** > **Navigointi** > **Automaattinen opastus** > **Rantaviivan etäisyys** > **Lähin**.
- **9** Jos valitsit vaiheessa 8 **Lähin** tai **Kauimmaisin**, tarkista **Automaattinen opastus** -reitin sijainti ja määritä, väistääkö se tunnetut esteet turvallisesti ja takaavatko sen käännökset tehokkaan matkanteon. Automaattinen opastus säilyttää riittävän etäisyyden esteisiin avovesillä, vaikka Rantaviivan etäisyys olisikin Lähellä tai Lähin. Siksi karttaplotteri ei ehkä muuta Automaattinen opastus -reittiä, ellei valittu määränpää edellytä navigointia kapean vesitien kautta.
- **10** Toista vaiheet 3-9 vielä vähintään kerran käyttämällä joka kerta eri määränpäätä, kunnes tiedät, miten **Rantaviivan etäisyys** ‑asetus toimii.

# Yhteysasetukset

## Yhdistettyjen laitteiden tarkasteleminen

Voit tarkastella alukseen yhdistettyjen laitteiden luetteloita, kun esimerkiksi haluat tietää, mihin karttaplotteriin tietty laite on yhdistetty tai pariliitetty.

- **1** Valitse  $\overline{Q}$  > Viestintä.
- **2** Valitse verkko.
- **3** Valitse **Laiteluettelo**.

Verkkoon yhdistettyjen laitteiden luettelo tulee näyttöön. Jos laite on yhdistetty tai pariliitetty tiettyyn karttaplotteriin, karttaplotterin nimi näkyy laitteen nimen kanssa.

**HUOMAUTUS:** jotkin NMEA 2000® laiteluettelossa näkyvät laitteet saattavat olla yhteydessä aluksen jossakin muussa asemassa olevaan karttaplotteriin. Valitsemalla **Liittyy:** voit näyttää tiedot siitä, mihin karttaplotteriin laite on yhdistetty.

# Hälytysten määrittäminen

### **HUOMIO**

Hälytin-asetuksen on oltava käytössä, jotta hälytykset kuuluvat (*[Ääni- ja näyttöasetukset](#page-58-0)*, sivu 53). Äänihälytysten jättäminen määrittämättä saattaa aiheuttaa vammoja tai omaisuusvahinkoja.

## Navigointihälytykset

### Valitse > **Hälytykset** > **Navigointi**.

**Saavut**: määrittää hälytyksen ilmoittamaan, kun olet tietyllä etäisyydellä tai tietyn ajoajan päässä käännöksestä tai määränpäästä.

**Ankkurin laahaus**: määrittää hälytyksen ilmoittamaan, kun ylität määritetyn laahausetäisyyden.

### **VAROITUS**

Ankkurihälytyksen tarkoitus on ainoastaan parantaa tilannetietoisuutta, eikä se estä ajamista karille tai törmäyksiä kaikissa tilanteissa. Olet vastuussa aluksen turvallisesta ja järkevästä käytöstä, siitä, että pysyt tietoisena ympäristöstäsi ja siitä, että toimit vesillä aina turvallisesti ja harkitsevasti.

**Suuntapoikkeama**: määrittää hälytyksen ilmoittamaan, kun olet tietyn matkan päässä reitiltä. **Rajahälytykset**: rajahälytysten ottaminen käyttöön ja poistaminen käytöstä.

### Ankkurihälytyksen määrittäminen

Voit määrittää laitteen antamaan äänimerkin, kun olet siirtynyt määrittämäsi sallitun säteen ulkopuolelle.

#### **VAROITUS**

Ankkurihälytyksen tarkoitus on ainoastaan parantaa tilannetietoisuutta, eikä se estä ajamista karille tai törmäyksiä kaikissa tilanteissa. Olet vastuussa aluksen turvallisesta ja järkevästä käytöstä, siitä, että pysyt tietoisena ympäristöstäsi ja siitä, että toimit vesillä aina turvallisesti ja harkitsevasti. Tämän varoituksen laiminlyönti voi aiheuttaa omaisuusvahinkoja, vakavia vammoja tai kuoleman.

### **HUOMIO**

Hälytin-asetuksen on oltava käytössä, jotta hälytykset kuuluvat (*[Ääni- ja näyttöasetukset](#page-58-0)*, sivu 53). Äänihälytysten jättäminen määrittämättä saattaa aiheuttaa vammoja tai omaisuusvahinkoja.

- **1** Valitse > **Hälytykset** > **Navigointi** > **Ankkurin laahaus**.
- **2** Ota hälytys käyttöön valitsemalla **Hälytys**.
- **3** Valitse **Aseta säde** ja valitse matka kartassa.
- **4** Valitse **BACK**.

# Järjestelmähälytykset

Valitse > **Hälytykset** > **Järjestelmä**.

**Laitteen jännite**: määrittää hälytyksen kuulumaan, kun akun varaustila saavuttaa määritetyn matalan tason. **GPS-tarkkuus**: määrittää hälytyksen kuulumaan, kun GPS-sijaintitarkkuus on käyttäjän asettaman arvon

ulkopuolella.

# Luotainhälytykset

### **VAROITUS**

Luotainhälytysten tarkoitus on ainoastaan parantaa tilannetietoisuutta, eikä se estä ajamista karille kaikissa tilanteissa. Vastaat veneen turvallisesta käytöstä.

### **HUOMIO**

Hälytin-asetuksen on oltava käytössä, jotta hälytykset kuuluvat (*[Ääni- ja näyttöasetukset](#page-58-0)*, sivu 53). Äänihälytysten jättäminen määrittämättä saattaa aiheuttaa vammoja tai omaisuusvahinkoja.

**HUOMAUTUS:** kaikki vaihtoehdot eivät ole käytettävissä kaikissa kaikuantureissa.

Valitse sopivassa luotainnäkymässä **MENU** > **Luotainasetus** > **Hälytykset**.

Voit avata luotainhälytykset myös valitsemalla > **Hälytykset** > **Luotain**.

**Matala vesi**: määrittää laitteesta kuulumaan äänimerkin, kun syvyys on määritettyä arvoa pienempi.

**Syvä vesi**: määrittää laitteesta kuulumaan äänimerkin, kun syvyys on määritettyä arvoa suurempi.

**Veden lämpö**: määrittää hälytyksen, joka ilmoittaa, kun kaikuanturi havaitsee määritettyä lämpötilaa 1,1 °C (2 °F) korkeamman tai matalamman lämpötilan.

**Käyrä**: määrittää hälytyksen, kun kaikuanturi havaitsee vedenalaisen kohteen määritetyllä syvyydellä vedenpinnasta ja pohjasta.

**Kala**: määrittää laitteen antamaan äänimerkin, kun laite havaitsee vedenalaisen kohteen.

- määrittää hälytyksen kuulumaan, kun laite havaitsee kaloja, koosta riippumatta.
- määrittää hälytyksen kuulumaan, kun laite havaitsee keskikokoisia tai suuria kaloja.
- määrittää hälytyksen kuulumaan ainoastaan, kun laite havaitsee suuria kaloja.

# Oma vene -asetukset

**HUOMAUTUS:** jotkin asetukset ja vaihtoehdot edellyttävät lisäkarttoja tai -laitteita.

Valitse  $\emptyset$  > **Oma vene.** 

**Kaikuanturit**: näyttää kaikki verkossa olevat kaikuanturit, voit vaihtaa kaikuanturia ja voit tarkastella diagnostiikkatietoja (*[Kaikuanturin tyypin valitseminen](#page-49-0)*, sivu 44).

- Lämpötilapoikkeama: voit kompensoida NMEA® 0183 lämpötilatunnistimen tai lämpötilamittausta tukevan kaikuanturin tuottamaa veden lämpötilalukemaa määrittämällä poikkeama-arvon (*[Veden](#page-64-0) [lämpötilapoikkeaman määrittäminen](#page-64-0)*, sivu 59).
- **HIN (Hull ID Number)**: voit antaa HIN (Hull Identification Number) -numeron. HIN-numero saattaa olla kiinnitettynä pysyvästi peräpeilin tai perämoottorin puolelle tyyrpuurin puolen yläosaan.

# <span id="page-64-0"></span>Köliasetuksen määrittäminen

Köliasetus kompensoi veden syvyyslukeman kaikuanturin asennuspaikan mukaan. Siten voit tarkastella tarpeen mukaan veden syvyyttä kölin alapuolella tai veden todellista syvyyttä.

Jos haluat tietää veden syvyyden kölin alapuolella tai veneen alimman kohdan ja kaikuanturi on asennettu vesilinjaan tai mihin tahansa kölin pään yläpuolelle, mittaa etäisyys kaikuanturin sijainnista veneen köliin.

Jos haluat tietää veden todellisen syvyyden ja kaikuanturi on asennettu vesilinjan alapuolelle, mittaa etäisyys kaikuanturin pohjasta vesilinjaan.

**HUOMAUTUS:** tämä on mahdollista vain, kun kelvolliset syvyystiedot ovat käytettävissä.

- **1** Mittaa etäisyys:
	- Jos anturi on sijoitettu vesilinjaan  $\Omega$  tai mihin tahansa kölin pään yläpuolelle, mittaa etäisyys kaikuanturin sijainnista veneen köliin. Anna tämä arvo positiivisena lukuna.
	- Jos kaikuanturi on sijoitettu kölin pohjaan  $\Omega$  ja haluat tietää veden todellisen syvyyden, mittaa etäisyys kaikuanturista vesilinjaan. Anna tämä arvo negatiivisena lukuna.

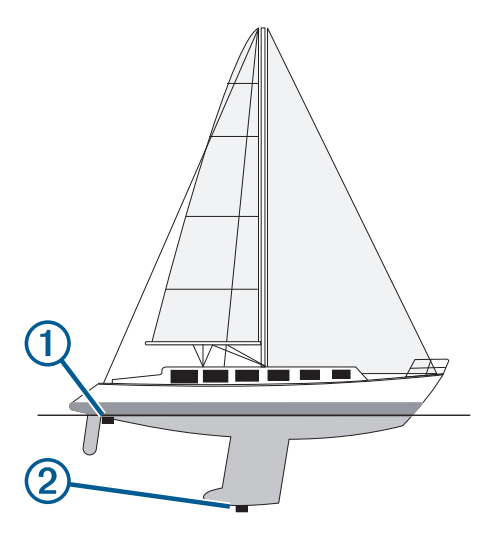

- **2** Valitse jokin seuraavista:
	- Jos kaikuanturi on yhdistetty karttaplotteriin tai luotainmoduuliin, valitse  $\emptyset$  > **Oma vene** > **Köliasetus**.
- **3** Valitse , jos kaikuanturi on asennettu vesilinjaan, tai valitse , jos kaikuanturi on asennettu kölin pohjaan.
- **4** Syötä vaiheessa 1 mitattu köliasetus nuolipainikkeilla.

### Veden lämpötilapoikkeaman määrittäminen

Lämpötilapoikkeama kompensoi lämpöanturin tai lämpötilaa mittaavan kaikuanturin tuottamaa lämpötilalukemaa.

- **1** Mittaa veden lämpötila verkkoon yhdistetyllä lämpöanturilla tai lämpötilaa mittaavalla kaikuanturilla.
- **2** Mittaa veden lämpötila käyttäen toista, tarkaksi tiedettyä lämpöanturia tai lämpömittaria.
- **3** Vähennä vaiheessa 1 mitattu veden lämpötila-arvo lämpötilasta, jonka mittasit vaiheessa 2.

Arvo on lämpötilapoikkeama. Anna tämä arvo vaiheessa 5 positiivisena numerona, jos anturi mittaa veden lämpötilan todellista kylmemmäksi. Anna tämä arvo vaiheessa 5 negatiivisena numerona, jos anturi mittaa veden lämpötilan todellista lämpimämmäksi.

- **4** Valitse > **Oma vene** > **Lämpötilapoikkeama**.
- **5** Anna vaiheessa 3 mitattu lämpötilapoikkeaman arvo.

# Karttaplotterin alkuperäisten tehdasasetusten palauttaminen

**HUOMAUTUS:** tämä koskee kaikkia verkon laitteita.

- **1** Valitse > **Järjestelmä** > **Järjestelmätiedot** > **Nollaa**.
- **2** Valitse vaihtoehto:
	- Voit palauttaa laitteen tehdasasetukset valitsemalla **Palauta oletusasetukset**. Tämä palauttaa oletusasetukset, mutta ei poista tallennettuja käyttäjätietoja, karttoja eikä ohjelmistopäivityksiä.
	- Jos haluat tyhjentää tallennetut tiedot, kuten reittipisteet ja reitit, valitse **Poista käyttäjätiedot**. Tämä ei koske karttoja eikä ohjelmistopäivityksiä.
	- Voit tyhjentää tallennetut tiedot ja palauttaa laitteen oletusasetukset katkaisemalla laitteen yhteyden Garmin Marine Networkiin ja valitsemalla **Poista tiedot ja nollaa asetukset**. Tämä ei koske karttoja eikä ohjelmistopäivityksiä.

# Käyttäjätietojen jakaminen ja hallinta

### **VAROITUS**

Tällä ominaisuudella voit tuoda muista laitteista tietoja, jotka voivat olla kolmansien osapuolten luomia. Garmin ei vastaa kolmansien osapuolten luomien tietojen tarkkuudesta, täydellisyydestä eikä ajantasaisuudesta. Käyttäjä luottaa näihin tietoihin ja käyttää niitä omalla vastuullaan.

Käyttäjätietoja voi jakaa yhteensopivien laitteiden välillä. Käyttäjätietoja ovat reittipisteet, tallennetut jäljet, reitit ja rajaviivat.

• Voit jakaa ja hallita käyttäjätietoja muistikortin avulla. Laitteessa on oltava muistikortti. Laite tukee enintään 32 Gt:n muistikortteja, jotka on alustettu FAT32-muotoon.

# Kolmansien osapuolten reittipisteiden ja reittien tiedostotyypin valitseminen

Voit tuoda ja viedä reittipisteitä ja reittejä kolmansien osapuolten laitteista ja laitteisiin.

- **1** Aseta muistikortti korttipaikkaan.
- **2** Valitse > **Hallitse käyttäjätietoja** > **Tiedonsiirto** > **Tiedostotyyppi**.
- **3** Valitse **GPX**.

Kun haluat siirtää tietoja taas Garmin laitteiden välillä, valitse tiedostotyypiksi ADM.

# Käyttäjätietojen kopiointi muistikortilta

Voit siirtää käyttäjätietoja muista laitteista muistikortin avulla.

- **1** Aseta muistikortti korttipaikkaan.
- **2** Valitse > **Hallitse käyttäjätietoja** > **Tiedonsiirto**.
- **3** Valitse tarvittaessa muistikortti, jolle tiedot kopioidaan.
- **4** Valitse vaihtoehto:
	- Voit siirtää tietoja muistikortilta karttaplotteriin ja yhdistää ne aiempiin käyttäjätietoihin valitsemalla **Yhdistä kortin tiedot**.
	- Voit siirtää tietoja muistikortilta karttaplotteriin ja korvata aiemmat käyttäjätiedot valitsemalla **Korvaa kortin tiedoilla**.
- **5** Valitse tiedostonimi.

# Kaikkien käyttäjätietojen kopiointi muistikortille

Voit tallentaa kaikki laitteen käyttäjätiedot muistikortille siirrettäviksi muihin laitteisiin.

- **1** Aseta muistikortti korttipaikkaan.
- **2** Valitse > **Hallitse käyttäjätietoja** > **Tiedonsiirto** > **Tallenna kaikki kortille**.
- **3** Valitse tarvittaessa muistikortti, jolle tiedot kopioidaan.
- **4** Valitse vaihtoehto:
	- Voit luoda uuden tiedoston valitsemalla **Lisää uusi tiedosto** ja kirjoittamalla nimen.
	- Voit lisätä tiedot valmiiseen tiedostoon valitsemalla tiedoston luettelosta ja valitsemalla **Tallenna kortille**.

# Käyttäjätietojen kopiointi tietyltä alueelta muistikortille

Voit tallentaa tietyn alueen käyttäjätiedot muistikortille siirrettäviksi muihin laitteisiin.

- **1** Aseta muistikortti korttipaikkaan.
- **2** Valitse > **Hallitse käyttäjätietoja** > **Tiedonsiirto** > **Tallenna alue kortille**.
- **3** Valitse vaihtoehto:
	- Jos määritit aiemmin rajat alueelle, jonka sisältämät käyttäjätiedot haluat siirtää, valitse ko. alueen nimi ja valitse **Valitse alue**.
	- Jos haluat määrittää uuden alueen, jonka sisältämät käyttäjätiedot haluat siirtää, valitse **Uusi alue** ja määritä alue seuraamalla näytön ohjeita.
- **4** Valitse **Tallenna alue kortille**.
- **5** Valitse tarvittaessa muistikortti, jolle tiedot kopioidaan.
- **6** Valitse vaihtoehto:
	- Voit luoda uuden tiedoston valitsemalla **Lisää uusi tiedosto** ja kirjoittamalla nimen.
	- Voit lisätä tiedot valmiiseen tiedostoon valitsemalla tiedoston luettelosta ja valitsemalla **Tallenna kortille**.

# Sisäisten karttojen päivittäminen muistikortin ja Garmin Express sovelluksen avulla

Voit päivittää sisäiset kartat Garmin Express tietokonesovelluksen ja muistikortin avulla.

- **1** Aseta muistikortti tietokoneen korttipaikkaan (*[Muistikorttien asettaminen](#page-9-0)*, sivu 4).
- **2** Avaa Garmin Express sovellus. Jos Garmin Express sovellusta ei ole asennettu tietokoneeseen, voit ladata sen osoitteesta [garmin.com](http://www.garmin.com/express) [/express.](http://www.garmin.com/express)
- **3** Rekisteröi laite tarvittaessa (*[Laitteen rekisteröinti Garmin Express sovelluksella](#page-69-0)*, sivu 64).
- **4** Valitse **Alus** > **Näytä tiedot**.
- **5** Valitse päivitettävän kartan vierellä **Lataa**.
- **6** Suorita lataus loppuun näyttöön tulevien ohjeiden mukaisesti.
- **7** Odota, kun päivitys latautuu.

Päivitys saattaa kestää kauan.

- **8** Kun lataus on valmis, poista kortti tietokoneesta.
- **9** Aseta muistikortti korttipaikkaan (*[Muistikorttien asettaminen](#page-9-0)*, sivu 4).
- **10** Valitse karttaplotterissa > **Järjestelmä** > **Järjestelmätiedot** > **Päivitä sisäinen kartta**.

Päivitetty kartta ilmestyy karttaplotteriin.

# Tietojen varmuuskopioiminen tietokoneeseen

- Aseta muistikortti korttipaikkaan.
- Valitse > **Hallitse käyttäjätietoja** > **Tiedonsiirto** > **Tallenna kortille**.
- Valitse tiedostonimi luettelosta tai valitse **Lisää uusi tiedosto**.
- Valitse **Tallenna kortille**.
- Poista muistikortti ja aseta se tietokoneen kortinlukijaan.
- Avaa muistikortin kansio Garmin\UserData.
- Kopioi varmuuskopiotiedosto kortilta ja liitä se haluamaasi kansioon tietokoneessa.

# Varmuuskopioitujen tietojen palauttaminen karttaplotteriin

- Aseta muistikortti tietokoneen muistikortinlukijaan.
- Kopioi varmuuskopiotiedosto tietokoneesta muistikortin Garmin\UserData-kansioon.
- Aseta muistikortti korttipaikkaan.
- Valitse > **Hallitse käyttäjätietoja** > **Tiedonsiirto** > **Korvaa kortin tiedoilla**.

# Järjestelmätietojen tallennus muistikortille

Voit tallentaa järjestelmätiedot muistikortille mahdollista vianmääritystä varten. Tuotetuen edustaja voi pyytää saada käyttää näitä tietoja verkon tietojen lataamiseksi.

- Aseta muistikortti korttipaikkaan.
- Valitse > **Järjestelmä** > **Järjestelmätiedot** > **Garmin-laitteet** > **Tallenna kortille**.
- Valitse tarvittaessa muistikortti, jolle järjestelmätiedot tallennetaan.
- Poista muistikortti.

# Liite

# <span id="page-68-0"></span>ActiveCaptain ja Garmin Express

ActiveCaptain ja Garmin Express sovellus helpottavat Garmin karttaplotterin ja muiden laitteiden hallintaa.

- **ActiveCaptain**: ActiveCaptain mobiilisovellus on helppokäyttöinen ja yhdistää kätevästi yhteensopivan mobiililaitteen sekä Garmin karttaplotterin, kartat ja Garmin Quickdraw Contours yhteisön (*[ActiveCaptain](#page-13-0)® [sovellus](#page-13-0)*, sivu 8). Sovelluksen kautta voit käyttää karttojasi rajattomasti ja ladata nopeasti uusia karttoja OneChart™ ominaisuuden avulla. Lisäksi saat sen kautta ilmoituksia karttaplotteriin ja voit käyttää ActiveCaptain yhteisön palautteita venesatamista ja muista veneilyn kohdepisteistä. Sovelluksella voit myös suunnitella matkoja ja synkronoida käyttäjätiedot. Sovellus tarkistaa laitteisiisi saatavilla olevat päivitykset ja ilmoittaa, kun päivityksiä on saatavilla.
- **Garmin Express**: Garmin Express tietokonesovelluksella voit käyttää tietokonetta ja muistikorttia Garmin karttaplotterin ohjelmiston ja karttojen lataamiseen ja päivittämiseen (*Garmin Express sovellus*, sivu 63). Garmin Express sovellus siirtää suuret lataukset ja päivitykset nopeammin ja estää joihinkin mobiililaitteisiin liittyvät datamaksut.

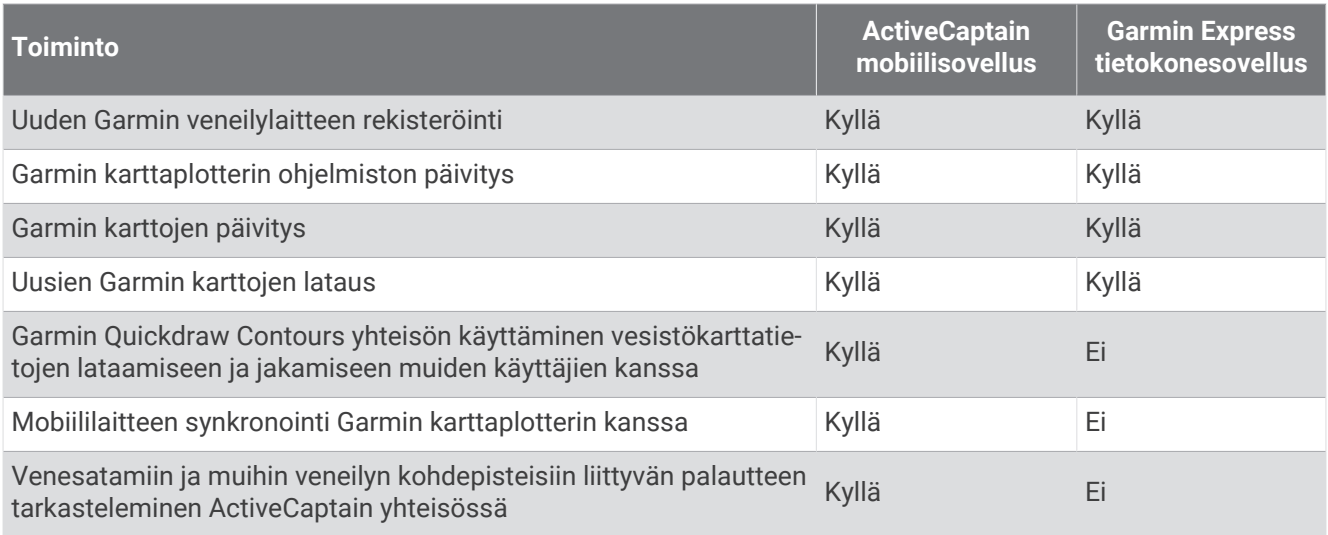

# Garmin Express sovellus

Garmin Express tietokonesovelluksella voit käyttää tietokonetta ja muistikorttia Garmin laitteen ohjelmiston ja karttojen lataamiseen ja päivittämiseen sekä laitteiden rekisteröintiin. Suosittelemme tätä suuremmille latauksille ja päivityksille nopeamman tiedonsiirron vuoksi ja datamaksujen välttämiseksi joissakin mobiililaitteissa.

## Garmin Express sovelluksen asentaminen tietokoneeseen

Garmin Express sovelluksen voi asentaa Windows® tai Mac® tietokoneeseen.

- **1** Siirry osoitteeseen [garmin.com/express](http://www.garmin.com/express).
- **2** Valitse **Windows-lataus** tai **Mac-lataus**.
- **3** Seuraa näytön ohjeita.

# <span id="page-69-0"></span>Laitteen rekisteröinti Garmin Express sovelluksella

**HUOMAUTUS:** rekisteröi laite ActiveCaptain sovelluksella ja mobiililaitteella (*[ActiveCaptain sovelluksen käytön](#page-14-0)  [aloittaminen](#page-14-0)*, sivu 9).

Saat laajempia tukipalveluja rekisteröimällä tuotteen jo tänään. Säilytä alkuperäinen kuitti tai sen kopio turvallisessa paikassa.

- **1** Asenna Garmin Express sovellus tietokoneeseen (*[Garmin Express sovelluksen asentaminen tietokoneeseen](#page-68-0)*, [sivu 63\)](#page-68-0).
- **2** Aseta muistikortti karttaplotterin korttipaikkaan (*[Muistikorttien asettaminen](#page-9-0)*, sivu 4).
- **3** Odota hetki.

Karttaplotteri avaa kortinhallintasivun ja luo GarminDevice.xml-tiedoston muistikortin Garmin kansioon.

- **4** Irrota muistikortti laitteesta.
- **5** Avaa Garmin Express sovellus tietokoneessa.
- **6** Aseta muistikortti tietokoneeseen.
- **7** Valitse tarvittaessa **Aloitus**.
- **8** Kun sovellus tekee hakua, valitse tarvittaessa näytön alareunasta **Onko sinulla veneilykarttoja tai -laitteita?**  -kohdan vierellä **Kirjaudu**.
- **9** Luo Garmin tili tai kirjaudu tilillesi.
- **10** Määritä alus näytön ohjeiden mukaisesti.
- **11** Valitse > **Lisää**.

Garmin Express sovellus hakee laitteen tiedot muistikortilta.

**12** Rekisteröi laite valitsemalla **Lisää laite**.

Kun rekisteröinti on valmis, Garmin Express sovellus hakee lisää laitteen karttoja ja karttapäivityksiä.

Kun lisäät laitteita karttaplotterin verkkoon, rekisteröi uudet laitteet Garmin Express sovelluksella toistamalla nämä toimet.

# Karttojen päivittäminen Garmin Express sovelluksella

Tämä laite tukee enintään 32 Gt:n microSD muistikortteja, jotka on alustettu FAT32-muotoon ja joiden nopeusluokka on vähintään 4. Suosittelemme vähintään 8 Gt:n muistikorttia, jonka nopeusluokka on 10.

Karttapäivityksen lataaminen voi kestää enintään muutaman tunnin.

Käytä karttapäivityksiin tyhjää muistikorttia. Päivitys tyhjentää ja alustaa kortin.

- **1** Asenna Garmin Express sovellus tietokoneeseen (*[Garmin Express sovelluksen asentaminen tietokoneeseen](#page-68-0)*, [sivu 63\)](#page-68-0).
- **2** Avaa Garmin Express sovellus tietokoneessa.
- **3** Valitse vene ja laite.
- **4** Jos karttapäivityksiä on saatavilla, valitse **Karttapäivitykset** > **Jatka**.
- **5** Tutustu ehtoihin ja hyväksy ne.
- **6** Aseta karttaplotterin kartat sisältävä muistikortti tietokoneeseen.
- **7** Valitse muistikortin asema.
- **8** Lue alustusvaroitus ja valitse **OK**.
- **9** Odota, kun karttapäivitys kopioidaan muistikortille.

**HUOMAUTUS:** päivitystiedoston kopiointi kortille saattaa kestää muutamasta minuutista muutamaan tuntiin.

- **10** Sulje Garmin Express sovellus.
- **11** Poista muistikortti tietokoneesta.
- **12** Käynnistä karttaplotteri.
- **13** Kun näet aloitusnäytön, aseta muistikortti korttipaikkaan.

**HUOMAUTUS:** laitteen on käynnistyttävä kokonaan, ennen kuin kortti asetetaan, jotta päivitysohjeet näkyvät.

- **14** Valitse **Päivitä ohjelmisto** > **Kyllä**.
- **15** Odota usean minuutin ajan, kunnes päivitys on valmis.
- **16** Kun näyttöön tulee kehote, jätä muistikortti paikalleen ja käynnistä karttaplotteri uudelleen.
- **17** Poista muistikortti.

**HUOMAUTUS:** jos muistikortti poistetaan, ennen kuin laite on käynnistynyt uudelleen, päivitys jää kesken.

## Ohjelmistopäivitykset

Ohjelmisto on ehkä päivitettävä, kun asennat uuden laitteen tai lisäät lisävarusteen.

Voit päivittää laitteen ohjelmiston ActiveCaptain mobiilisovelluksella (*[Ohjelmiston päivittäminen ActiveCaptain](#page-15-0)  [sovelluksella](#page-15-0)*, sivu 10).

Voit päivittää karttaplotterin ohjelmiston myös Garmin Express tietokonesovelluksella (*[Uuden ohjelmiston](#page-71-0) [lataaminen muistikortille Garmin Express ohjelmistolla](#page-71-0)*, sivu 66).

Tämä laite tukee enintään 32 Gt:n microSD muistikortteja, jotka on alustettu FAT32-muotoon ja joiden nopeusluokka on vähintään 4. Suosittelemme vähintään 8 Gt:n muistikorttia, jonka nopeusluokka on 10.

Tarkista laitteeseen asennettu ohjelmistoversio, ennen kuin päivität ohjelmiston (*[Järjestelmän](#page-58-0) [ohjelmistoversiotietojen tarkasteleminen](#page-58-0)*, sivu 53). Sen jälkeen voit siirtyä osoitteeseen [garmin.com/support](http://www.garmin.com/support/software/marine.html) [/software/marine.html,](http://www.garmin.com/support/software/marine.html) valita Näytä kaikki paketin laitteet ja verrata asennettua ohjelmistoversiota tuotteen kohdalla mainittuun ohjelmistoversioon.

Jos laitteeseen asennettu ohjelmistoversio on vanhempi kuin sivustossa mainittu, päivitä ohjelmisto ActiveCaptain mobiilisovelluksella (*[Ohjelmiston päivittäminen ActiveCaptain sovelluksella](#page-15-0)*, sivu 10) tai Garmin Express tietokonesovelluksella (*[Uuden ohjelmiston lataaminen muistikortille Garmin Express ohjelmistolla](#page-71-0)*, [sivu 66\)](#page-71-0).

## <span id="page-71-0"></span>Uuden ohjelmiston lataaminen muistikortille Garmin Express ohjelmistolla

Voit kopioida ohjelmistopäivityksen muistikortille tietokoneessa Garmin Express sovelluksella.

Tämä laite tukee enintään 32 Gt:n microSD muistikortteja, jotka on alustettu FAT32-muotoon ja joiden

nopeusluokka on vähintään 4. Suosittelemme vähintään 8 Gt:n muistikorttia, jonka nopeusluokka on 10.

Ohjelmistopäivityksen lataaminen saattaa kestää muutamasta minuutista muutamaan tuntiin.

Käytä ohjelmistopäivityksiin tyhjää muistikorttia. Päivitys tyhjentää ja alustaa kortin.

- **1** Aseta muistikortti tietokoneen muistikorttipaikkaan.
- **2** Asenna Garmin Express sovellus (*[Garmin Express sovelluksen asentaminen tietokoneeseen](#page-68-0)*, sivu 63).
- **3** Valitse vene ja laite.
- **4** Valitse **Ohjelmistopäivitykset** > **Jatka**.
- **5** Tutustu ehtoihin ja hyväksy ne.
- **6** Valitse muistikortin asema.
- **7** Lue alustusvaroitus ja valitse **Jatka**.
- **8** Odota, kun ohjelmistopäivitys kopioidaan muistikortille.
	- **HUOMAUTUS:** päivitystiedoston kopiointi kortille saattaa kestää muutamasta minuutista muutamaan tuntiin.
- **9** Sulie Garmin Express sovellus.
- **10** Poista muistikortti tietokoneesta.

Kun olet ladannut päivityksen muistikortille, asenna ohjelmisto karttaplotteriin (*Laitteen ohjelmiston päivittäminen muistikortin avulla*, sivu 66).

### Laitteen ohjelmiston päivittäminen muistikortin avulla

Jos haluat päivittää ohjelmiston muistikortin avulla, sinun on hankittava ohjelmistopäivityksen muistikortti tai ladattava uusin ohjelmisto muistikortille Garmin Express sovelluksella (*Uuden ohjelmiston lataaminen muistikortille Garmin Express ohjelmistolla*, sivu 66).

- **1** Käynnistä karttaplotteri.
- **2** Kun näet aloitusnäytön, aseta muistikortti korttipaikkaan.

**HUOMAUTUS:** laitteen on käynnistyttävä kokonaan, ennen kuin kortti asetetaan, jotta ohjelmistopäivityksen ohjeet näkyvät.

- **3** Valitse **Asenna heti** > **Päivitä ohjelmisto** > **Kyllä**.
- **4** Odota usean minuutin ajan, kun ohjelmisto päivittyy.
- **5** Kun näyttöön tulee kehote, jätä muistikortti paikalleen ja käynnistä karttaplotteri uudelleen.
- **6** Poista muistikortti.

**HUOMAUTUS:** jos muistikortti poistetaan, ennen kuin laite on käynnistynyt uudelleen, ohjelmistopäivitys jää kesken.

# Näytön puhdistaminen

#### *HUOMAUTUS*

### Ammoniakkia sisältävät puhdistusaineet vahingoittavat häikäisynestopinnoitetta.

Laitteen pinnassa on erityinen häikäisynestopinnoite, joka on hyvin herkkä vahoille ja hankauspuhdistusaineille.

- **1** Kostuta liina silmälasien linssinpuhdistusaineella, joka on määritetty turvalliseksi häikäisynestopinnoille.
- **2** Puhdista näyttö pehmeällä, puhtaalla nukkaamattomalla liinalla.
# Muistikortin kuvien tarkastelu

Voit tarkastella muistikortille tallennettuja kuvia, jotka ovat .jpg-, .png- tai .bmp-muotoisia.

- **1** Aseta kuvia sisältävä muistikortti korttipaikkaan.
- **2** Valitse > **Kuvien katselu**.
- **3** Valitse kuvat sisältävä kansio.
- **4** Odota muutama sekunti, kun pikkukuvat latautuvat.
- **5** Valitse kuva.
- **6** Voit selata kuvia nuolilla.
- **7** Valitse halutessasi **MENU** > **Aloita diaesitys**.

# Kuvaotokset

Mistä tahansa karttaplotterin näytöstä voi tallentaa kuvaotoksen .png-tiedostona. Kuvaotoksen voi siirtää tietokoneeseen.

## Kuvaotoksen ottaminen

- **1** Aseta muistikortti korttipaikkaan.
- **2** Valitse > **Asetukset** > **Kuvaotos** > **Käytössä**.
- **3** Siirry näyttöön, jonka kuvan haluat siepata.
- **4** Paina **HOME** vähintään kuusi sekuntia.

### Kuvaotosten kopiointi tietokoneeseen

- **1** Poista muistikortti karttaplotterista ja aseta se tietokoneen muistikortinlukijaan.
- **2** Avaa Windows Resurssienhallinnassa muistikortin Garmin\scrn-kansio.
- **3** Kopioi kuvatiedosto kortilta ja liitä se haluamaasi kansioon tietokoneessa.

# Vianmääritys

### Laite ei hae GPS-signaaleja

Jos laite ei hae satelliittisignaaleja, syitä voi olla muutama. Jos laitetta on siirretty pitkä matka siitä, kun se edellisen kerran haki satelliittisignaaleja tai se on ollut sammuksissa useita viikkoja tai kuukausia, satelliittisignaalien hakeminen ei välttämättä toimi oikein.

- Varmista, että laitteistossa on uusin ohjelmisto. Jos niin ei ole, päivitä laitteen ohjelmisto (*[Ohjelmistopäivitykset](#page-70-0)*, sivu 65).
- Varmista, että laitteen edessä ei ole esteitä, jotka estävät GPS-signaalien vastaanoton. Jos laite on asennettu hyttiin, sen on oltava lähellä ikkunaa GPS-signaalien vastaanottoa varten.

## Laite ei käynnisty tai se sammuu jatkuvasti

Jos laite sammuu satunnaisesti tai se ei käynnisty, ongelma voi olla laitteen virransyötössä. Tarkista seuraavat virransyöttöön liittyvät seikat.

• Varmista, että virtalähteestä tulee virtaa.

Voit tarkistaa tämän usealla tavalla. Tarkista esimerkiksi, toimivatko muut virtalähteeseen kytketyt laitteet.

• Tarkista virtajohdon sulake.

Sulake on yleensä pidikkeessä, joka on virtajohdon punaisessa johdossa. Tarkista, että oikeankokoinen sulake on asennettu. Tarkista oikea sulakkeen koko kaapelin merkinnästä tai asennusohjeista. Tarkista, että sulake on ehjä. Voit testata sulakkeen yleismittarilla. Jos sulake on ehjä, multimittarin lukema on 0 ohmia.

- Varmista, että laite saa vähintään 12 voltin (DC) jännitettä. Tarkista jännite mittaamalla DC-jännite naarasvirta- ja -maadoitusliittimestä. Jos jännite on alle 12 volttia (DC), laite ei käynnisty.
- Jos laite saa tarpeeksi virtaa, mutta ei käynnisty, ota yhteys Garmin tuotetukeen.

## Laite ei luo reittipisteitä oikeaan sijaintiin

Voit merkitä manuaalisesti reittipisteen sijainnin, jotta tietoja voidaan jakaa ja siirtää eri laitteiden välillä. Jos olet merkinnyt reittipisteen manuaalisesti käyttämällä koordinaatteja ja pisteen sijainti ei ole oikea, laitteen karttadatum ja sijaintimuoto voivat poiketa reittipisteen merkitsemiseen käytetyistä asetuksista.

Sijaintimuoto tarkoittaa tapaa, jolla GPS-vastaanottimen sijainti näytetään näytössä. Näyttötapana on yleensä leveys/pituusasteet ja minuutit. Lisäksi käytettävissä on vaihtoehtoja, joissa näytetään asteet, minuutit ja sekunnit, vain asteet tai jokin käytettävissä olevista ruudukkomuodoista.

Karttadatum on matemaattinen malli, jolla kuvataan osa maan pinnasta. Paperikarttojen pituus- ja leveysasteet viittaavat tiettyyn karttadatumiin.

- **1** Selvitä, mitä karttadatumia ja sijaintimuotoa käytettiin alkuperäisen reittipisteen luomisessa. Jos alkuperäinen reittipiste otettiin kartasta, siinä yleensä kerrotaan käytettävä karttadatum ja sijaintimuoto. Tiedot ovat yleensä kartan selitteen lähellä.
- **2** Valitse > **Asetukset** > **Yksikkö**.
- **3** Valitse oikeat karttadatum- ja sijaintimuotoasetukset.
- **4** Luo reittipiste uudelleen.

# Yhteyden ottaminen Garmin tukeen

- Osoitteessa [support.garmin.com](http://support.garmin.com) on ohjeita ja tietoja, kuten tuoteoppaita, usein kysyttyjä kysymyksiä, videoita ja asiakastuki.
- Soita Yhdysvalloissa numeroon 913-397-8200 tai 1-800-800-1020.
- Soita Isossa-Britanniassa numeroon 0808 238 0000.
- Soita muualla Euroopassa numeroon +44 (0) 870 850 1241.

# Tekniset tiedot

# Tekniset tiedot

### **Kaikki mallit**

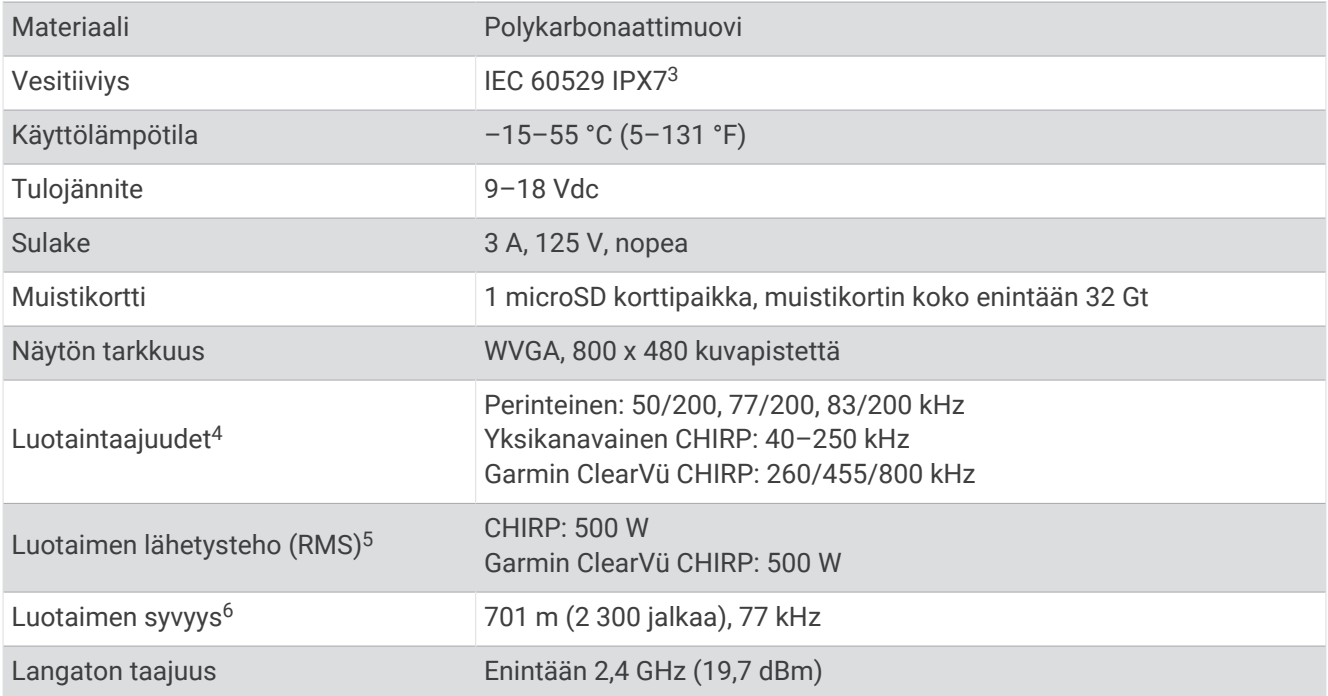

#### **5x-mallit**

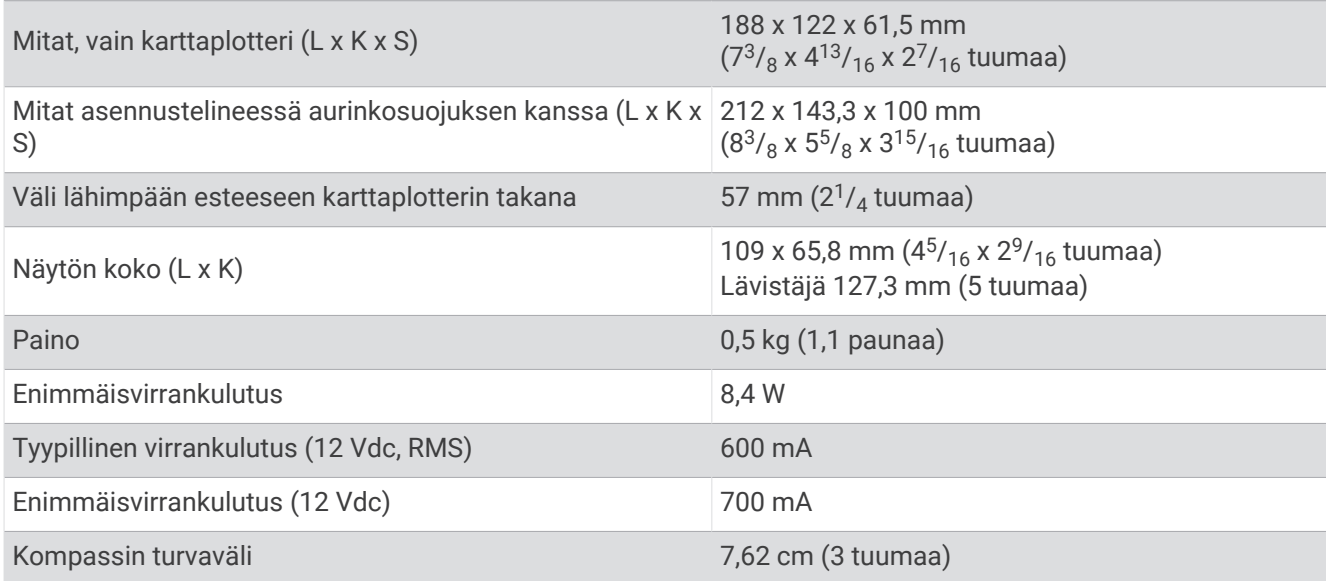

<sup>&</sup>lt;sup>3</sup> Laite kestää satunnaisen upottamisen enintään 1 metrin syvyiseen veteen enintään 30 minuutiksi. Lisätietoja on osoitteessa [www.garmin.com/waterrating.](http://www.garmin.com/waterrating)<br><sup>5</sup> Kaikuanturin luokituksen ja syvyyden mukaan.<br><sup>5</sup> Kaikuanturin,

## **7x-mallit**

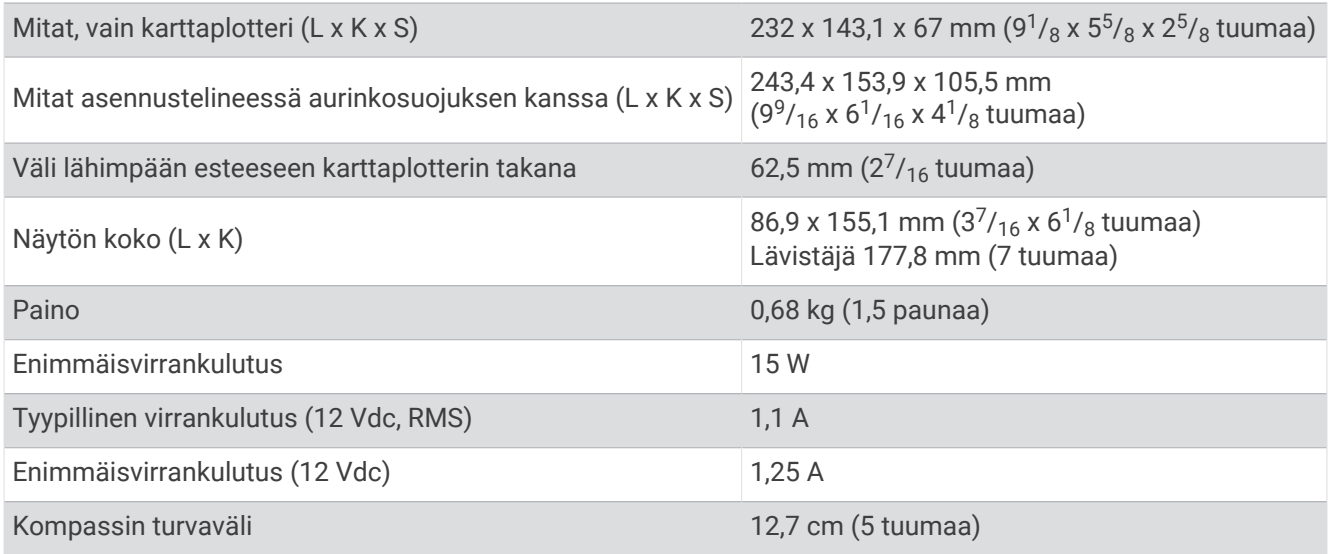

# NMEA 2000 PGN tiedot

#### Lähetys ja vastaanotto

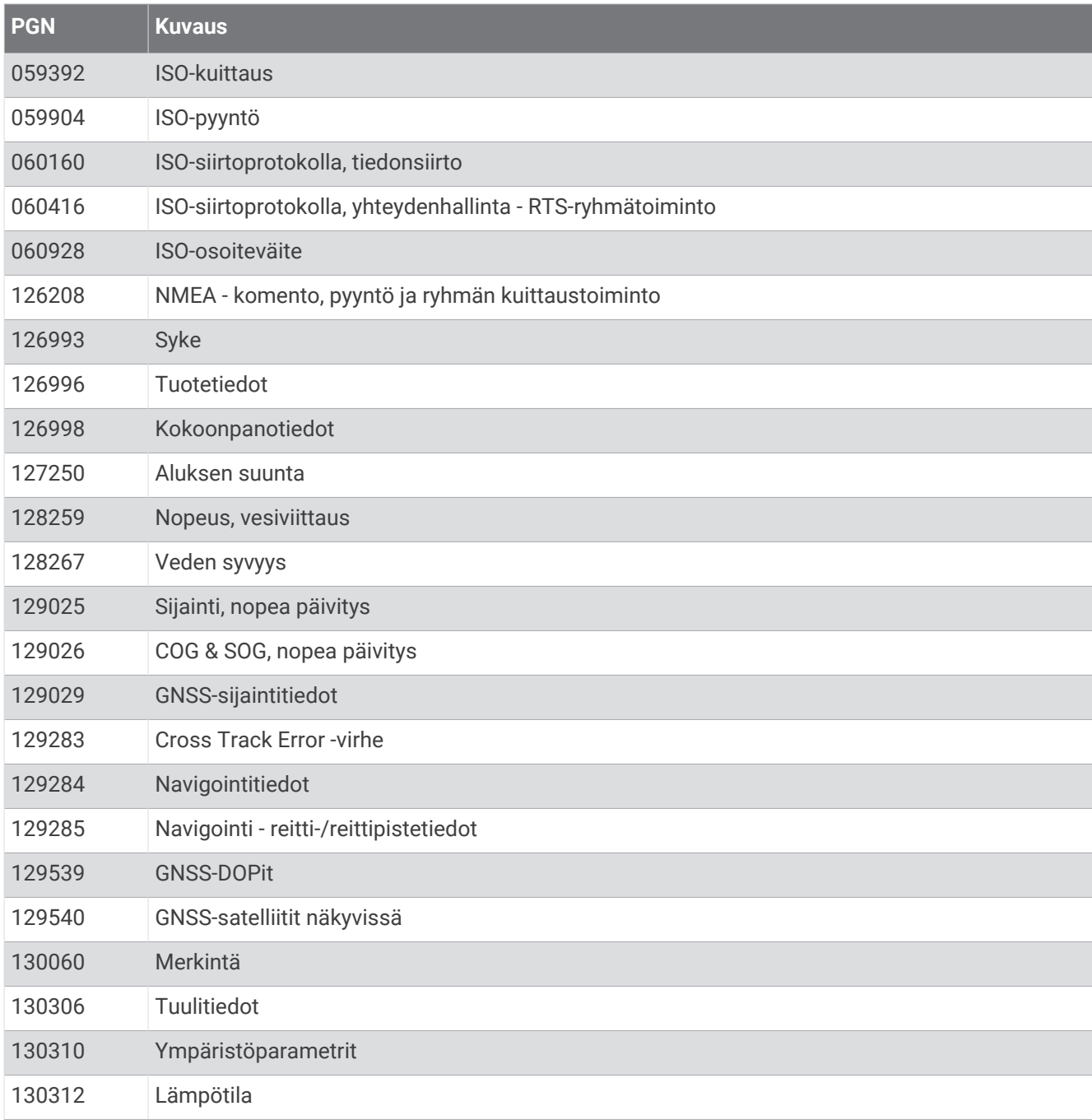

### Lähetys

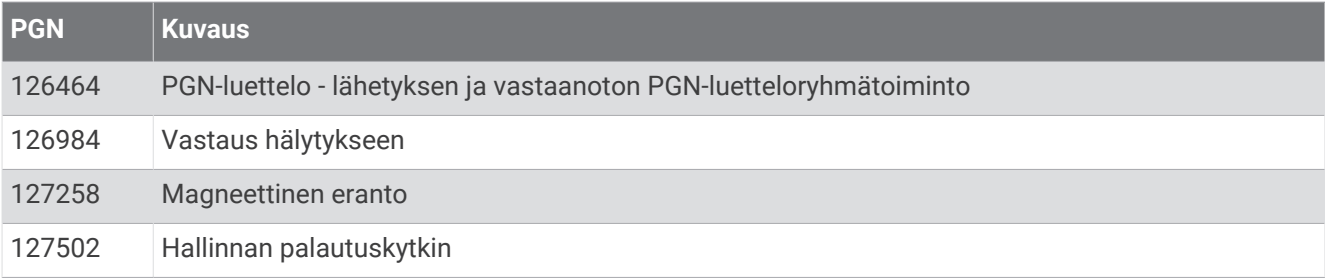

#### Vastaanotto

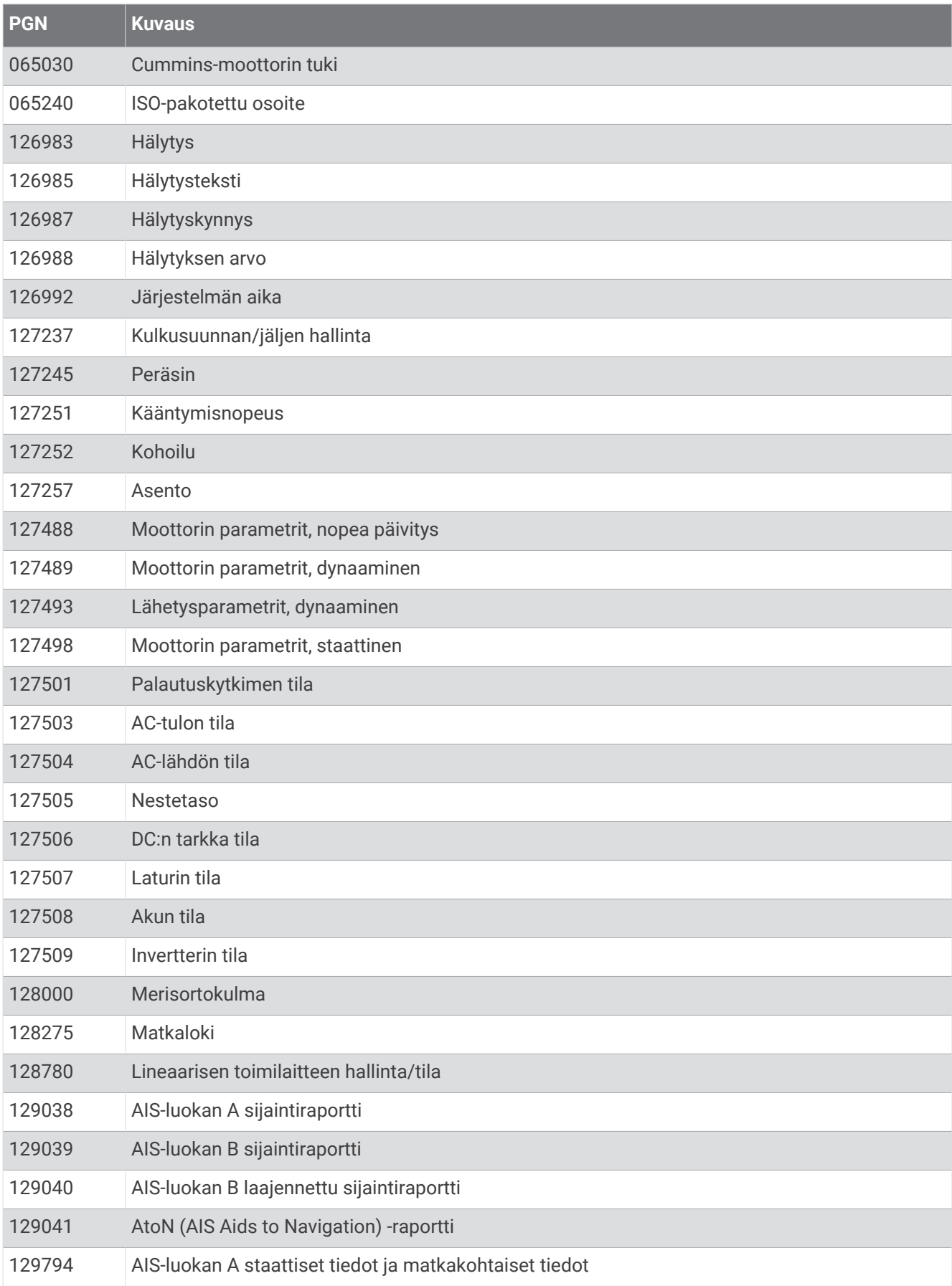

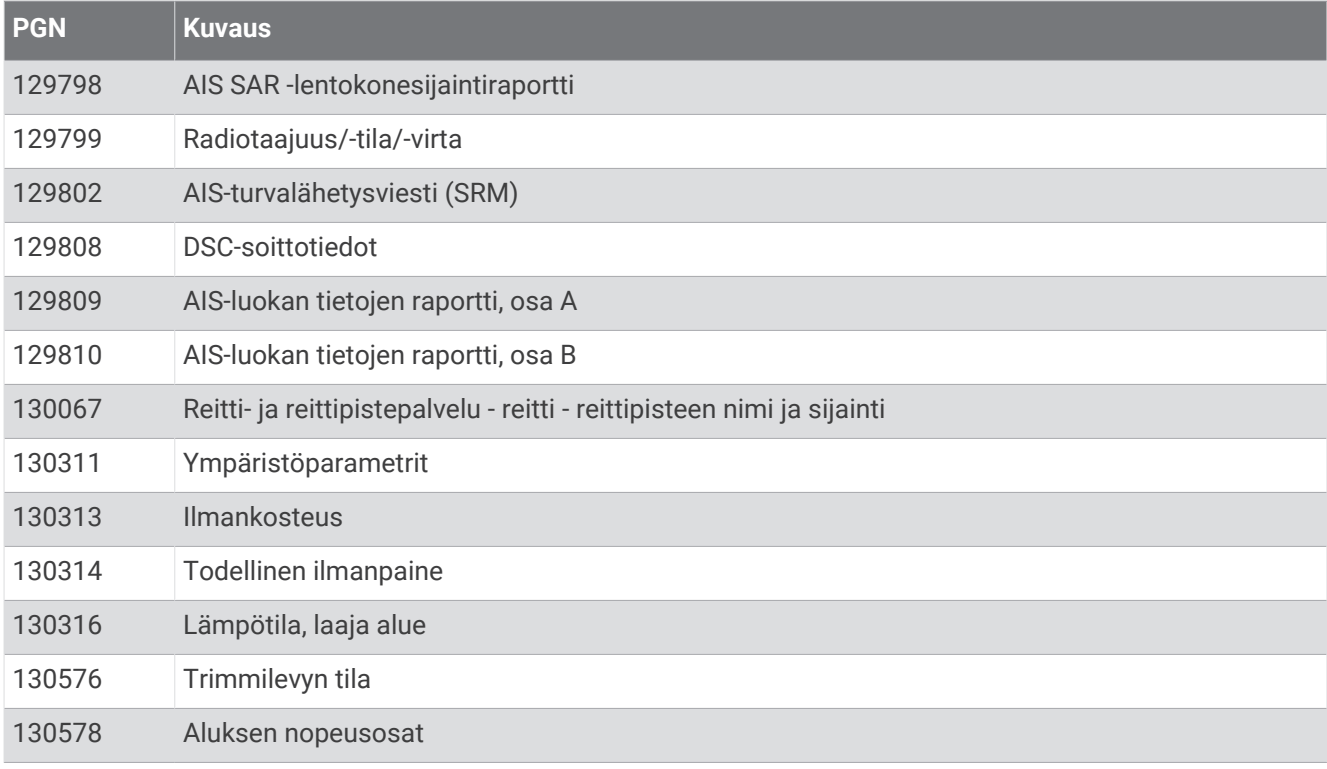

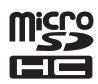